**Riferimento dei plug-in**

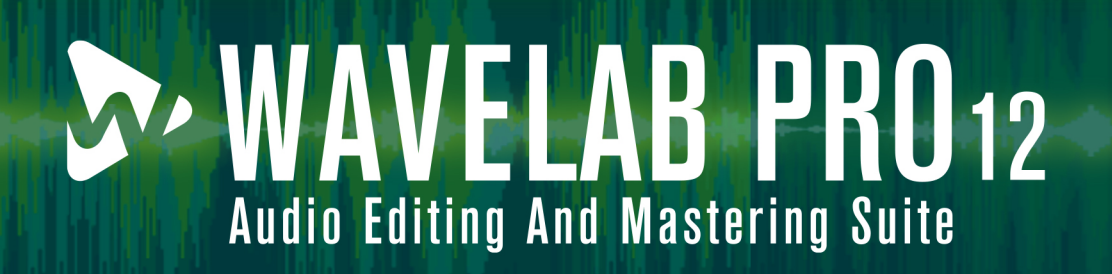

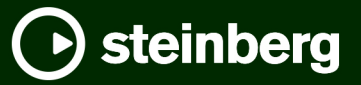

Il team di documentazione di Steinberg: Cristina Bachmann, Martina Becker, Heiko Bischoff, Lillie Harris, Christina Kaboth, Dennis Martinez, Insa Mingers, Matthias Obrecht, Sabine Pfeifer

Traduzione: Ability InterBusiness Solutions (AIBS), Moon Chen, Jérémie Dal Santo, Rosa Freitag, GiEmme Solutions, Josep Llodra Grimalt, Vadim Kupriianov, Roland Münchow, Boris Rogowski, Sergey Tamarovsky

Il presente documento fornisce un accesso migliorato per le persone non vedenti o ipovedenti. Si noti che a causa della complessità del documento e dell'elevato numero di immagini in esso presenti non è stato possibile includere delle descrizioni testuali delle stesse.

Le informazioni contenute in questo manuale sono soggette a variazioni senza preavviso e non rappresentano un obbligo da parte di Steinberg Media Technologies GmbH. Il software descritto in questo manuale è soggetto ad un Contratto di Licenza e non può essere copiato su altri supporti multimediali, tranne quelli specificamente consentiti dal Contratto di Licenza. Nessuna parte di questa pubblicazione può essere copiata, riprodotta o in altro modo trasmessa o registrata, per qualsiasi motivo, senza un consenso scritto da parte di Steinberg Media Technologies GmbH. I licenziatari registrati del prodotto descritto di seguito, hanno diritto a stampare una copia del presente documento per uso personale.

Tutti i nomi dei prodotti e delle case costruttrici sono marchi registrati (™ o ®) dei rispettivi proprietari. Per maggiori informazioni, visitare il sito web www.steinberg.net/trademarks.

© Steinberg Media Technologies GmbH, 2024.

Tutti i diritti riservati.

WaveLab Pro\_12.0.0\_it-IT\_2024-01-24

# **Indice**

- **Plug-in VST** Analyzer<br>34 Delay Delay<br>37 Distor Distortion<br>42 Dynamics **Dynamics**  EQ **Filter**  Mastering Modulation<br>113 Pitch Shift Pitch Shift<br>113 Restoration Restoration<br>119 Reverb Reverb<br>125 Spatial Spatial Surround Tools **Plug-in di processamento in modalità batch** Audio Analyzer<br>138 Audio Injector Audio Injector<br>138 Audio Mixer Audio Mixer<br>139 DC Remover DC Remover<br>139 Delay Next P Delay Next Process Activation<br>139 Fade-in/Fade-out Fade-in/Fade-out<br>140 Instructor Instructor<br>141 Level Norn
- Level Normalizer<br>142 Loudness Meta N
- Loudness Meta Normalizer<br>144 Loudness Restorer
- Loudness Restorer
- Meta Leveler<br>146 Resizer
- Resizer
- Stereo to Mono
- Trimmer
- **Indice analitico**

# <span id="page-3-0"></span>**Plug-in VST**

In WaveLab non esiste alcuna limitazione relativa all'impiego di plug-in VST. È possibile utilizzarli ovunque sia previsto l'inserimento di un plug-in.

- Nella scheda **Organizza** delle **Preferenze dei plug-in** è possibile specificare quali plug-in VST rendere disponibili nel pannello **Effetti** e nel pannello **Effetti di finalizzazione/Dithering** della **Sezione Master**.
- Per la gestione dei preset dei plug-in VST sono disponibili comandi diversi. È possibile salvare o caricare i programmi degli effetti (preset).

# **Analyzer**

# **SuperVision**

**SuperVision** rappresenta una suite di strumenti professionali per il monitoraggio e l'analisi dell'audio. Il plug-in contiene vari moduli per il monitoraggio del livello, l'analisi spettrale, di fase o della forma d'onda. Fino a nove slot per i moduli consentono di creare dei layout personalizzati per una migliore vista d'insieme.

**SuperVision** dispone di due diverse modalità di processamento: **Maximum Audio Performance**  e **Sample-Accurate Display**. È possibile decidere quale modalità utilizzare per ciascun modulo in maniera indipendente.

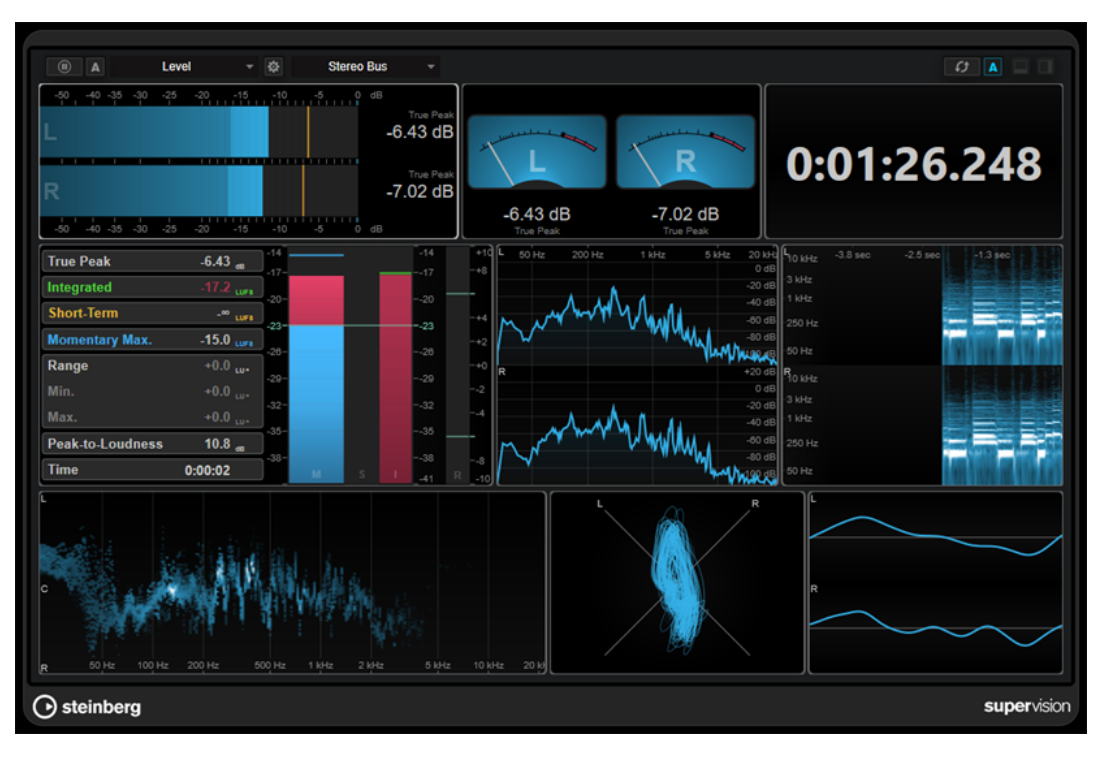

## **Barra degli strumenti**

## **Pause Measurement**

Mette in pausa/prosegue la misurazione per il modulo selezionato. Fare **Alt/ Opt** -clic su questo pulsante per mettere in pausa/proseguire tutti i moduli contemporaneamente.

## **NOTA**

- È anche possibile mettere in pausa/proseguire la misurazione per il modulo selezionato cliccandoci sopra con il tasto destro.
- Se un modulo è in pausa, è comunque possibile regolare il display grafico che mostra gli ultimi valori misurati.
- Per tutti i moduli che visualizzano un cursore di riproduzione, è possibile fare clic nel display in pausa per impostare il cursore di progetto in quella posizione. Questa operazione non è possibile durante la registrazione.

#### **Hold Current Values on Stop**

#### A

Se questo pulsante è attivato, gli ultimi valori misurati rimangono nel display quando si arresta la riproduzione.

#### **Selettore dei moduli**

Level

Consente di selezionare un modulo per lo slot selezionato.

## **Open Module Settings**

## $\pmb{\mathsf{Q}}$

Consente di aprire la finestra **Module Settings**. Questa finestra contiene le impostazioni relative al modulo selezionato.

## **Selettore dei canali**

**Stereo Bus** 

Consente di selezionare quali canali sono visualizzati. Le configurazioni dei canali disponibili dipendono dalla configurazione dei canali della traccia e dal modulo selezionato. L'opzione **Mixdown** consente di visualizzare il valore medio di tutti i canali nella traccia.

#### **NOTA**

● Il selettore dei canali è disponibile solamente per le configurazioni con due o più canali.

## **Reset Module Values**

#### $\sigma$

Reinizializza i valori misurati del modulo selezionato. Fare **Alt/Opt** -clic per reinizializzare tutti i moduli contemporaneamente.

**NOTA** 

A

È anche possibile reinizializzare i valori misurati di un modulo cliccandoci sopra tenendo premuto **Ctrl/Cmd** .

## **Reset Module Values on Start**

Se questo pulsante è attivato, tutti i valori vengono automaticamente reinizializzati quando si avvia la riproduzione.

### **Split Horizontally**

## $\Box$

Suddivide lo slot del modulo selezionato in orizzontale.

**NOTA** 

Questo pulsante non è disponibile se un modulo è massimizzato.

#### **Split Vertically**

 $\Box$ 

Suddivide lo slot del modulo selezionato in verticale.

**NOTA** 

Questo pulsante non è disponibile se un modulo è massimizzato.

## **Controlli degli slot dei moduli**

Ciascuno slot dei moduli visualizza i seguenti controlli nell'angolo superiore-destro se vi si posiziona sopra il cursore del mouse:

#### **Remove module slot**

⊠

Rimuove lo slot del modulo dal layout corrente del plug-in.

## **Split horizontally**

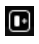

Suddivide lo slot del modulo in orizzontale.

## **Split vertically**

Q

Suddivide lo slot del modulo in verticale.

È possibile massimizzare un modulo cliccandoci sopra due volte. Per ridurne la dimensione, cliccarci nuovamente sopra due volte o fare clic sul pulsante della visualizzazione standard ...

Se il layout utilizzato visualizza più di un modulo, è possibile cambiare il focus facendo clic sul modulo desiderato o premendo **Tab** .

In alcuni moduli, ad esempio **Level**, **Loudness** o **Time**, è possibile premere i comandi **Ctrl/Cmd** - **S** per copiare i valori dei parametri sotto forma di testo dal modulo selezionato agli appunti, per ulteriori utilizzi in altre applicazioni.

È possibile visualizzare il valore corrente di fotogrammi al secondo (fps) per tutti i moduli premendo **Alt/Opt** - **F** .

LINK CORRELATI [Finestra Module Settings](#page-6-0) a pag. 7 [Moduli della categoria Signal](#page-7-0) a pag. 8 [Moduli della categoria Spectral Domain](#page-18-0) a pag. 19 [Moduli della categoria Phase](#page-24-0) a pag. 25 [Moduli della categoria Spatial Domain](#page-28-0) a pag. 29 [Moduli della categoria Waveform](#page-30-0) a pag. 31 [Other](#page-33-0) a pag. 34

## <span id="page-6-0"></span>**Finestra Module Settings**

Nella finestra **Module Settings** è possibile regolare delle impostazioni individuali per il modulo selezionato.

● Per aprire la finestra **Module Settings**, fare clic su **Open Module Settings** nella barra degli strumenti del plug-in.

Le impostazioni presenti nella barra degli strumenti della finestra **Module Settings** sono disponibili per tutti i moduli:

## **Reset Settings**

 $\overline{c}$ 

Riporta tutte le impostazioni dei parametri ai valori predefiniti del modulo selezionato.

#### **Maximum Audio Performance/Sample-Accurate Display**

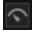

Consente di impostare la modalità di processamento per il modulo selezionato.

Se questo pulsante è attivato, viene selezionata l'opzione **Maximum Audio Performance**. In questa modalità, il plug-in non ha alcun impatto sulle prestazioni audio, ma l'analisi potrebbe non essere precisa al singolo campione.

Se questo pulsante è disattivato, viene selezionata l'opzione **Sample-Accurate Display**. In questa modalità, non viene perso alcun campione audio per l'analisi; tuttavia, le prestazioni audio potrebbero venire leggermente ridotte.

NOTA

L'opzione **Sample-Accurate Display** non è disponibile per tutti i moduli.

## **Enable Warnings**

## $\Delta$

Se questo pulsante è attivato, un bordo di colore rosso intorno al modulo interessato indica che il risultato dell'analisi visualizzato potrebbe non essere del tutto preciso al singolo campione.

**NOTA** 

Questa impostazione è disponibile solamente in modalità **Maximum Audio Performance**.

#### **Force Horizontal Display**

## $\boxed{4F}$

Se questo pulsante è attivato, il modulo viene sempre visualizzato orizzontalmente quando lo si ridimensiona.

**NOTA** 

Questa impostazione non è disponibile per tutti i moduli.

#### **Force Vertical Display**

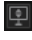

Se questo pulsante è attivato, il modulo viene sempre visualizzato verticalmente quando lo si ridimensiona.

## <span id="page-7-0"></span>**NOTA**

Questa impostazione non è disponibile per tutti i moduli.

Per conoscere le impostazioni specifiche di un modulo, consultare la rispettiva descrizione.

Per impostazione predefinita, viene visualizzata solamente la fila di controlli più in cima. Il pulsante **Advanced** consente di visualizzare/nascondere tutte le impostazioni per un modulo.

LINK CORRELATI Moduli della categoria Signal a pag. 8 [Moduli della categoria Spectral Domain](#page-18-0) a pag. 19 [Moduli della categoria Phase](#page-24-0) a pag. 25 [Moduli della categoria Spatial Domain](#page-28-0) a pag. 29 [Moduli della categoria Waveform](#page-30-0) a pag. 31 [Other](#page-33-0) a pag. 34

## **Moduli della categoria Signal**

I moduli in questa categoria consentono di visualizzare il livello del segnale audio.

Sono disponibili i moduli e le impostazioni modulo-specifiche seguenti:

#### **Level**

Questo modulo visualizza il livello dell'audio. Il modulo fornisce un indicatore di livello multicanale e un display del valore di livello massimo.

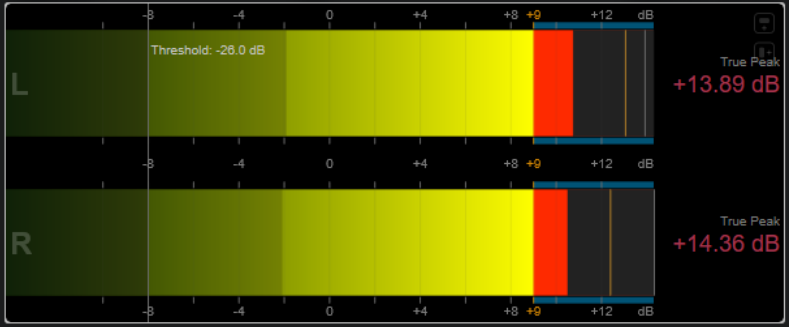

Le seguenti impostazioni modulo-specifiche sono disponibili nella finestra **Module Settings**:

#### **Scale**

Consente di selezionare una scala in conformità con diversi standard di trasmissione (**Internal**, **Digital**, **DIN**, **EBU**, **British**, **Nordic**, **K-20**, **K-14**, **K-12**, **+3 dB Digital**, **+6 dB Digital** o **+12 dB Digital**).

#### **Peak Hold**

Specifica il tempo di tenuta dei livelli di picco nel display.

#### **Peak Fallback**

Definisce la velocità di rilascio per gli indicatori di livello e gli indicatori di picco.

## **NOTA**

In alternativa, è possibile spostare il puntatore del mouse sul modulo selezionato, tenere premuto e utilizzare la rotellina del mouse per regolare questo parametro. ● Se questo controllo viene spostato completamente verso sinistra, gli indicatori di picco vengono disabilitati.

#### **Threshold**

Consente di definire un livello soglia sotto il quale la visualizzazione viene mascherata.

## **NOTA**

In alternativa, è possibile spostare il puntatore del mouse sul modulo selezionato e utilizzare la rotellina del mouse per regolare questo parametro.

#### **Offset**

Consente di definire uno scostamento (offset) tra il valore misurato e il valore visualizzato in dB.

Questo parametro è disponibile solamente per le scale di tipo **DIN**, **EBU**, **British** e **Nordic**.

#### **Clipping**

Definisce il valore di clipping per la scala **Internal**.

## **Minimum**

Definisce il valore minimo per la scala **Internal**.

#### **Maximum**

Definisce il valore massimo per la scala **Internal**.

## **Color**

Definisce il colore degli indicatori. È possibile scegliere tra le opzioni **Scale** e **Track**.

#### **RMS AES17**

Visualizza il livello in conformità con lo standard AES17 (RMS + 3 dB).

#### **RMS Resolution**

Imposta la risoluzione RMS per il display del livello in millisecondi.

#### **Max. Value**

Consente di definire la modalità di misurazione per il display del valore di livello massimo. Sono disponibili le seguenti modalità:

- **True Peak** visualizza il valore del picco reale stimato per ciascun canale.
- **Peak Max.** visualizza il valore massimo del campione per ciascun canale.
- **RMS Max.** visualizza il valore RMS massimo per ciascun canale.
- **RMS Max. + True Peak** visualizza il più elevato valore RMS massimo e il più alto valore di picco reale stimato di tutti i canali.
- **RMS Max. + Peak Max.** visualizza il più elevato valore RMS massimo e il più alto valore massimo del campione di tutti i canali.

## **VU**

Questo modulo visualizza il livello dell'audio su un VU meter classico. Oltre all'ago del VU meter e all'indicatore di picco a LED, è presente un altro ago che indica il livello di picco e un display numerico per il valore del livello massimo.

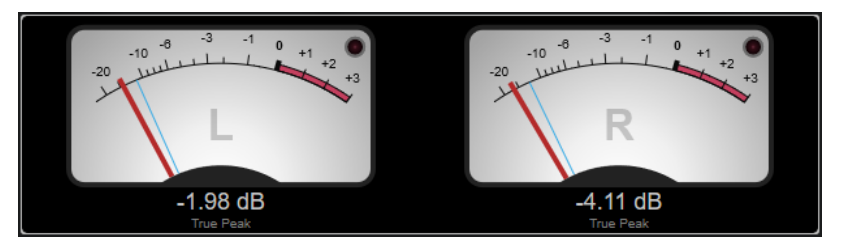

Le seguenti impostazioni modulo-specifiche sono disponibili nella finestra **Module Settings**:

## **Scale**

Consente di selezionare una scala in conformità con diversi standard di trasmissione (**Internal**, **Digital**, **DIN**, **EBU**, **British**, **Nordic**, **K-20**, **K-14**, **K-12**, **+3 dB Digital**, +**6 dB Digital**, **+12 dB Digital**, **VU dB** e **VU dBFS**).

#### **Peak Hold**

Specifica il tempo di tenuta dei livelli di picco nel display.

### **Peak Fallback**

Definisce la velocità di rilascio per gli indicatori di livello e gli indicatori di picco.

#### **NOTA**

- In alternativa, è possibile spostare il puntatore del mouse sul modulo selezionato, tenere premuto e utilizzare la rotellina del mouse per regolare questo parametro.
- Se questo controllo viene spostato completamente verso sinistra, gli indicatori di picco vengono disabilitati.

#### **Meter Mode**

Imposta il comportamento dell'ago.

- La modalità **VU** imita il comportamento fisico di un VU meter analogico che visualizza il valore di picco corrente.
- La modalità **Peak** visualizza il valore di picco corrente.
- La modalità **RMS** visualizza il valore RMS corrente.

#### **Offset**

Consente di definire uno scostamento (offset) tra il valore misurato e il valore visualizzato in dB.

Questo parametro è disponibile solamente per le scale di tipo **DIN**, **EBU**, **British** e **Nordic**.

#### **Clipping**

Definisce il valore di clipping per la scala **Internal**.

## **Minimum**

Definisce il valore minimo per la scala **Internal**.

#### **Maximum**

Definisce il valore massimo per la scala **Internal**.

#### **Color**

Definisce il colore degli indicatori. È possibile scegliere tra le opzioni **Track**, **Dark** o **Light**.

### **RMS AES17**

Visualizza il livello in conformità con lo standard AES17 (RMS + 3 dB).

## **RMS Resolution**

Imposta la risoluzione RMS per il display del livello in millisecondi.

#### **Max. Value**

Consente di definire la modalità di misurazione per il display del valore di livello massimo. Sono disponibili le seguenti modalità:

- **True Peak** visualizza il valore del picco reale stimato per ciascun canale.
- **Peak Max.** visualizza il valore massimo del campione per ciascun canale.
- **RMS Max.** visualizza il valore RMS massimo per ciascun canale.
- **RMS Max. + True Peak** visualizza il più elevato valore RMS massimo e il più alto valore di picco reale stimato di tutti i canali.
- **RMS Max. + Peak Max.** visualizza il più elevato valore RMS massimo e il più alto valore massimo del campione di tutti i canali.

## **Level Histogram**

Questo modulo visualizza un istogramma del valore di picco o RMS del livello in ingresso.

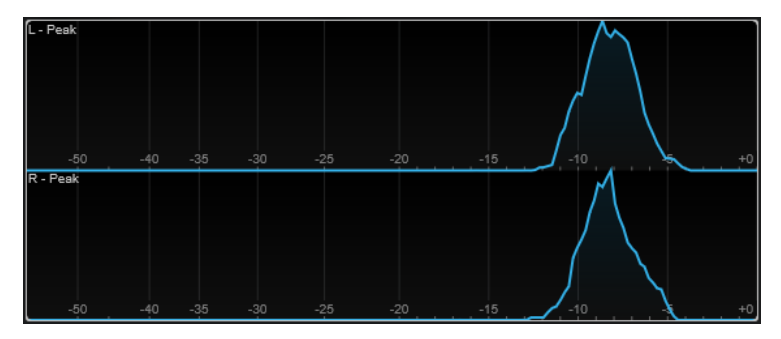

Le seguenti impostazioni modulo-specifiche sono disponibili nella finestra **Module Settings**:

#### **Scale**

Consente di selezionare una scala in conformità con diversi standard di trasmissione (**Internal**, **Digital**, **DIN**, **EBU**, **British**, **Nordic**, **K-20**, **K-14**, **K-12**, **+3 dB Digital**, **+6 dB Digital** o **+12 dB Digital**).

#### **Meter Mode**

Imposta il valore del livello visualizzato.

- La modalità **Peak** visualizza un istogramma del valore di picco.
- La modalità **RMS** visualizza un istogramma del valore RMS.

## **Peak Fallback**

Definisce la velocità di rilascio per gli indicatori di livello e gli indicatori di picco.

#### **NOTA**

- Se si modifica questo parametro durante la riproduzione, è necessario fare clic su **Reset Module Values** per aggiornare la visualizzazione.
- In alternativa, è possibile spostare il puntatore del mouse sul modulo selezionato, tenere premuto e utilizzare la rotellina del mouse per regolare questo parametro.
- Se questo controllo viene spostato completamente verso sinistra, gli indicatori di picco vengono disabilitati.

### **Offset**

Consente di definire uno scostamento (offset) tra il valore misurato e il valore visualizzato in dB.

Questo parametro è disponibile solamente per le scale di tipo **DIN**, **EBU**, **British** e **Nordic**.

#### **Clipping**

Definisce il valore di clipping per la scala **Internal**.

#### **Minimum**

Definisce il valore minimo per la scala **Internal**.

#### **Maximum**

Definisce il valore massimo per la scala **Internal**.

#### **RMS AES17**

Visualizza il livello in conformità con lo standard AES17 (RMS + 3 dB).

#### **RMS Resolution**

Imposta la risoluzione RMS per il display del livello in millisecondi.

#### **Smooth**

Consente di smussare la visualizzazione della curva di livello.

## **NOTA**

In alternativa, è possibile spostare il puntatore del mouse sul modulo selezionato e utilizzare la rotellina del mouse per regolare questo parametro.

## **Moduli di misurazione**

I moduli in questa categoria consentono di misurare l'intensità acustica e l'intelligibilità del segnale audio.

Sono disponibili i moduli e le impostazioni modulo-specifiche seguenti:

#### **Leq(m)/Leq(a)**

Questi moduli visualizzano il volume medio lungo un arco temporale, utilizzando un filtro che enfatizza le frequenze medie e più alte. La misurazione Leq(m) utilizza una curva di ponderazione M, in conformità con le raccomandazioni della Trailer Audio Standards Association (TASA). Essa viene utilizzata principalmente per garantire che un trailer cinematografico rispetti i limiti di volume imposti per i trailer nelle sale di proiezione. La misurazione Leq(a), simile alla precedente, utilizza una curva di ponderazione A e viene impiegata per verificare la conformità del suono per il broadcasting.

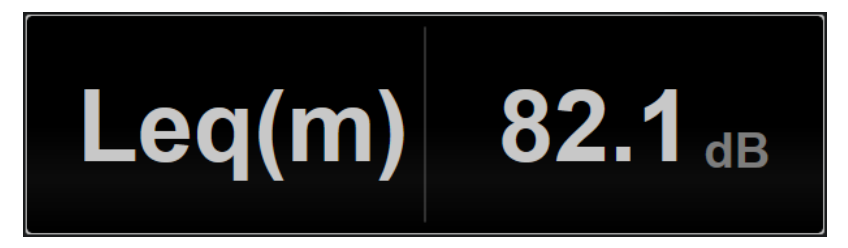

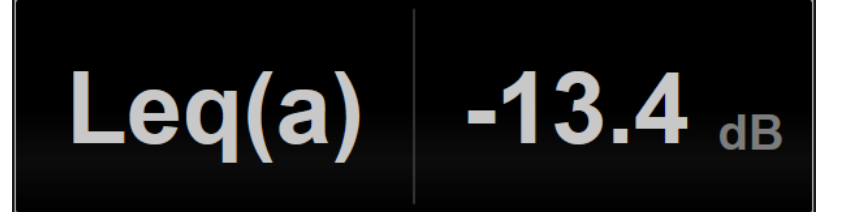

La seguente impostazione modulo-specifiche è disponibile nella finestra **Module Settings**:

#### **Ref. Level**

Consente di definire il livello di riferimento sopra il quale il valore Leq(m)/Lem(a) diventa rosso, a indicare che il limite di volume è stato superato.

**LFE**

Imposta la calibrazione del canale degli effetti a bassa frequenza (LFE) durante la misurazione. È possibile scegliere tra +0 dB (valore predefinito) e +10 dB (valore in conformità con lo standard ISO 21727).

## **Loudness**

Questo modulo visualizza l'intensità acustica dell'audio in LU (Loudness Units) o in LUFS (Loudness Units, referenced to Full Scale) in conformità con lo standard EBU R 128.

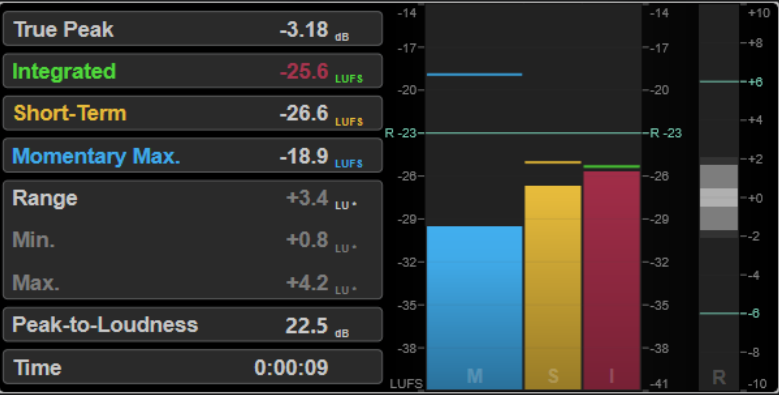

#### **TP (True Peak)**

Visualizza il livello di picco reale massimo in dB.

#### **I (Integrated)**

Visualizza il valore di intensità acustica integrata. Si tratta del valore di intensità acustica medio che viene misurato lungo l'intero intervallo audio in LU o LUFS.

#### **S (Short-Term)**

Visualizza il valore di intensità acustica a breve termine che viene misurato ogni secondo su un blocco audio di 3 secondi in LU o LUFS. Questo parametro fornisce informazioni sui passaggi audio a volume più elevato.

#### **M Max. (Momentary Max.)**

Visualizza il valore massimo di tutti i valori di intensità acustica momentanea che vengono misurati ogni 100 ms in un intervallo audio di 400 ms in LU o LUFS.

#### **R (Range)**

Visualizza l'intervallo di intensità acustica (LRA) che viene misurato lungo l'intero intervallo audio in LU.

L'intervallo di intensità acustica indica il rapporto tra le sezioni a volume più elevato e le sezioni a volume più basso non silenziose. L'audio viene diviso in piccoli blocchi. Si ha un blocco audio ogni secondo e ciascun blocco dura 3 secondi, in modo che i blocchi analizzati si sovrappongano. Il 10% superiore dei blocchi a volume basso e il 5% superiore dei blocchi a volume elevato vengono esclusi dall'analisi finale. L'intervallo di intensità acustica calcolato è il rapporto tra i blocchi audio a volume più elevato e i blocchi a volume più basso rimanenti. Questa misurazione è utile per decidere la quantità di compressione o di espansione che deve essere applicata all'audio.

Un asterisco (\*) dopo un valore dell'intervallo di intensità acustica indica che è stato analizzato meno di un minuto di audio.

**Min.** visualizza il valore dell'intervallo di intensità acustica minimo in LU. **Max.**  visualizza il valore dell'intervallo di intensità acustica massimo in LU.

#### **NOTA**

In conformità con le raccomandazioni EBU R 128, la misurazione dell'intervallo di intensità acustica non è consigliata per l'audio di durata inferiore a un minuto a causa del numero troppo ridotto di punti dati.

#### **PLR (Peak-to-Loudness)**

Visualizza il rapporto picco-intensità acustica (PLR), chiamato anche fattore di cresta, che rappresenta la differenza tra il valore del livello di picco reale massimo e il valore di intensità acustica integrata.

#### **Time**

Visualizza la durata complessiva della misurazione dell'intensità acustica.

Le seguenti impostazioni modulo-specifiche sono disponibili nella finestra **Module Settings**:

#### **Unit**

Consente di alternare la scala dell'indicatore tra LUFS (valore assoluto) e LU (valore relativo).

#### **Scale**

Consente di impostare l'indicatore sulla scala EBU +9 (lineare), EBU +18 (lineare) o +23 (logaritmica).

#### **Ref. Integrated**

Consente di definire un valore di riferimento per l'intensità acustica integrata. Se vengono rilevati valori più elevati, l'indicatore dell'intensità acustica visualizza il clipping.

#### **Tol. Integrated**

Consente di definire un valore di tolleranza per l'intensità acustica integrata.

#### **Ref. True Peak**

Consente di definire un valore di riferimento per il livello di picco reale. Se vengono rilevati valori più elevati, l'indicatore dell'intensità acustica visualizza il clipping.

#### **Tol. True Peak**

Consente di definire un valore di tolleranza per il livello di picco reale.

## **Ref. Short-Term**

Consente di definire un valore di riferimento per l'intensità acustica a breve termine. Se vengono rilevati valori più elevati, l'indicatore dell'intensità acustica visualizza il clipping.

#### **Tol. Short-Term**

Consente di definire un valore di tolleranza per l'intensità acustica a breve termine.

#### **Ref. Momentary**

Consente di definire un valore di riferimento per l'intensità acustica momentanea massima. Se vengono rilevati valori più elevati, l'indicatore dell'intensità acustica visualizza il clipping.

## **Tol. Momentary**

Consente di definire un valore di tolleranza per l'intensità acustica momentanea massima.

## **Ref. Range**

Consente di definire un valore di riferimento per l'intervallo di intensità acustica. Se vengono rilevati valori più elevati, l'indicatore dell'intensità acustica visualizza il clipping.

#### **Tol. Range**

Consente di definire un valore di tolleranza per l'intervallo di intensità acustica.

## **Loudness (Netflix)**

Questo modulo fornisce una misurazione dell'intensità acustica della sola componente parlata, che utilizza l'algoritmo Dolby Dialogue Intelligence in conformità con le raccomandazioni ITU-R BS.1770 e visualizza l'intensità acustica dell'audio in LU (Loudness Units) o in LUFS (Loudness Units, referenced to Full Scale). Il valore **Dialogue** consente di stimare la percentuale di sequenze parlate all'interno dell'audio.

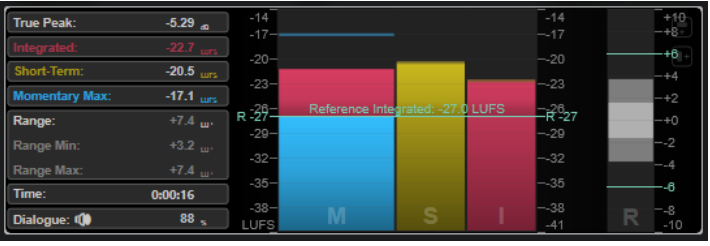

#### **NOTA**

Quando si utilizza la misurazione di tipo **Loudness (Netflix)**, l'algoritmo Dolby Dialogue Intelligence aggiunge una latenza di 2,048 secondi rispetto allo standard della misurazione di tipo **Loudness**.

#### **TP (True Peak)**

Visualizza il livello di picco reale massimo in dB.

#### **I (Integrated)**

Visualizza il valore di intensità acustica integrata. Si tratta del valore di intensità acustica medio che viene misurato lungo l'intero intervallo audio in LU o LUFS.

#### **S (Short-Term)**

Visualizza il valore di intensità acustica a breve termine che viene misurato ogni secondo su un blocco audio di 3 secondi in LU o LUFS. Questo parametro fornisce informazioni sui passaggi audio a volume più elevato.

#### **M Max. (Momentary Max.)**

Visualizza il valore massimo di tutti i valori di intensità acustica momentanea che vengono misurati ogni 100 ms in un intervallo audio di 400 ms in LU o LUFS.

#### **R (Range)**

Visualizza l'intervallo di intensità acustica (LRA) che viene misurato lungo l'intero intervallo audio in LU.

L'intervallo di intensità acustica indica il rapporto tra le sezioni a volume più elevato e le sezioni a volume più basso non silenziose. L'audio viene diviso in piccoli blocchi. Si ha un blocco audio ogni secondo e ciascun blocco dura 3 secondi, in modo che i blocchi analizzati si sovrappongano. Il 10% superiore dei blocchi a volume basso e il 5% superiore dei blocchi a volume elevato vengono esclusi dall'analisi finale. L'intervallo di intensità acustica calcolato è il rapporto tra i blocchi audio a volume più elevato e i blocchi a volume più basso rimanenti. Questa misurazione è utile per decidere la quantità di compressione o di espansione che deve essere applicata all'audio.

Un asterisco (\*) dopo un valore dell'intervallo di intensità acustica indica che è stato analizzato meno di un minuto di audio.

**Min.** visualizza il valore dell'intervallo di intensità acustica minimo in LU. **Max.**  visualizza il valore dell'intervallo di intensità acustica massimo in LU.

**NOTA** 

In conformità con le raccomandazioni EBU R 128, la misurazione dell'intervallo di intensità acustica non è consigliata per l'audio di durata inferiore a un minuto a causa del numero troppo ridotto di punti dati.

#### **Dlg. (Dialogue)**

Visualizza la percentuale complessiva di parlato rilevata nell'audio misurato. L'icona altoparlante indica che il parlato è stato rilevato in corrispondenza della posizione corrente del cursore durante la riproduzione.

#### **NOTA**

Se viene rilevata una componente di parlato di almeno il 15%, per la visualizzazione viene utilizzata una misurazione della sola componente parlata conforme con lo standard ITU-R BS.1770-1. Se la percentuale di parlato rilevata è inferiore, viene utilizzata una misurazione del programma conforme con lo standard ITU-R BS.1770-3.

#### **Time**

Visualizza la durata complessiva della misurazione dell'intensità acustica.

Le seguenti impostazioni modulo-specifiche sono disponibili nella finestra **Module Settings**:

#### **Unit**

Consente di alternare la scala dell'indicatore tra LUFS (valore assoluto) e LU (valore relativo).

## **Scale**

Consente di impostare l'indicatore sulla scala EBU +9 (lineare), EBU +18 (lineare) o +23 (logaritmica).

#### **Ref. Integrated**

Consente di definire un valore di riferimento per l'intensità acustica integrata. Se vengono rilevati valori più elevati, l'indicatore dell'intensità acustica visualizza il clipping.

#### **Tol. Integrated**

Consente di definire un valore di tolleranza per l'intensità acustica integrata.

## **Ref. True Peak**

Consente di definire un valore di riferimento per il livello di picco reale. Se vengono rilevati valori più elevati, l'indicatore dell'intensità acustica visualizza il clipping.

#### **Tol. True Peak**

Consente di definire un valore di tolleranza per il livello di picco reale.

#### **Ref. Short-Term**

Consente di definire un valore di riferimento per l'intensità acustica a breve termine. Se vengono rilevati valori più elevati, l'indicatore dell'intensità acustica visualizza il clipping.

## **Tol. Short-Term**

Consente di definire un valore di tolleranza per l'intensità acustica a breve termine.

#### **Ref. Momentary**

Consente di definire un valore di riferimento per l'intensità acustica momentanea massima. Se vengono rilevati valori più elevati, l'indicatore dell'intensità acustica visualizza il clipping.

#### **Tol. Momentary**

Consente di definire un valore di tolleranza per l'intensità acustica momentanea massima.

#### **Ref. Range**

Consente di definire un valore di riferimento per l'intervallo di intensità acustica. Se vengono rilevati valori più elevati, l'indicatore dell'intensità acustica visualizza il clipping.

## **Tol. Range**

Consente di definire un valore di tolleranza per l'intervallo di intensità acustica.

## **Loudness Curve**

Questo modulo mostra i valori di intensità acustica sotto forma di una curva temporale.

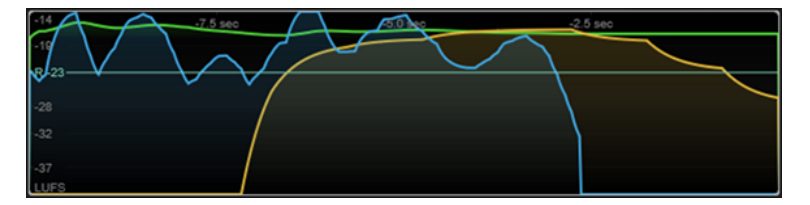

Le seguenti impostazioni modulo-specifiche sono disponibili nella finestra **Module Settings**:

#### **Duration**

Consente di definire la durata del flusso audio che viene visualizzato.

## **NOTA**

In alternativa, è possibile spostare il puntatore del mouse sul modulo selezionato, tenere premuto e utilizzare la rotellina del mouse per regolare questo parametro.

#### **Unit**

Consente di alternare la scala dell'indicatore tra LUFS (valore assoluto) e LU (valore relativo).

#### **Scale**

Consente di impostare l'indicatore sulla scala EBU +9 (lineare), EBU +18 (lineare) o +23 (logaritmica).

#### **Smooth**

Consente di omogeneizzare la visualizzazione della curva dell'intensità acustica.

#### **Momentary**

Visualizza/nasconde la curva di intensità acustica momentanea massima.

## **Short-Term**

Visualizza/nasconde la curva di intensità acustica a breve termine massima.

## **Integrated**

Visualizza/nasconde la curva di intensità acustica integrata.

## **Range**

Visualizza/nasconde un'area di colore grigio intorno alla curva dell'intensità acustica integrata che rappresenta l'intervallo di intensità acustica.

## **Ref. Integrated**

Consente di definire un valore di riferimento per l'intensità acustica integrata.

## **Loudness Histogram**

Questo modulo visualizza un istogramma per il valore di intensità acustica o del rapporto di intensità acustica.

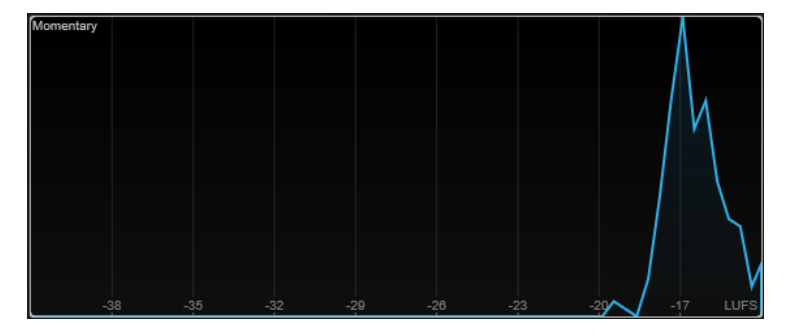

Le seguenti impostazioni modulo-specifiche sono disponibili nella finestra **Module Settings**:

#### **Unit**

Consente di alternare la scala dell'indicatore tra LUFS (valore assoluto) e LU (valore relativo).

## **Scale**

Consente di impostare l'indicatore sulla scala EBU +9 (lineare), EBU +18 (lineare) o +23 (logaritmica).

#### **Meter Mode**

Definisce il valore di intensità acustica o del rapporto di intensità acustica visualizzato.

- La modalità **Momentary** visualizza un istogramma del valore massimo di tutti i valori di intensità acustica momentanea che vengono misurati ogni 100 ms in un intervallo audio di 400 ms.
- La modalità **Short-Term** visualizza il valore di intensità acustica a breve termine che viene misurato ogni secondo su un blocco audio di 3 secondi.
- La modalità **Integrated** visualizza un istogramma del valore di intensità acustica integrata.
- <span id="page-18-0"></span>La modalità PLR visualizza un istogramma del rapporto picco-intensità acustica, chiamato anche fattore di cresta, che rappresenta la differenza tra il valore del livello di picco reale massimo e il valore di intensità acustica integrata.
- La modalità PSR visualizza un istogramma del rapporto picco-intensità acustica a breve termine, in conformità con l'AES Convention e-Brief 373.

#### **Smooth**

Consente di smussare la visualizzazione della curva dell'intensità acustica.

**NOTA** 

In alternativa, è possibile spostare il puntatore del mouse sul modulo selezionato e utilizzare la rotellina del mouse per regolare questo parametro.

## **Loudness Ratio**

Questo modulo visualizza il rapporto picco-intensità acustica (PLR) e il rapporto picco-intensità acustica a breve termine (PSR), in conformità con le specifiche AES.

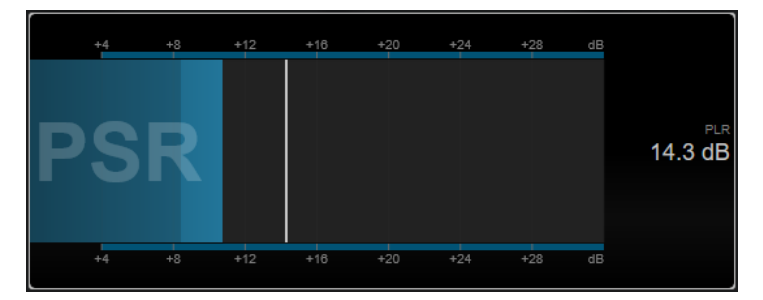

#### **PSR**

Visualizza il rapporto picco-intensità acustica a breve termine, in conformità con l'AES Convention e-Brief 373. L'area più scura dell'indicatore indica il valore PSR minimo.

## **PLR**

Visualizza il rapporto picco-intensità acustica, chiamato anche fattore di cresta, che rappresenta la differenza tra il valore del livello di picco reale massimo e il valore di intensità acustica integrata. Il valore PLR corrente viene visualizzato in forma numerica e indicato anche da una barra sottile nell'indicatore.

La seguente impostazione modulo-specifiche è disponibile nella finestra **Module Settings**:

#### **Ref. Level**

Consente di definire il livello di riferimento sotto il quale l'indicatore PSR diventa rosso.

#### **Time Smooth**

Smussa la visualizzazione temporale del valore PSR.

**NOTA** 

In alternativa, è possibile spostare il puntatore del mouse sul modulo selezionato, tenere premuto e utilizzare la rotellina del mouse per regolare questo parametro.

## **Moduli della categoria Spectral Domain**

I moduli in questa categoria consentono di visualizzare delle informazioni spettrali sul segnale audio.

Sono disponibili i moduli e le impostazioni modulo-specifiche seguenti:

## **Spectrum Curve**

Questo modulo utilizza le tecniche FFT (Fast Fourier Transform) per visualizzare un grafico delle frequenze che offre un'analisi delle frequenze in tempo reale precisa e dettagliata.

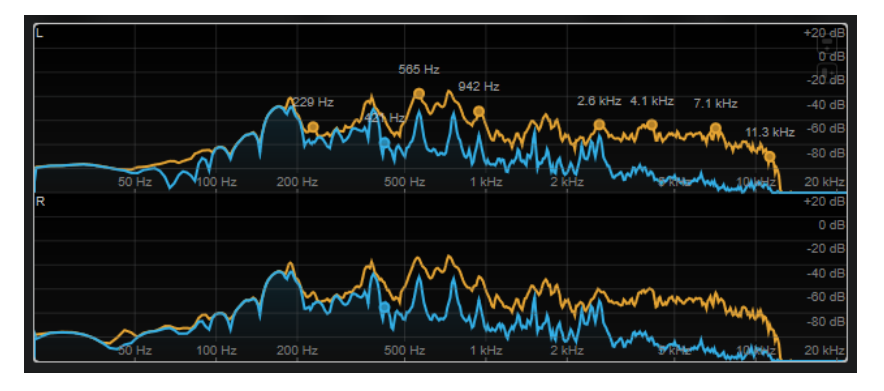

Il display visualizza lo spettro di frequenza sotto forma di grafico lineare. Se si sposta il puntatore del mouse sopra il display, viene visualizzata una curva di picco in arancione. Spostare il puntatore del mouse sopra le curve per visualizzare i valori massimi locali in Hz. Premere **Ctrl/Cmd** per visualizzare i valori massimi in dB o premere **Shift** per visualizzarne l'altezza.

Le seguenti impostazioni modulo-specifiche sono disponibili nella finestra **Module Settings**:

#### **Time Smooth**

Smussa la visualizzazione temporale.

#### **NOTA**

In alternativa, è possibile spostare il puntatore del mouse sul modulo selezionato, tenere premuto e utilizzare la rotellina del mouse per regolare questo parametro.

#### **Peak Fallback**

Definisce la velocità di rilascio per la curva dello spettro e per la curva di picco.

#### **NOTA**

- In alternativa, è possibile spostare il puntatore del mouse sul modulo selezionato, tenere premuto **Ctrl/Cmd** e utilizzare la rotellina del mouse per regolare questo parametro.
- Se questo controllo viene spostato completamente verso sinistra, la curva di picco viene disabilitata.

#### **Freq. Smooth**

Smussa la visualizzazione della frequenza della curva dello spettro.

#### **NOTA**

In alternativa, è possibile spostare il puntatore del mouse sul modulo selezionato e utilizzare la rotellina del mouse per regolare questo parametro.

## **FFT Window**

Definisce la dimensione del blocco della finestra che viene utilizzata per l'analisi. Se si seleziona l'opzione **Multi**, vengono utilizzate tre diverse dimensioni del blocco contemporaneamente.

## **Minimum**

Definisce il valore minimo della scala.

#### **Maximum**

Definisce il valore massimo della scala.

#### **Slope**

Aggiunge una pendenza allo spettro della frequenza.

## **Spectrum Bar**

Questo modulo visualizza una rappresentazione grafica dello spettro di frequenza, analizzato in bande di frequenza separate indicate come barre verticali.

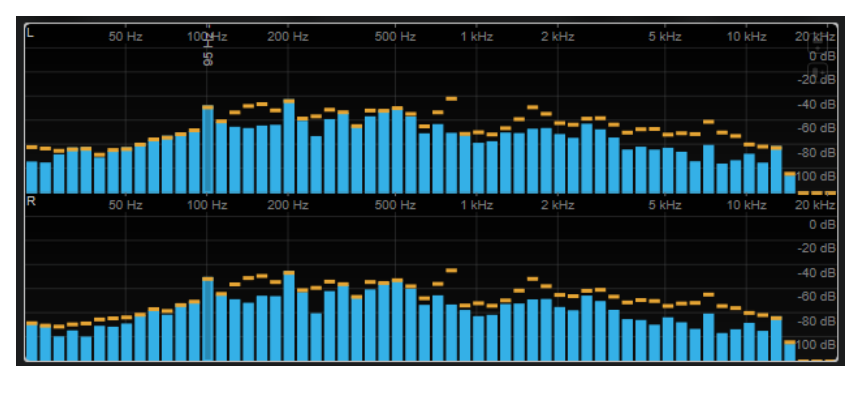

Spostare il puntatore del mouse sopra una barra per visualizzare l'intervallo di frequenze in Hz. Premere **Ctrl/Cmd** per visualizzare il valore corrente in dB o premere **Shift** per visualizzarne l'intervallo di altezze.

Le seguenti impostazioni modulo-specifiche sono disponibili nella finestra **Module Settings**:

#### **Time Smooth**

Smussa la visualizzazione temporale.

#### **NOTA**

In alternativa, è possibile spostare il puntatore del mouse sul modulo selezionato, tenere premuto e utilizzare la rotellina del mouse per regolare questo parametro.

#### **Peak Fallback**

Definisce la velocità di rilascio per gli indicatori di livello e gli indicatori di picco.

NOTA

- In alternativa, è possibile spostare il puntatore del mouse sul modulo selezionato, tenere premuto e utilizzare la rotellina del mouse per regolare questo parametro.
- Se questo controllo viene spostato completamente verso sinistra, gli indicatori di picco vengono disabilitati.

#### **Threshold**

Consente di definire un livello soglia sotto il quale la visualizzazione viene mascherata.

## **NOTA**

In alternativa, è possibile spostare il puntatore del mouse sul modulo selezionato e utilizzare la rotellina del mouse per regolare questo parametro.

### **Bands/Oct.**

Definisce il numero di bande per ottava.

### **Minimum**

Definisce il valore minimo della scala.

## **Maximum**

Definisce il valore massimo della scala.

#### **Slope**

Aggiunge una pendenza allo spettro della frequenza.

## **Spectrum Intensity**

Questo modulo rappresenta la magnitudine di frequenza dell'audio. Più intensa è la colorazione di una barra, maggiore è la magnitudine a quella frequenza.

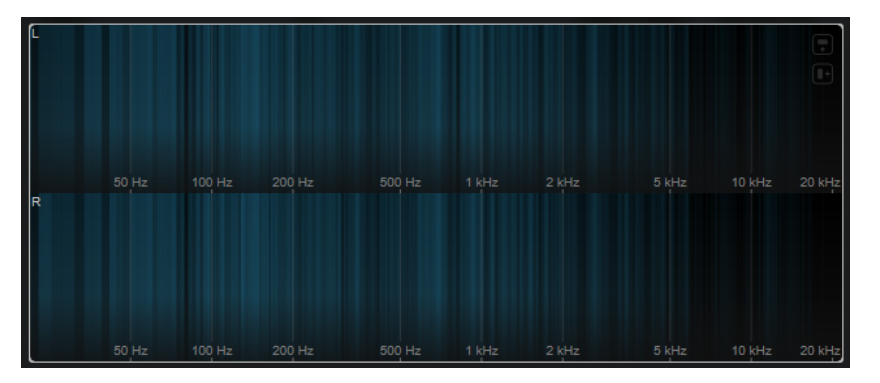

Le seguenti impostazioni modulo-specifiche sono disponibili nella finestra **Module Settings**:

#### **Time Smooth**

Smussa la visualizzazione temporale.

### **NOTA**

In alternativa, è possibile spostare il puntatore del mouse sul modulo selezionato, tenere premuto e utilizzare la rotellina del mouse per regolare questo parametro.

### **FFT Window**

Definisce la dimensione del blocco della finestra che viene utilizzata per l'analisi. Se si seleziona l'opzione **Multi**, vengono utilizzate tre diverse dimensioni del blocco contemporaneamente.

## **Color**

Consente di selezionare una combinazione di colori.

## **Minimum**

Definisce il valore minimo della scala.

## **Maximum**

Definisce il valore massimo della scala.

#### **Slope**

Aggiunge una pendenza allo spettro della frequenza.

## **Spectrum Keyboard**

Questo modulo rappresenta la magnitudine di frequenza dell'audio mappata sui tasti di una tastiera di pianoforte. Più intensa è la colorazione di un tasto, maggiore è la magnitudine alla rispettiva frequenza.

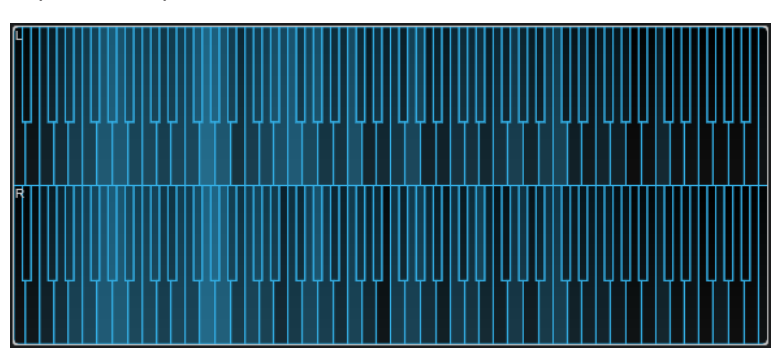

Le seguenti impostazioni modulo-specifiche sono disponibili nella finestra **Module Settings**:

#### **Time Smooth**

Smussa la visualizzazione temporale.

#### **NOTA**

In alternativa, è possibile spostare il puntatore del mouse sul modulo selezionato, tenere premuto e utilizzare la rotellina del mouse per regolare questo parametro.

## **Color**

Consente di selezionare una combinazione di colori.

## **Minimum**

Definisce il valore minimo della scala.

#### **Maximum**

Definisce il valore massimo della scala.

#### **Slope**

Aggiunge una pendenza allo spettro della frequenza.

## **Spectrogram**

Questo modulo visualizza gli ultimi secondi del flusso audio. Ciò consente di individuare eventuali disturbi nello spettrogramma e di monitorare ad esempio il livello e le frequenze del rumore.

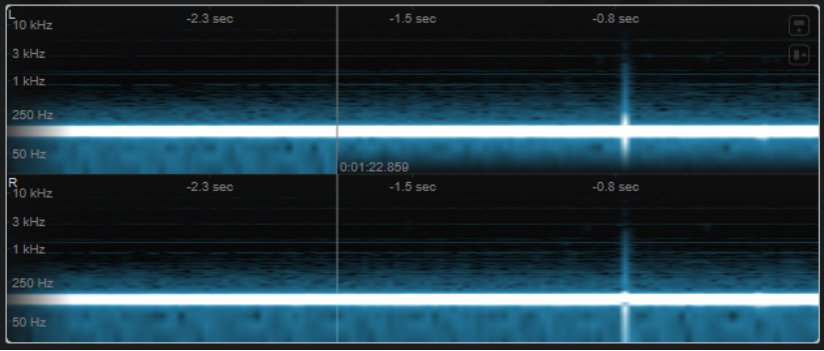

#### **NOTA**

Questo modulo opera in modalità **Maximum Audio Performance**.

Le seguenti impostazioni modulo-specifiche sono disponibili nella finestra **Module Settings**:

#### **FFT Window**

Definisce la dimensione del blocco della finestra che viene utilizzata per l'analisi. Questo consente di regolare il trade-off tra la risoluzione temporale e la risoluzione in frequenza. Se si specifica un valore più elevato, viene analizzato un numero maggiore di frequenze, ma queste sono posizionate in maniera meno accurata nel dominio temporale.

#### **Duration**

Consente di definire la durata del flusso audio che viene visualizzato.

**NOTA** 

In alternativa, è possibile spostare il puntatore del mouse sul modulo selezionato, tenere premuto e utilizzare la rotellina del mouse per regolare questo parametro.

#### **Color**

Consente di selezionare una combinazione di colori.

#### **Minimum**

Definisce il valore minimo della scala.

#### **Maximum**

Definisce il valore massimo della scala.

## **NOTA**

In alternativa, è possibile spostare il puntatore del mouse sul modulo selezionato e utilizzare la rotellina del mouse per regolare i parametri **Minimum** e **Maximum** contemporaneamente.

## **Chromagram**

Questo modulo visualizza un cromagramma dell'audio.

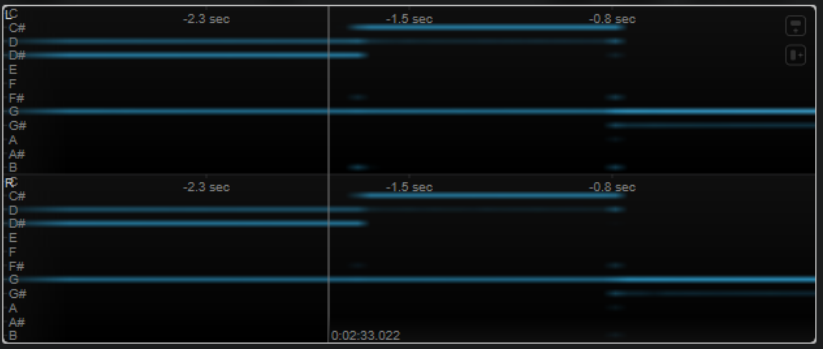

**NOTA** 

Questo modulo opera in modalità **Maximum Audio Performance**.

Le seguenti impostazioni modulo-specifiche sono disponibili nella finestra **Module Settings**:

#### <span id="page-24-0"></span>**Duration**

Consente di definire la durata del flusso audio che viene visualizzato.

NOTA

In alternativa, è possibile spostare il puntatore del mouse sul modulo selezionato, tenere premuto e utilizzare la rotellina del mouse per regolare questo parametro.

#### **Color**

Consente di selezionare una combinazione di colori.

#### **Minimum**

Definisce il valore minimo della scala.

#### **Maximum**

Definisce il valore massimo della scala.

#### **NOTA**

In alternativa, è possibile spostare il puntatore del mouse sul modulo selezionato e utilizzare la rotellina del mouse per regolare i parametri **Minimum** e **Maximum** contemporaneamente.

## **Moduli della categoria Phase**

I moduli in questa categoria consentono di visualizzare la fase o il rapporto direzionale tra i canali del segnale audio.

Sono disponibili i moduli e le impostazioni modulo-specifiche seguenti:

#### **Phasescope**

Questo modulo utilizza una rappresentazione a vettorscopio per visualizzare la fase e il rapporto di ampiezza tra i canali stereo sinistro e destro. Ciò consente di ottenere delle informazioni direzionali su un segnale audio stereo.

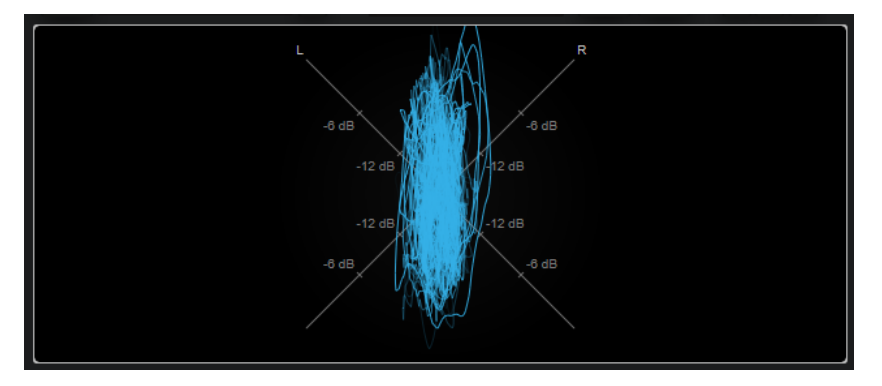

Tenere premuto **Shift** e spostare il puntatore del mouse sul display per misurare l'angolo.

Le seguenti impostazioni modulo-specifiche sono disponibili nella finestra **Module Settings**:

#### **Zoom**

Consente di aumentare il fattore di zoom nel display grafico.

#### **NOTA**

In alternativa, è possibile spostare il puntatore del mouse sul modulo selezionato e utilizzare la rotellina del mouse per regolare questo parametro.

## **Auto Zoom**

Se questo pulsante è attivato, il fattore di zoom viene adattato automaticamente.

#### **Mode**

Definisce la modalità di visualizzazione. Sono disponibili le seguenti modalità: **Lines**, **Dots**, **Envelope**.

#### **Peak Fallback**

Definisce la velocità di rilascio per l'inviluppo di picco in modalità **Envelope**.

**NOTA** 

Se questo controllo viene spostato completamente verso sinistra, l'inviluppo di picco viene disabilitato.

## **Scale**

Attiva/disattiva l'etichetta dell'asse.

**NOTA** 

Questa opzione è disponibile solamente se è disattivata la funzione **Auto Zoom**.

## **Panorama**

Questo modulo utilizza una rappresentazione a coordinate polari per visualizzare la fase e il rapporto di ampiezza tra i canali stereo sinistro e destro. Ciò consente di ottenere delle informazioni direzionali relative a un segnale audio stereo.

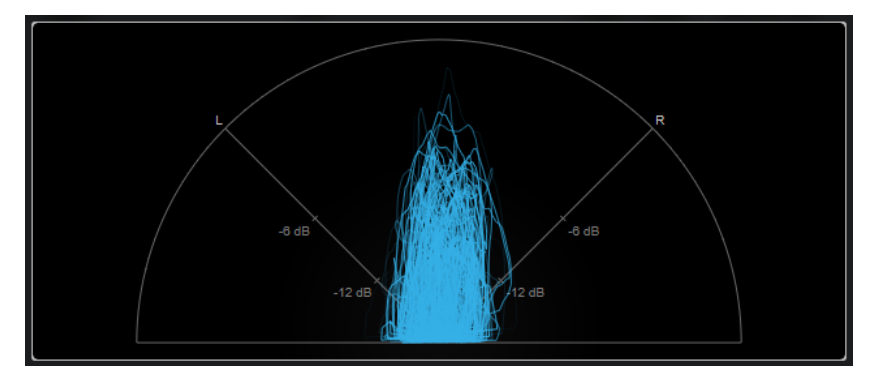

Le seguenti impostazioni modulo-specifiche sono disponibili nella finestra **Module Settings**:

#### **Zoom**

Consente di aumentare il fattore di zoom nel display grafico.

## **NOTA**

In alternativa, è possibile spostare il puntatore del mouse sul modulo selezionato e utilizzare la rotellina del mouse per regolare questo parametro.

## **Auto Zoom**

Se questo pulsante è attivato, il fattore di zoom viene adattato automaticamente.

#### **Mode**

Definisce la modalità di visualizzazione. Sono disponibili le seguenti modalità: **Lines**, **Dots**, **Envelope**.

#### **Peak Fallback**

Definisce la velocità di rilascio per l'inviluppo di picco in modalità **Envelope**.

**NOTA** 

Se questo controllo viene spostato completamente verso sinistra, l'inviluppo di picco viene disabilitato.

#### **Scale**

Attiva/disattiva l'etichetta dell'asse.

**NOTA** 

Questa opzione è disponibile solamente se è disattivata la funzione **Auto Zoom**.

## **Multipanorama**

Questo modulo consente di ottenere delle informazioni direzionali dipendenti dalla frequenza relative a un segnale audio stereo.

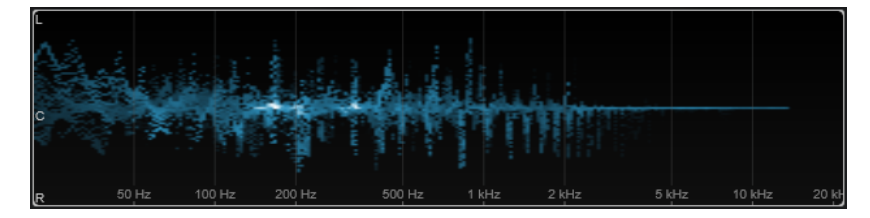

Le seguenti impostazioni modulo-specifiche sono disponibili nella finestra **Module Settings**:

## **Time Smooth**

Definisce il tempo per il quale viene visualizzato un impulso di energia.

#### **Bands/Oct.**

Definisce il numero di bande per ottava.

## **Color**

Consente di selezionare una combinazione di colori.

## **Correlation**

Questo modulo visualizza la correlazione di fase tra il canale sinistro e il canale destro. Ciò consente ad esempio di verificare la compatibilità mono di una registrazione stereo.

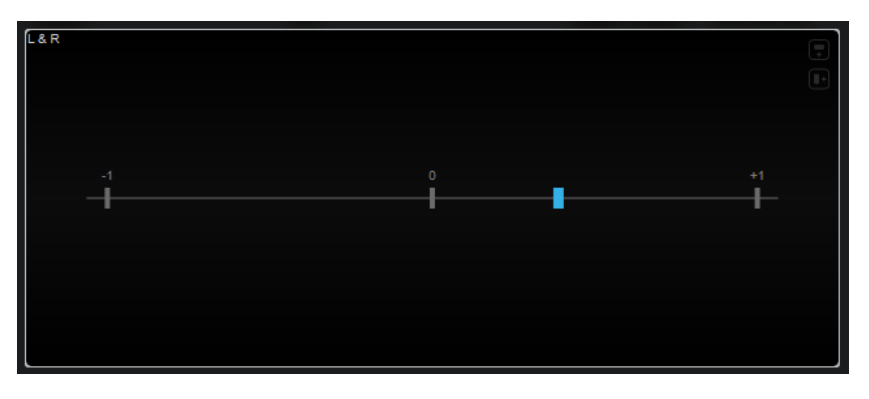

La seguente impostazione modulo-specifiche è disponibile nella finestra **Module Settings**:

## **Time Smooth**

Smussa la visualizzazione temporale della correlazione.

**NOTA** 

In alternativa, è possibile spostare il puntatore del mouse sul modulo selezionato, tenere premuto e utilizzare la rotellina del mouse per regolare questo parametro.

## **Multicorrelation**

Questo modulo visualizza la correlazione di fase tra il canale sinistro e il canale destro per diverse bande di frequenza.

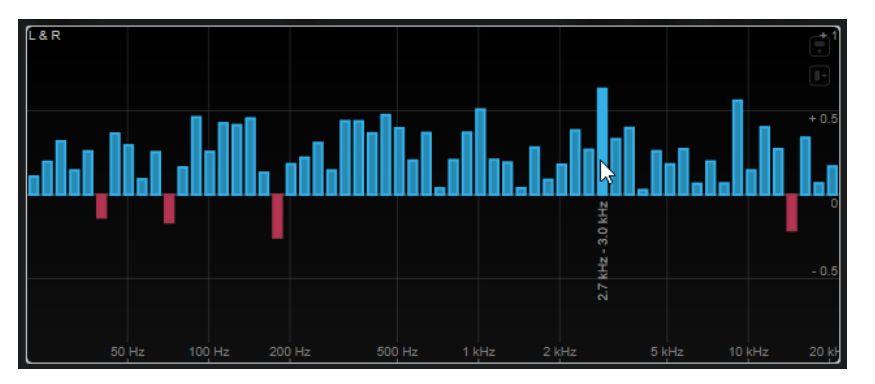

Spostare il puntatore del mouse sopra una barra per visualizzarne l'intervallo di frequenze in Hz. Tenere premuto **Ctrl/Cmd** per visualizzarne il valore corrente. Tenere premuto **Shift** per visualizzarne l'intervallo di altezze.

Le seguenti impostazioni modulo-specifiche sono disponibili nella finestra **Module Settings**:

#### **Time Smooth**

Smussa la visualizzazione temporale della correlazione.

**NOTA** 

In alternativa, è possibile spostare il puntatore del mouse sul modulo selezionato, tenere premuto e utilizzare la rotellina del mouse per regolare questo parametro.

#### **Bands/Oct.**

Definisce il numero di bande per ottava.

## **Balance**

Questo modulo visualizza il bilanciamento tra il canale sinistro e il canale destro.

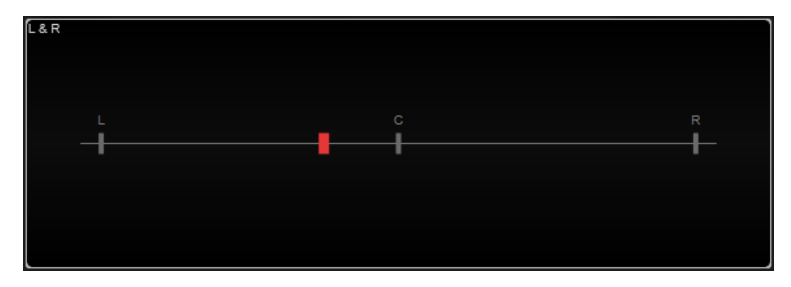

La seguente impostazione modulo-specifiche è disponibile nella finestra **Module Settings**:

## <span id="page-28-0"></span>**Time Smooth**

Smussa la visualizzazione temporale della correlazione.

**NOTA** 

In alternativa, è possibile spostare il puntatore del mouse sul modulo selezionato, tenere premuto e utilizzare la rotellina del mouse per regolare questo parametro.

## **Moduli della categoria Spatial Domain**

I moduli in questa categoria consentono di visualizzare la dimensione spaziale del segnale audio.

Sono disponibili i moduli e le impostazioni modulo-specifiche seguenti:

## **Surround**

Questo modulo visualizza il livello e la correlazione dei diversi altoparlanti in una configurazione di altoparlanti surround.

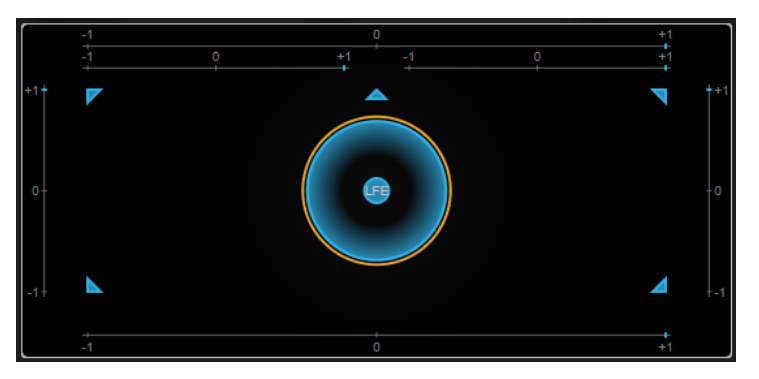

Se tutti i canali presentano lo stesso livello, al centro del display è visualizzato un cerchio perfetto.

#### **NOTA**

Questo modulo è disponibile solamente per le configurazioni surround basate sui canali. Le configurazioni di altoparlanti che includono altoparlanti superiori e canali Ambisonics non sono supportate.

Le seguenti impostazioni modulo-specifiche sono disponibili nella finestra **Module Settings**:

#### **Zoom**

Consente di aumentare il fattore di zoom nel display grafico.

**NOTA** 

In alternativa, è possibile spostare il puntatore del mouse sul modulo selezionato e utilizzare la rotellina del mouse per regolare questo parametro.

## **Peak Fallback**

Definisce la velocità di rilascio per l'inviluppo di picco.

**NOTA** 

● In alternativa, è possibile spostare il puntatore del mouse sul modulo selezionato, tenere premuto **Ctrl/Cmd** e utilizzare la rotellina del mouse per regolare questo parametro.

● Se questo controllo viene spostato completamente verso sinistra, l'inviluppo di picco viene disabilitato.

#### **Scale**

Attiva/disattiva l'etichetta dell'asse per il display della correlazione.

## **Ambisonics**

Questo modulo consente di visualizzare la distribuzione dell'energia di un segnale Ambisonics.

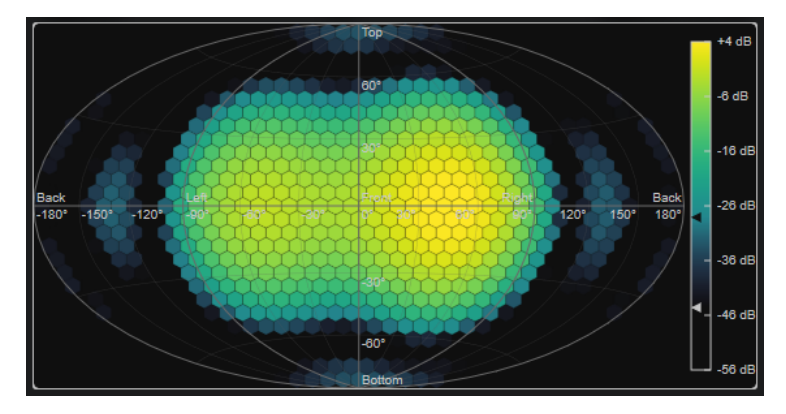

Una rappresentazione piana del campo sonoro sferico Ambisonics mostra una griglia di esagoni. Il colore di un esagono indica il livello RMS in quella posizione. Un filtro consente di smussare la visualizzazione.

#### **NOTA**

Questo modulo è disponibile solamente per le configurazioni dei canali Ambisonics.

Le seguenti impostazioni modulo-specifiche sono disponibili nella finestra **Module Settings**:

#### **Attack**

Definisce il tempo di attacco del filtro di smussamento.

#### **Release**

Definisce il tempo di rilascio del filtro di smussamento.

#### **Minimum**

Definisce il valore minimo della scala di intensità del segnale.

#### **Maximum**

Definisce il valore massimo della scala di intensità del segnale.

#### **Threshold**

Imposta il livello minimo del segnale che viene visualizzato. Questo valore è indicato dal triangolo più in basso nella legenda dei colori sulla destra. Se si modifica questo valore, il parametro **Fade Range** viene adattato di conseguenza.

## **Fade Range**

Definisce il livello al quale un esagono viene visualizzato completamente opaco. Questo valore è indicato dal triangolo più in alto nella legenda dei colori sulla destra.

## **Color**

Consente di selezionare una combinazione di colori.

#### **Resolution**

Consente di definire la risoluzione della griglia.

## <span id="page-30-0"></span>**Moduli della categoria Waveform**

I moduli in questa categoria consentono di visualizzare la forma d'onda del segnale audio.

Sono disponibili i moduli e le impostazioni modulo-specifiche seguenti:

## **Oscilloscope**

Questo modulo mostra una vista estremamente ingrandita della forma d'onda.

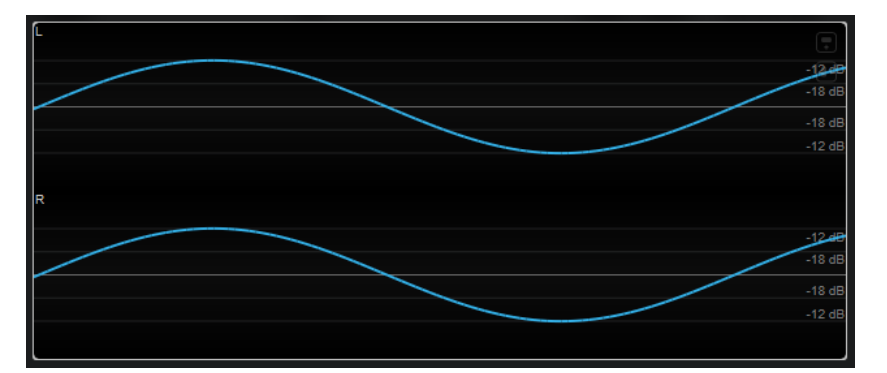

Le seguenti impostazioni modulo-specifiche sono disponibili nella finestra **Module Settings**:

## **Zoom**

Consente di aumentare il fattore di zoom nel display grafico mediante la regolazione dell'ampiezza.

**NOTA** 

In alternativa, è possibile spostare il puntatore del mouse sul modulo selezionato, tenere premuto **Alt/Opt** e utilizzare la rotellina del mouse per regolare questo parametro.

#### **Frequency**

Consente di aumentare il fattore di zoom nel display grafico mediante la regolazione della frequenza.

#### NOTA

In alternativa, è possibile spostare il puntatore del mouse sul modulo selezionato, tenere premuto **Ctrl/Cmd** e utilizzare la rotellina del mouse per regolare questo parametro.

#### **Trigger**

Imposta il canale che viene utilizzato per sincronizzare il segnale audio.

## **NOTA**

In alternativa, è possibile fare clic sulla forma d'onda del canale corrispondente.

#### **Scale**

Attiva/disattiva l'etichetta dell'asse.

## **NOTA**

Questa opzione è disponibile solamente se è disattivata la funzione **Auto Zoom**.

#### **Phase**

Consente di spostare la posizione di zero-crossing.

## **Wavescope**

Questo modulo visualizza la forma d'onda in tempo reale del segnale audio.

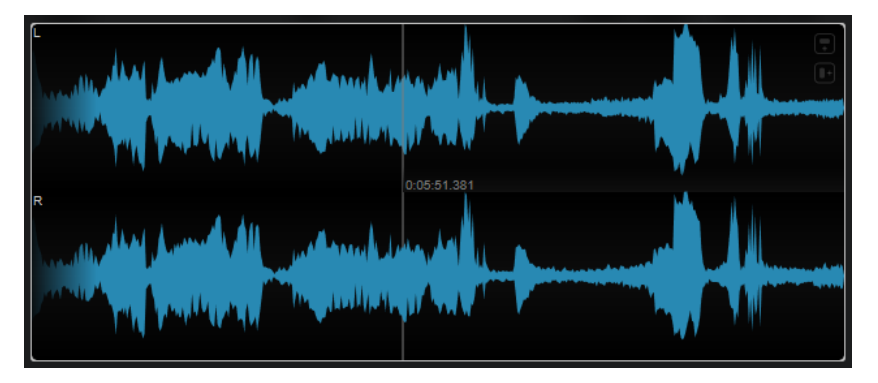

Spostare il puntatore del mouse su una posizione della forma d'onda per visualizzare il tempo del progetto corrispondente.

Le seguenti impostazioni modulo-specifiche sono disponibili nella finestra **Module Settings**:

#### **Zoom**

Consente di aumentare il fattore di zoom nel display grafico.

**NOTA** 

In alternativa, è possibile spostare il puntatore del mouse sul modulo selezionato e utilizzare la rotellina del mouse per regolare questo parametro.

#### **Duration**

Consente di definire la durata del flusso audio che viene visualizzato.

**NOTA** 

In alternativa, è possibile spostare il puntatore del mouse sul modulo selezionato, tenere premuto e utilizzare la rotellina del mouse per regolare questo parametro.

## **Tempo Sync**

Se questo pulsante è attivato, è possibile impostare il parametro **Duration** in beat.

## **NOTA**

La durata equivalente è limitata a un minimo di 0,5 secondi e a un massimo di 30.

## **Scale**

Attiva/disattiva l'etichetta dell'asse.

## **NOTA**

Questa opzione è disponibile solamente se è disattivata la funzione **Auto Zoom**.

#### **Station. Cursor**

Se questo pulsante è attivato, la forma d'onda si muove in maniera continua sotto il cursore statico. Se è disattivato, la forma d'onda viene aggiornata quando il cursore si sposta sopra di essa.

## **Wavecircle**

Questo modulo visualizza la forma d'onda in tempo reale del segnale audio in forma circolare.

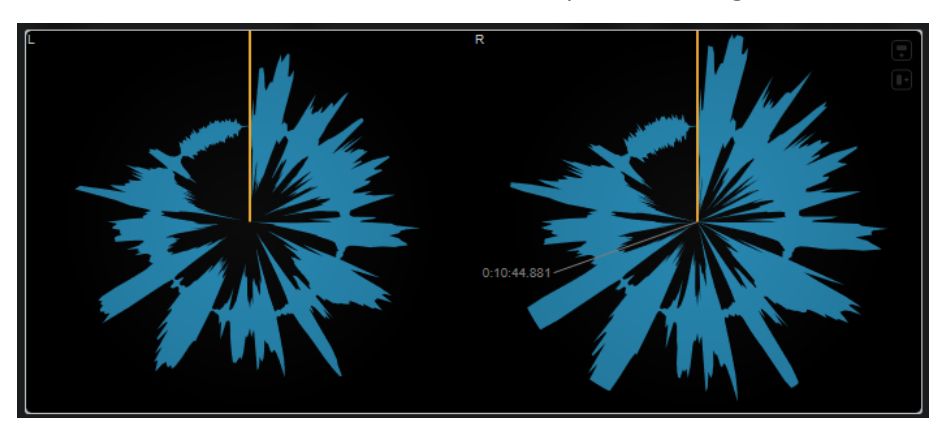

Spostare il puntatore del mouse su una posizione della forma d'onda per visualizzare il tempo del progetto corrispondente.

Le seguenti impostazioni modulo-specifiche sono disponibili nella finestra **Module Settings**:

#### **Zoom**

Consente di aumentare il fattore di zoom nel display grafico.

**NOTA** 

In alternativa, è possibile spostare il puntatore del mouse sul modulo selezionato e utilizzare la rotellina del mouse per regolare questo parametro.

#### **Duration**

Consente di definire la durata del flusso audio che viene visualizzato.

**NOTA** 

In alternativa, è possibile spostare il puntatore del mouse sul modulo selezionato, tenere premuto e utilizzare la rotellina del mouse per regolare questo parametro.

#### **Tempo Sync**

Se questo pulsante è attivato, è possibile impostare il parametro **Duration** in beat.

**NOTA** 

La durata equivalente è limitata a un minimo di 0,5 secondi e a un massimo di 30.

#### **Reverse**

Modifica la direzione della rotazione.

## **Station. Cursor**

Se questo pulsante è attivato, la forma d'onda si muove in maniera continua sotto il cursore statico. Se è disattivato, la forma d'onda viene aggiornata quando il cursore si sposta sopra di essa.

## <span id="page-33-0"></span>**Other**

Questa categoria fornisce un riquadro del tempo.

## **Time**

Questo modulo visualizza la posizione temporale corrente del cursore di progetto.

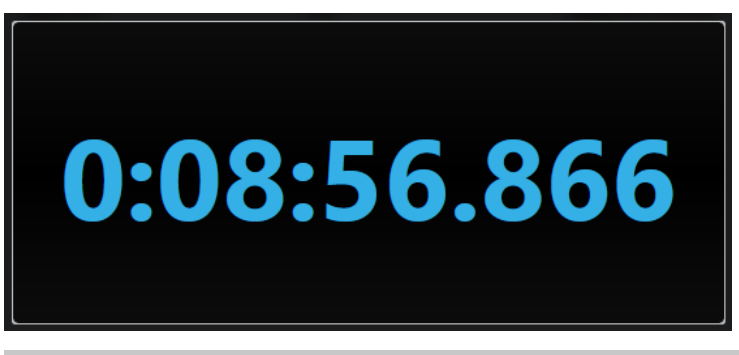

#### **NOTA**

Se il cursore di progetto si trova al di fuori dell'intervallo tra i localizzatori, il colore del riquadro del tempo diventa grigio.

La seguente impostazione modulo-specifiche è disponibile nella finestra **Module Settings**:

#### **Mode**

Consente di selezionare una delle seguenti modalità di visualizzazione: **Time**, **Sample**, **Beats** o **Timecode**.

# **Delay**

## **MonoDelay**

Si tratta di un effetto delay mono. La linea di delay utilizza delle impostazioni di tempo definite liberamente.

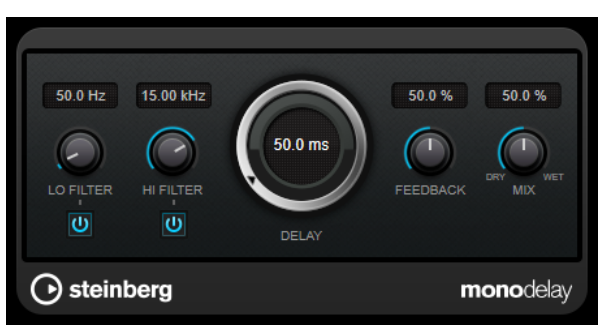

#### **Lo Filter**

Agisce sul feedback del loop del segnale dell'effetto e consente di attenuare le basse frequenze. Il pulsante sotto il controllo attiva/disattiva il filtro.

#### **Hi Filter**

Agisce sul feedback del loop del segnale dell'effetto e consente di attenuare le alte frequenze. Il pulsante sotto il controllo attiva/disattiva il filtro.

## **Delay**

Imposta il tempo del delay in millisecondi.

## **Feedback**

Definisce la quantità di segnale che viene rimandata all'ingresso del delay. Maggiore è questo valore, più elevato sarà il numero di ripetizioni.

#### **Mix**

Consente di regolare il bilanciamento del livello tra il segnale originale (dry) e il segnale processato (wet). Se l'effetto viene utilizzato in mandata, impostare questo parametro sul valore massimo dato che tramite il livello della mandata è possibile controllare il bilanciamento del segnale originale/processato.

# **PingPongDelay**

Si tratta di un effetto delay stereo che alterna ciascuna ripetizione del delay tra i canali sinistro e destro.

#### **NOTA**

Questo plug-in agisce solamente sulle tracce stereo.

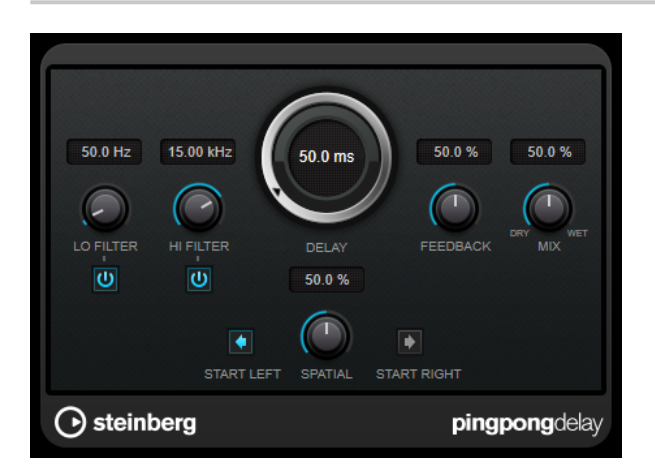

#### **Lo Filter**

Agisce sul feedback del loop del segnale dell'effetto e consente di attenuare le basse frequenze. Il pulsante sotto il controllo attiva/disattiva il filtro.

#### **Hi Filter**

Agisce sul feedback del loop del segnale dell'effetto e consente di attenuare le alte frequenze. Il pulsante sotto il controllo attiva/disattiva il filtro.

## **Delay**

Imposta il tempo del delay in millisecondi.

#### **Feedback**

Definisce la quantità di segnale che viene rimandata all'ingresso del delay. Maggiore è questo valore, più elevato sarà il numero di ripetizioni.

#### **Mix**

Consente di regolare il bilanciamento del livello tra il segnale originale (dry) e il segnale processato (wet). Se l'effetto viene utilizzato in mandata, impostare questo parametro sul valore massimo dato che tramite il livello della mandata è possibile controllare il bilanciamento del segnale originale/processato.

## **Spatial**

Imposta l'estensione stereo per le ripetizioni sinistra/destra. Ruotare la manopola in senso orario per ottenere un effetto stereo ping-pong più pronunciato.

#### **Start Left/Start Right**

Determina se la ripetizione del delay inizia sul canale sinistro o sul canale destro.

## **StereoDelay**

**StereoDelay** è caratterizzato da due linee di delay indipendenti, che utilizzano impostazioni di delay definibili liberamente.

**NOTA** 

Questo plug-in agisce solamente sulle tracce stereo.

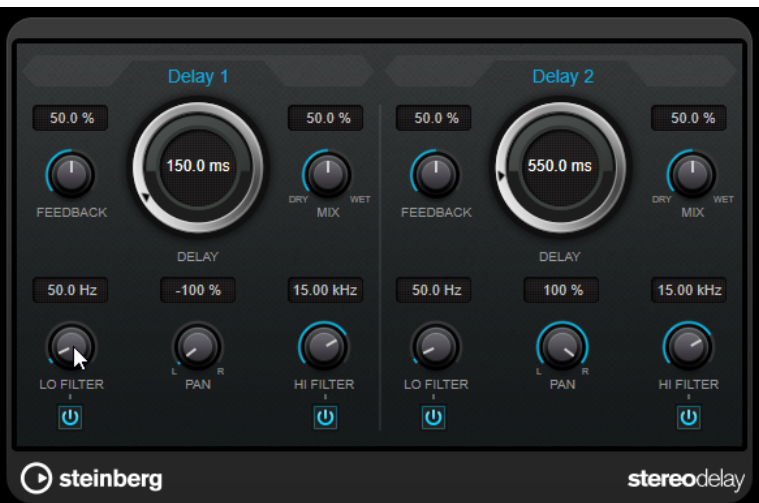

#### **Feedback**

Impostano il numero di ripetizioni per ciascun delay.

#### **Delay**

Imposta il tempo del delay in millisecondi.

#### **Mix**

Consente di regolare il bilanciamento del livello tra il segnale originale (dry) e il segnale processato (wet). Se l'effetto viene utilizzato in mandata, impostare questo parametro sul valore massimo dato che tramite il livello della mandata è possibile controllare il bilanciamento del segnale originale/processato.

## **Lo Filter**

Agisce sul feedback del loop del segnale dell'effetto e consente di attenuare le basse frequenze. Il pulsante sotto il controllo attiva/disattiva il filtro.

#### **Pan**

Imposta la posizione nel panorama stereo.

#### **Hi Filter**

Agisce sul feedback del loop del segnale dell'effetto e consente di attenuare le alte frequenze. Il pulsante sotto il controllo attiva/disattiva il filtro.
# **Distortion**

## **Distortion**

oo dB  $\frac{1}{10}$  $\overline{\mathbf{8.0}}$ 100 % ⊂ Q .<br>Mix TONE  $\overline{\mathbf{0.0}}$  $0.0 \text{ dB}$  $\bigcap$ FEEDBACK **BOOST**  $\odot$ U OVERSAMPLING OUTPUT **SPATIAL** ◯ steinberg distortion

L'effetto **Distortion** aggiunge un suono crunch alle proprie tracce.

## **Boost**

Aumenta la quantità di distorsione.

## **Oversampling**

Attiva/disattiva l'oversampling. La funzione di oversampling consente di ottenere un numero minore di artefatti sonori con distorsioni elevate.

## **NOTA**

Se questo parametro è attivato, l'effetto richiede una potenza di processamento maggiore.

## **Mix**

Consente di regolare il bilanciamento del livello tra il segnale originale (dry) e il segnale processato (wet).

## **Tone**

Modifica le caratteristiche tonali del segnale in uscita.

## **Feedback**

Rimanda indietro parte del segnale in uscita all'ingresso dell'effetto. Valori elevati causano l'aumento dell'effetto di distorsione.

## **Spatial**

Modifica le caratteristiche della distorsione dei canali sinistro e destro, creando così un effetto stereo.

## **Output**

Imposta il livello in uscita.

## **Magneto II**

**Magneto II** simula la saturazione e la compressione tipiche delle registrazioni su macchine a nastro analogiche.

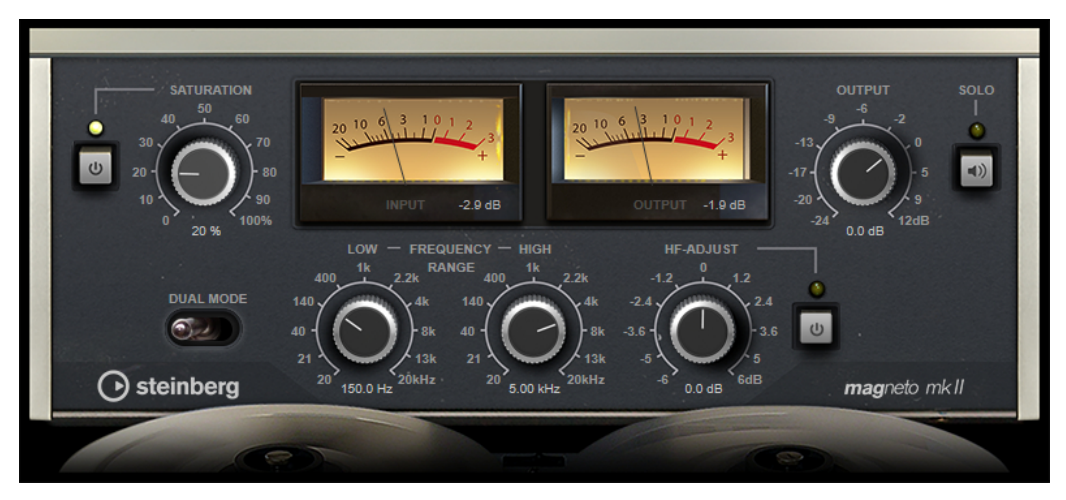

#### **Saturation**

Determina la quantità di saturazione e la generazione di sovracuti. Questo può comportare un leggero aumento del guadagno in ingresso.

## **Saturation On/Off**

Attiva/disattiva l'effetto di saturazione.

## **Dual Mode**

Simula l'utilizzo di due macchine.

## **Frequency Range Low/High**

Questi parametri definiscono l'intervallo di frequenze della banda dello spettro al quale viene applicato l'effetto prodotto dalla macchina a nastro.

Ad esempio, per evitare la saturazione delle frequenze più basse, impostare il valore **Low** a 200 Hz o 300 Hz. Per evitare la saturazione delle altissime frequenze, impostare il parametro **High** su valori inferiori a 10 kHz.

## **Solo**

Consente di ascoltare solamente l'intervallo di frequenze definito, con incluso l'effetto di simulazione della macchina a nastro. In tal modo è più semplice determinare l'intervallo di frequenze più adatto.

## **HF-Adjust**

Regola la quantità di contenuto in alte frequenze del segnale saturato.

## **HF-Adjust On/Off**

Attiva/disattiva il filtro **HF-Adjust**.

## **Quadrafuzz v2**

**Quadrafuzz v2** è un plug-in di distorsione multibanda con multieffetto integrato, destinato ad esempio al processamento di parti di batteria e loop, oltre che per il trattamento di parti vocali.

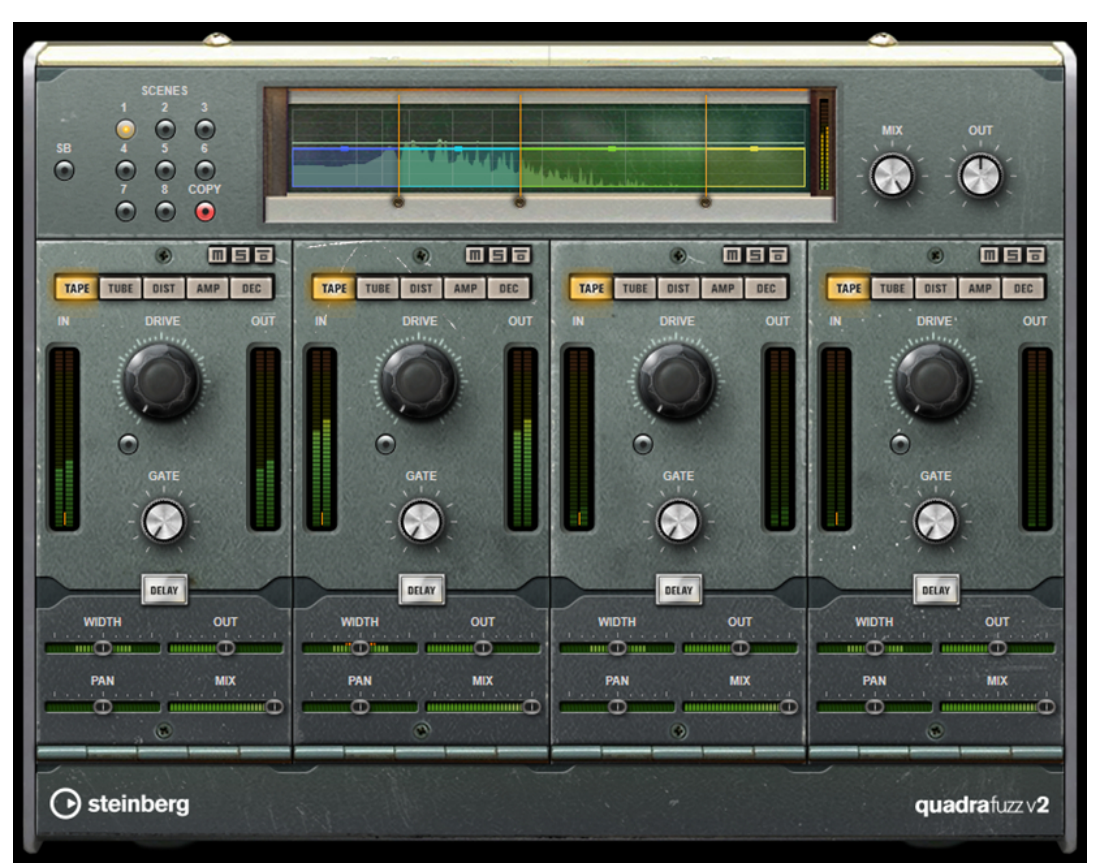

È possibile distorcere fino a 4 diverse bande. Sono disponibili 5 differenti modalità di distorsione con numerose sotto modalità.

## **Editor delle bande di frequenza**

L'editor delle bande di frequenza che si trova nella metà superiore del pannello è la sezione in cui viene impostata l'ampiezza delle bande di frequenza, oltre al livello di uscita. La scala di valori verticale sulla sinistra visualizza il livello del guadagno di ciascuna banda di frequenza. La scala orizzontale visualizza l'intervallo di frequenze disponibile.

- Per definire l'intervallo di frequenze delle diverse bande, utilizzare le maniglie ai bordi di ciascuna di esse.
- Per attenuare o enfatizzare il livello di uscita di ciascuna banda di frequenza di ±15 dB, utilizzare le maniglie in alto.

## **Global Settings**

## **SB**

Consente di alternare le modalità multi band e single band.

## **Scenes**

È possibile salvare fino a 8 diverse configurazioni (chiamate scene) del plug-in. Se l'impostazione di default di una scena è attiva, il pulsante relativo alla scena selezionata si illumina in giallo.

Se si modificano le impostazioni predefinite, il pulsante si illumina in verde, a indicare che quella specifica scena possiede delle impostazioni personalizzate.

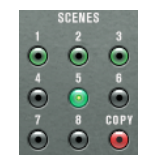

Per copiare le impostazioni da una scena a un'altra, selezionare la scena che si intende copiare, fare clic su **Copy**, quindi fare clic su uno dei pulsanti numerati.

La selezione delle scene può essere automatizzata.

#### **Mix**

Consente di regolare il bilanciamento del livello tra il segnale originale (dry) e il segnale processato (wet).

#### **Output (da -24 a 24 dB)**

Imposta il livello in uscita.

## **Impostazioni relative alle bande**

#### **Mute Band**

 $\blacksquare$ 

Applica/rimuove il mute a una banda di frequenza.

## **Solo Band**

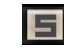

Mette in solo la banda di frequenza corrispondente.

## **Bypass Band**

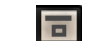

Bypassa una banda di frequenza.

#### **Indicatori In/Out**

Visualizza il livello di ingresso e di uscita.

#### **Gate**

Determina il livello al quale il gate si attiva. Livelli del segnale al di sopra del valore soglia definito causano l'apertura del gate mentre livelli al di sotto di questo valore ne causano la chiusura.

## **Tape**

Questa modalità simula la saturazione e la compressione tipiche delle registrazioni su macchine a nastro analogiche.

#### **Drive**

Consente di controllare la quantità di saturazione tipica delle macchine a nastro magnetico.

## **Tape Mode Dual**

Simula l'utilizzo di due macchine.

## **Tube**

Questa modalità simula gli effetti di saturazione generati dalle valvole analogiche.

#### **Drive**

Consente di controllare la quantità di saturazione valvolare.

## **Tubes**

Determina il numero di valvole che vengono simulate.

## **Dist**

Questa modalità consente di aggiungere una distorsione alle tracce.

#### **Drive**

Controlla la quantità di distorsione.

## **FBK**

Rimanda indietro parte del segnale in uscita all'ingresso dell'effetto. Valori elevati causano l'aumento dell'effetto di distorsione.

## **Amp**

Questa modalità simula il suono di diversi tipi di amplificatori per chitarra.

#### **Drive**

Regola la quantità di overdrive dell'amplificatore.

#### **Tipi di amplificatori**

È possibile selezionare i seguenti tipi di amplificatori per chitarra:

- Amp Clean
- Amp Crunch
- Amp Lead

## **Dec**

Questa modalità consente di ridurre drasticamente e troncare il segnale audio in ingresso in modo da creare un suono rumoroso e distorto.

## **Decimator**

Controlla la risoluzione in bit risultante. Più bassa è la risoluzione, maggiore sarà l'effetto di distorsione.

## **Mode**

Consente di selezionare una delle quattro modalità operative disponibili. In ciascuna di queste modalità l'effetto suona in maniera differente. Le modalità **I** e **III** sono più sporche e rumorose, mentre le modalità **II** e **IV** sono più tenui e sottili.

#### **S&H**

Definisce in che misura i campioni audio vengono decimati. Al valore massimo vengono eliminate quasi tutte le informazioni che descrivono il segnale audio originale, trasformando il suono in un rumore irriconoscibile.

#### **Delay**

Per aprire la sezione **Delay**, fare clic sul pulsante **Delay**.

#### **Time**

Imposta il tempo del delay.

#### **Mode**

Se questa opzione è attivata, il segnale del delay viene rimandato indietro all'unità di distorsione in modo da generare un feedback con la distorsione stessa.

## **NOTA**

Valori elevati del parametro **FBK** e valori ridotti del parametro **Duck** in combinazione con l'opzione **Mode** attivata possono dare origine a del rumore indesiderato.

## **FBK**

Determina il numero di ripetizioni per ciascun delay.

### **Duck**

Determina il modo in cui il segnale del delay esegue un ducking quando è presente un segnale audio.

#### **Mix**

Consente di regolare il bilanciamento del livello tra il segnale originale (dry) e il segnale processato (wet).

## **Cursori**

## **Width**

Regola l'ampiezza stereo per la banda corrispondente.

## **Out**

Definisce il guadagno in uscita per la banda corrispondente.

## **Pan**

Regola la posizione stereo per la banda corrispondente.

## **Mix**

Consente di regolare il bilanciamento del livello tra il segnale originale (dry) e il segnale processato (wet).

## **Dynamics**

## **Black Valve**

**Black Valve** è un compressore altamente adattivo dal suono valvolare vintage. Si basa su una classica unità analogica contenente un preamplificatore valvolare in combinazione con un compressore tradizionale.

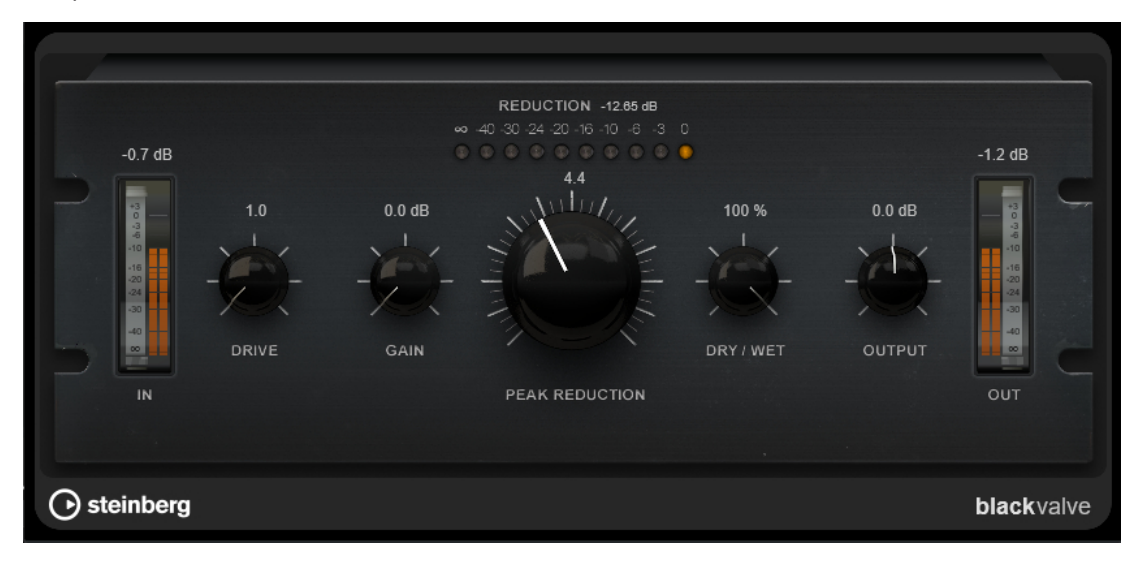

## **Drive**

Consente di controllare la quantità di saturazione valvolare.

#### **Gain**

Imposta il guadagno in ingresso per la sezione del compressore per la regolazione del guadagno dopo lo stadio valvolare.

## **Reduction**

I LED visualizzano la riduzione del guadagno.

## **Peak Reduction**

Combina i parametri threshold e ratio tipici dei comuni compressori. Più alto è il valore, maggiore sarà la compressione applicata.

## **Dry/Wet**

Consente di regolare il mix tra il segnale originale e il segnale processato mantenendo i transienti del segnale in ingresso. Questo permette di ottenere una compressione parallela.

## **Output**

Imposta il guadagno in uscita.

## **Brickwall Limiter**

**Brickwall Limiter** agisce in modo che il livello in uscita non superi mai un limite definito.

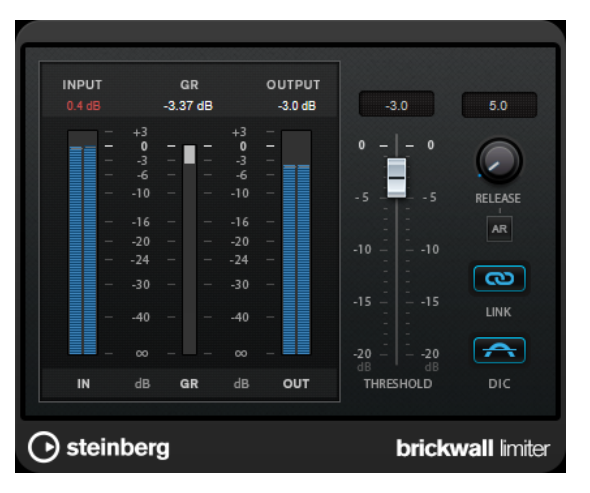

Grazie al suo rapido tempo di attacco, **Brickwall Limiter** è in grado di ridurre anche dei brevi picchi di livello nell'audio senza creare artefatti sonori udibili. Viene generata tuttavia una latenza di 1ms. **Brickwall Limiter** dispone di indicatori separati per il livello di ingresso, di uscita e per la quantità di limiting. Questo plug-in va posizionato alla fine della catena del segnale, prima dei plug-in di dithering.

## **Threshold**

Determina il livello al quale il limiter entra in funzione. Vengono processati solamente i livelli del segnale al di sopra del valore soglia impostato.

## **Release (da 3 a 1.000 ms o modalità Auto)**

Determina la quantità di tempo impiegata dal guadagno per ritornare al suo livello originale quando il segnale scende al di sotto della soglia. Se è attivato il pulsante **Auto**, il plug-in individua un'impostazione di release ottimale per il materiale audio utilizzato.

## **Link Channels**

Se questa opzione è attivata, il plug-in utilizza l'ingresso proveniente dal canale con il livello più alto. Se l'opzione è disattivata, ciascun canale viene analizzato separatamente.

### **Detect Intersample Clipping**

Se questa opzione è attivata, il plug-in utilizza la funzione di sovracampionamento per rilevare e limitare il segnale tra due campioni, al fine di impedire la distorsione durante la conversione dei segnali digitali in segnali analogici.

**NOTA** 

**Brickwall Limiter** è stato progettato per la riduzione di picchi occasionali nel segnale. Se l'indicatore **Gain Reduction** (GR) indica un limiting costante, provare ad aumentare il valore soglia o a ridurre il livello complessivo del segnale in ingresso.

## **Compressor**

Il plug-in **Compressor** riduce l'intervallo dinamico dell'audio, rendendo più potenti i suoni più deboli o rendendo più deboli i suoni più potenti, oppure eseguendo entrambe le operazioni.

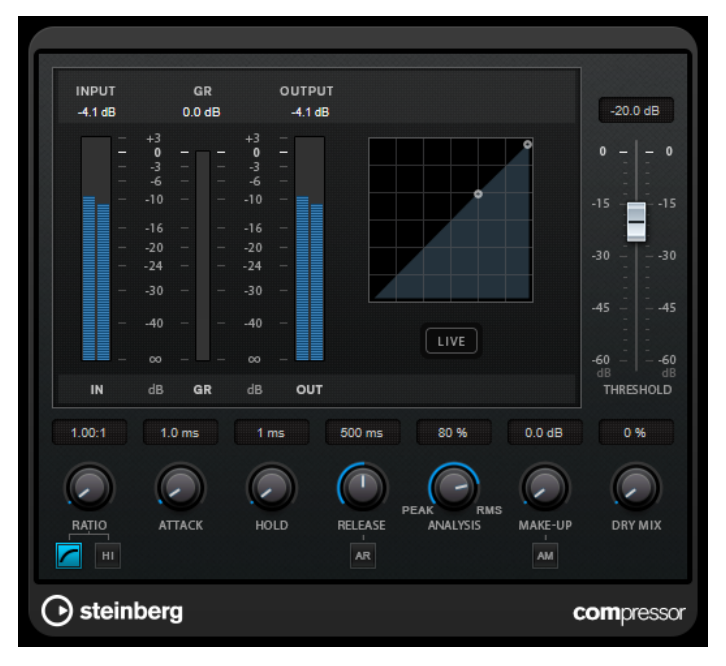

**Compressor** dispone di un display separato per la visualizzazione grafica della curva di compressione che viene modellata sulla base delle impostazioni dei parametri **Threshold** e **Ratio**. È presente anche un indicatore di **Gain Reduction (GR)** che visualizza la quantità di riduzione del guadagno in dB, le modalità di compressione **Soft Knee**/**Hard Knee** e una funzione Auto dipendente dal programma per il parametro **Release**.

## **Threshold**

Determina il livello al quale il compressore entra in funzione.

#### **Ratio**

Determina la quantità di gain reduction (riduzione del guadagno) applicata ai segnali oltre la soglia impostata. Un valore di 3:1 significa ad esempio che per ogni aumento di 3 dB del livello in ingresso, il livello in uscita aumenta di 1 dB.

## **Soft Knee**

Se questo pulsante è disattivato, i segnali al di sopra della soglia verranno compressi istantaneamente, in base al valore ratio (hard knee) impostato. Se il parametro **Soft Knee** è attivato, l'inizio della compressione è più graduale e si ottengono risultati meno drastici.

#### **High Ratio**

Imposta il rapporto su un valore fisso di 20:1.

#### **Make-up (da 0 a 24 dB o modalità Auto)**

Compensa le perdite di guadagno in uscita causate dalla compressione. Se l'opzione **Auto Make-Up Gain** è attivata, l'uscita viene automaticamente regolata per compensare le perdite di guadagno.

#### **Dry Mix**

Miscela il segnale non processato (dry) con il segnale compresso.

#### **Attack (da 0,1 a 100 ms)**

Determina la rapidità con la quale il compressore risponde ai segnali che superano la soglia impostata. Se il tempo di attacco è lungo, un'ampia porzione della prima parte del segnale passerà oltre senza essere processata.

## **Hold (da 0 a 5.000 ms)**

Imposta il tempo in cui la compressione applicata agirà sul segnale dopo aver superato il valore soglia (Threshold). Beat brevi sono utili per ottenere un effetto ducking in «stile DJ», mentre tempi più lunghi sono necessari per un effetto ducking musicale, ad esempio quando si lavora a un documentario.

#### **Release (da 10 a 1.000 ms o modalità Auto)**

Consente di determinare il tempo impiegato dal guadagno per ritornare al suo livello originale quando il segnale scende al di sotto della soglia. Se il pulsante **Auto Release**  è attivato, il plug-in individua automaticamente un'impostazione di release ottimale per il materiale audio considerato.

#### **Analysis (da Pure Peak a Pure RMS)**

Consente di determinare se il segnale in ingresso viene analizzato in base al valore di picco, al valore RMS o a un'unione di entrambi. Un valore pari a 0 corrisponde a puro picco, pari a 100 a puro RMS. La modalità **RMS** opera usando la potenza media del segnale audio come base, mentre la modalità **Peak** agisce più sui livelli di picco. Come linea guida generale, la modalità **RMS** funziona meglio su materiale con pochi transienti, come ad esempio le parti vocali, mentre la modalità **Peak** è più adatta a materiale percussivo con molti picchi dei transienti.

#### **Live**

Se questo pulsante è attivato, viene disattivata la funzionalità look-ahead dell'effetto. La funzionalità look-ahead produce un processamento più preciso ma aggiunge uno specifico quantitativo di latenza come compromesso. Se la modalità **Live** è attivata, non vi è alcuna latenza, una situazione particolarmente indicata per il processamento in tempo reale.

## **DeEsser**

**DeEsser** è un tipo speciale di compressore che riduce le sibilanti eccessive, principalmente per le registrazioni vocali.

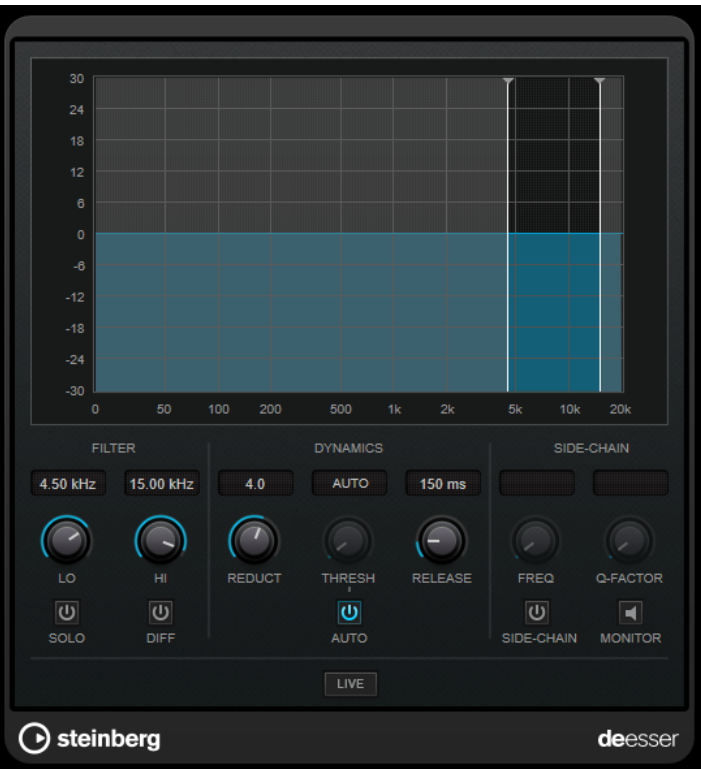

Può essere utilizzato ad esempio quando un posizionamento microfonico molto ravvicinato e l'equalizzazione portano a situazioni di suono complessivamente buono, ma con problemi con le sibilanti.

Quando si registra una voce, generalmente il **DeEsser** si trova nella catena del segnale dopo il pre-amplificatore microfonico e prima di un compressore/limiter. Ciò consente di evitare che il compressore/limiter vada a limitare dove non necessario le dinamiche del segnale a livello complessivo.

## **Display grafico**

Visualizza lo spettro del segnale in ingresso.

- Per regolare una banda di frequenza, trascinare le linee ai bordi o fare clic al centro della banda ed eseguire un trascinamento.
- Per modificare l'ampiezza della banda di frequenza, tenere premuto **Shift** e trascinare verso sinistra o verso destra.

## **Filter**

## **Lo/Hi**

Imposta i bordi sinistro e destro della banda di frequenza corrispondente. La frequenza può essere definita in Hz o come valori nota. Se si inserisce un valore nota, la frequenza viene automaticamente visualizzata nel relativo valore in Hz corrispondente. Ad esempio, un valore nota pari ad A3 (La3) imposta la frequenza al valore corrispondente di 440 Hz. Quando si inserisce un valore nota è inoltre possibile aggiungere un offset in centesimi. Si può digitare ad esempio A5 -23 o C4 +49.

## **NOTA**

Assicurarsi di inserire uno spazio tra la nota e il valore dell'offset in centesimi. Solo così questo valore viene preso in considerazione.

## **Solo**

Mette in solo la banda di frequenza. Ciò consente di individuare con maggiore facilità la posizione e l'ampiezza appropriata per quella banda specifica.

#### **Diff**

Riproduce ciò che è stato rimosso dal segnale da parte del **DeEsser**. In tal modo sarà possibile regolare con maggiore precisione la banda di frequenza, la soglia e i parametri di riduzione, così da andare a rimuovere ad esempio solamente i suoni delle «s» più acute.

## **Dynamics**

#### **Reduction**

Controlla l'intensità dell'effetto de-esser.

#### **Threshold (da -50 a 0 dB)**

Se l'opzione **Auto** è disattivata, è possibile utilizzare questo controllo per impostare una soglia del livello del segnale in entrata sopra la quale il plug-in inizia a ridurre le sibilanti.

## **Release (da 1 a 1000 ms)**

Determina la quantità di tempo impiegata dall'effetto di de-essing per ritornare al livello zero, quando il segnale va sotto il livello di soglia.

## **Auto**

Imposta automaticamente e in maniera continua una soglia ottimale, indipendente dal segnale in ingresso. L'opzione **Auto** non funziona per i segnali a basso livello (livello di picco <-30 dB). Per ridurre le sibilanti in un file di questo tipo, impostare il valore soglia manualmente.

## **Side-Chain**

## **Side-Chain**

Attiva il filtro side-chain interno. È così possibile modellare il segnale in ingresso in base ai parametri di filtro. Il side-chain interno può essere usato per regolare il modo in cui opera il gate.

## **Freq (da 25 Hz a 20 kHz)**

Se la funzione **Side-Chain** è attivata, questa opzione definisce la frequenza del filtro. La frequenza può essere definita in Hz o come valori nota. Se si inserisce un valore nota, la frequenza viene automaticamente visualizzata nel relativo valore in Hz corrispondente. Ad esempio, un valore nota pari ad A3 (La3) imposta la frequenza al valore corrispondente di 440 Hz. Quando si inserisce un valore nota è inoltre possibile aggiungere un offset in centesimi. Si può digitare ad esempio A5 -23 o C4 +49.

### **NOTA**

Assicurarsi di inserire uno spazio tra la nota e il valore dell'offset in centesimi. Solo così questo valore viene preso in considerazione.

#### **Q-Factor**

Se la funzione **Side-Chain** è attivata, questa opzione imposta la risonanza o l'ampiezza del filtro.

#### **Monitor**

Consente di monitorare il segnale filtrato.

#### **Live**

Se questo pulsante è attivato, viene disattivata la funzionalità look-ahead dell'effetto. La funzionalità look-ahead produce un processamento più preciso ma aggiunge uno specifico quantitativo di latenza come compromesso. Se la modalità **Live** è attivata, non vi è alcuna latenza, una situazione particolarmente indicata per il processamento in tempo reale.

## **Posizionamento del DeEsser nella catena del segnale**

Quando si registra una voce, generalmente il **DeEsser** è posizionato nella catena del segnale dopo il pre-amp microfonico e prima di un compressore/limiter. Ciò consente di evitare che il compressore/limiter vada a limitare dove non necessario le dinamiche del segnale a livello complessivo.

## **EnvelopeShaper**

**EnvelopeShaper** può essere utilizzato per attenuare o enfatizzare il guadagno della fase di attacco e di rilascio del materiale audio.

Per modificare i valori dei parametri è possibile utilizzare i controlli oppure trascinare i nodi nel display grafico. Fare attenzione ai livelli quando si va a enfatizzare il guadagno e, se necessario, ridurre il livello di uscita (Output) per evitare il clipping.

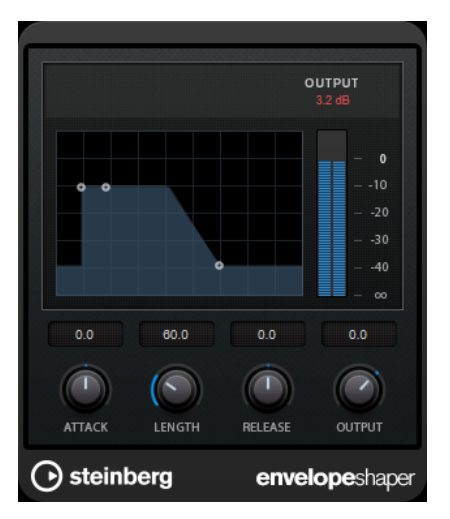

#### **Attack (da -20 a 20 dB)**

Definisce il guadagno della fase di attacco del segnale.

## **Length (da 5 a 200 ms)**

Determina la durata della fase d'attacco.

## **Release**

Definisce il guadagno della fase di rilascio del segnale.

#### **Output**

Imposta il livello in uscita.

## **Expander**

**Expander** riduce il livello in uscita in relazione al livello in entrata per i segnali al di sotto del valore soglia definito. Questo effetto è particolarmente utile se si desidera enfatizzare l'intervallo dinamico o ridurre il rumore nei passaggi silenziosi.

È possibile sia utilizzare i controlli, oppure trascinare i nodi nel display grafico per modificare i valori dei parametri **Threshold** e **Ratio**.

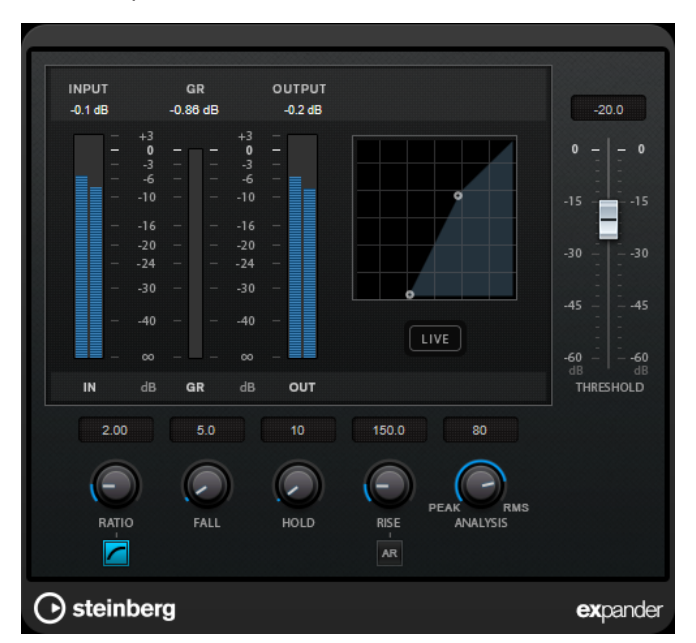

#### **Threshold**

Determina il livello al quale l'espansione entra in funzione.

### **Ratio**

Determina la quantità di enfatizzazione del guadagno applicata ai segnali che stanno al di sotto del valore soglia.

## **Soft Knee**

Se questo pulsante è disattivato, i segnali al di sotto della soglia vengono espansi istantaneamente in base al valore del parametro 'Ratio' (hard knee) impostato. Se il pulsante **Soft Knee** è attivato, l'inizio dell'espansione è più graduale e si ottiene un risultato meno drastico.

#### **Fall (da 0,1 a 100 ms)**

Determina la rapidità con la quale l'expander risponde ai segnali che stanno sotto la soglia impostata. Se il tempo di caduta (fall) è lungo, un'ampia porzione della prima parte del segnale passerà oltre senza essere processata.

#### **Hold (da 0 a 2.000 ms)**

Imposta il tempo in cui l'espansione applicata agisce sul segnale che sta al di sotto del valore soglia (Threshold).

## **Rise (da 10 a 1.000 ms o modalità Auto)**

Consente di definire dopo quanto tempo il guadagno ritorna al livello originale quando il segnale supera il valore soglia. Se è attivato il pulsante **Auto Rise**, il plug-in individua un'impostazione di risalita ottimale per il materiale audio utilizzato.

#### **Analysis (da Pure Peak a Pure RMS)**

Consente di determinare se il segnale in ingresso viene analizzato in base al valore di picco, al valore RMS o a un'unione di entrambi. Un valore pari a 0 corrisponde a puro picco, pari a 100 a puro RMS. La modalità **RMS** opera usando la potenza media del segnale audio come base, mentre la modalità **Peak** agisce più sui livelli di picco. Come linea guida generale, la modalità **RMS** funziona meglio su materiale con pochi transienti, come ad esempio le parti vocali, mentre la modalità **Peak** è più adatta a materiale percussivo con molti picchi dei transienti.

#### **Live**

Se questo pulsante è attivato, viene disattivata la funzionalità look-ahead dell'effetto. La funzionalità look-ahead produce un processamento più preciso ma aggiunge uno specifico quantitativo di latenza come compromesso. Se la modalità **Live** è attivata, non vi è alcuna latenza, una situazione particolarmente indicata per il processamento in tempo reale.

## **Gate**

L'applicazione di un gate o di un noise gate, consente di silenziare i segnali audio che si trovano al di sotto di una soglia impostata. Non appena il livello del segnale supera il valore soglia, il gate si apre per lasciar passare il segnale.

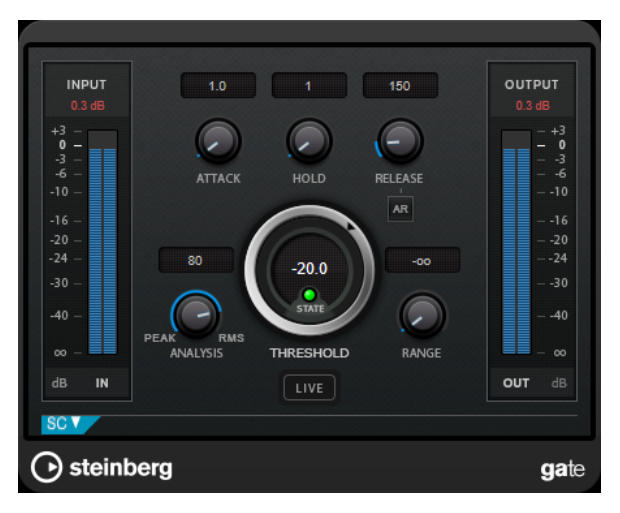

## **Attack (da 0,1 a 1.000 ms)**

Definisce il tempo dopo il quale il gate si apre quando viene attivato.

## **NOTA**

Disattivare il pulsante **Live** per garantire che il gate sia aperto quando viene riprodotto un segnale al di sopra della soglia.

## **Hold (da 0 a 2.000 ms)**

Determina quanto a lungo il gate rimane aperto dopo che il segnale scende al di sotto del livello di soglia.

## **Release (da 10 a 1.000 ms o modalità Auto)**

Definisce il tempo dopo il quale si chiude il gate dopo il tempo di tenuta impostato tramite il parametro **Hold**. Se il pulsante **Auto Release** è attivato, il plug-in individua automaticamente un'impostazione di release ottimale per il materiale audio considerato.

## **Threshold**

Determina il livello al quale il gate si attiva. Livelli del segnale al di sopra del valore soglia definito causano l'apertura del gate mentre livelli al di sotto di questo valore ne causano la chiusura.

#### **LED State**

Indica se il gate è aperto (LED di colore verde), chiuso (LED di colore rosso) o in uno stato intermedio (LED di colore giallo).

#### **Analysis (da Pure Peak a Pure RMS)**

Consente di determinare se il segnale in ingresso viene analizzato in base al valore di picco, al valore RMS o a un'unione di entrambi. Un valore pari a 0 corrisponde a puro picco, pari a 100 a puro RMS. La modalità **RMS** opera usando la potenza media del segnale audio come base, mentre la modalità **Peak** agisce più sui livelli di picco. Come linea guida generale, la modalità **RMS** funziona meglio su materiale con pochi transienti, come ad esempio le parti vocali, mentre la modalità **Peak** è più adatta a materiale percussivo con molti picchi dei transienti.

#### **Range**

Regola l'attenuazione del gate quando è chiuso. Se il parametro **Range** è impostato a meno infinito <sub>con</sub>, il gate è completamente chiuso. Più alto è il valore, maggiore sarà il livello del segnale che viene fatto passare.

#### **Live**

Se questo pulsante è attivato, viene disattivata la funzionalità look-ahead dell'effetto. La funzionalità look-ahead produce un processamento più preciso ma aggiunge uno specifico quantitativo di latenza come compromesso. Se la modalità **Live** è attivata, non vi è alcuna latenza, una situazione particolarmente indicata per il processamento in tempo reale.

## **Sezione Side-chain**

## **Side-Chain**

Attiva il filtro side-chain interno. Il segnale in ingresso può quindi essere modellato in base ai parametri di filtro. Il side-chain interno è utile per regolare il modo in cui opera il gate.

#### **Monitor**

Consente di monitorare il segnale filtrato.

#### **Center**

Se la funzione **Side-Chain** è attivata, questa opzione definisce la frequenza centrale del filtro.

## **Q-Factor**

Se la funzione **Side-Chain** è attivata, questa opzione imposta la risonanza o l'ampiezza del filtro.

## **Filter Type (Low-Pass/Band-Pass/High-Pass)**

Se la funzione **Side-Chain** è attivata, questi pulsanti consentono di impostare il tipo di filtro su Low-Pass (passa-basso), Band-Pass (passa-banda) o High-Pass (passa-alto).

## **Limiter**

Il plug-in **Limiter** è progettato per garantire che il livello in uscita non superi mai una determinata soglia e non produca quindi clipping nei dispositivi che seguono nella catena.

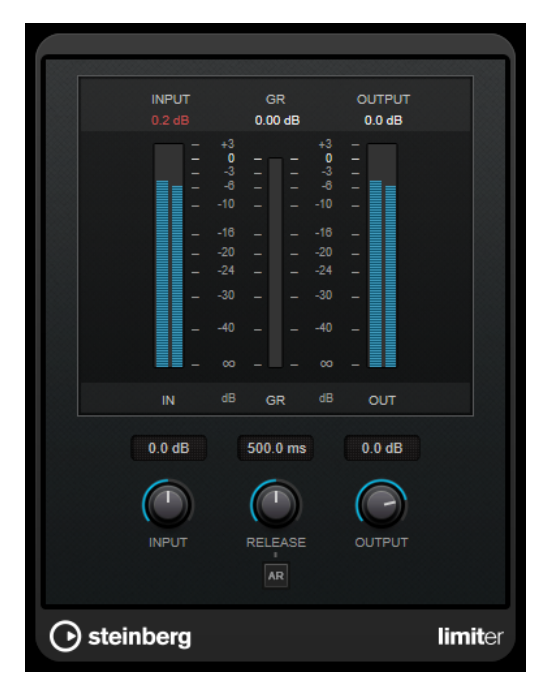

Il plug-in **Limiter** è in grado di regolare e ottimizzare automaticamente il parametro **Release** in base al materiale audio. In alternativa è possibile impostarlo manualmente. **Limiter** dispone di un indicatore separato per l'ingresso, l'uscita e la quantità di limitazione (indicatori centrali).

## **Input (da -24 a 24 dB)**

Imposta il guadagno d'ingresso.

## **Release (da 0,1 a 1.000 ms o modalità Auto)**

Consente di impostare il tempo dopo il quale il guadagno ritorna al suo livello originale. Se il pulsante **Auto Release** è attivato, il plug-in individua automaticamente un'impostazione di release ottimale per il materiale audio considerato.

## **Output**

Imposta il livello massimo in uscita.

## **Maximizer**

**Maximizer** consente di aumentare l'intensità acustica del materiale audio senza rischio di clipping. Questo plug-in dispone di due modalità operative, **Classic** e **Modern**, che offrono algoritmi e parametri differenti.

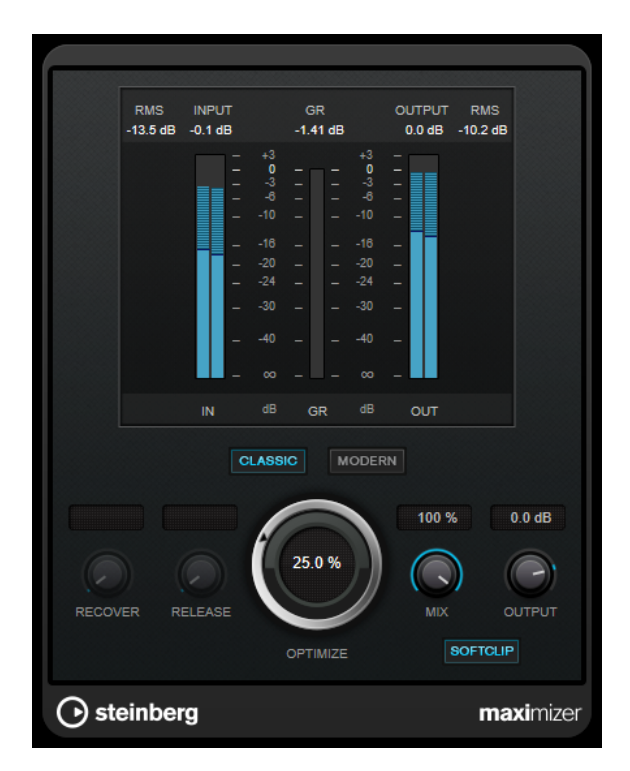

#### **Classic**

La modalità **Classic** fornisce i classici algoritmi presenti nelle versioni precedenti del plug-in. Questa modalità è adatta a tutti gli stili musicali.

## **Modern**

In modalità **Modern**, l'algoritmo consente di ottenere un volume maggiore rispetto alla modalità **Classic**. Questa modalità è particolarmente indicata per gli stili musicali contemporanei.

La modalità **Modern** offre inoltre una serie di impostazioni supplementari per controllare la fase di rilascio:

- Il parametro **Release** consente di impostare il tempo di rilascio complessivo.
- Il parametro **Recover** consente un più rapido recupero del segnale all'inizio della fase di rilascio.

## **Optimize**

Determina la potenza del segnale.

#### **Mix**

Consente di regolare il bilanciamento del livello tra il segnale originale (dry) e il segnale processato (wet).

## **Output**

Imposta il livello massimo in uscita.

#### **Soft Clip**

Se questo pulsante è attivato, **Maximizer** inizia a limitare o ad applicare il clipping al segnale in maniera morbida. Allo stesso tempo, vengono generati degli armonici che aggiungono il calore tipico delle apparecchiature a valvole al materiale audio.

## **MultibandCompressor**

Il **MultibandCompressor** consente di suddividere il segnale in quattro bande di frequenza. È possibile specificare il livello, l'ampiezza di banda e le caratteristiche del compressore per ciascuna banda.

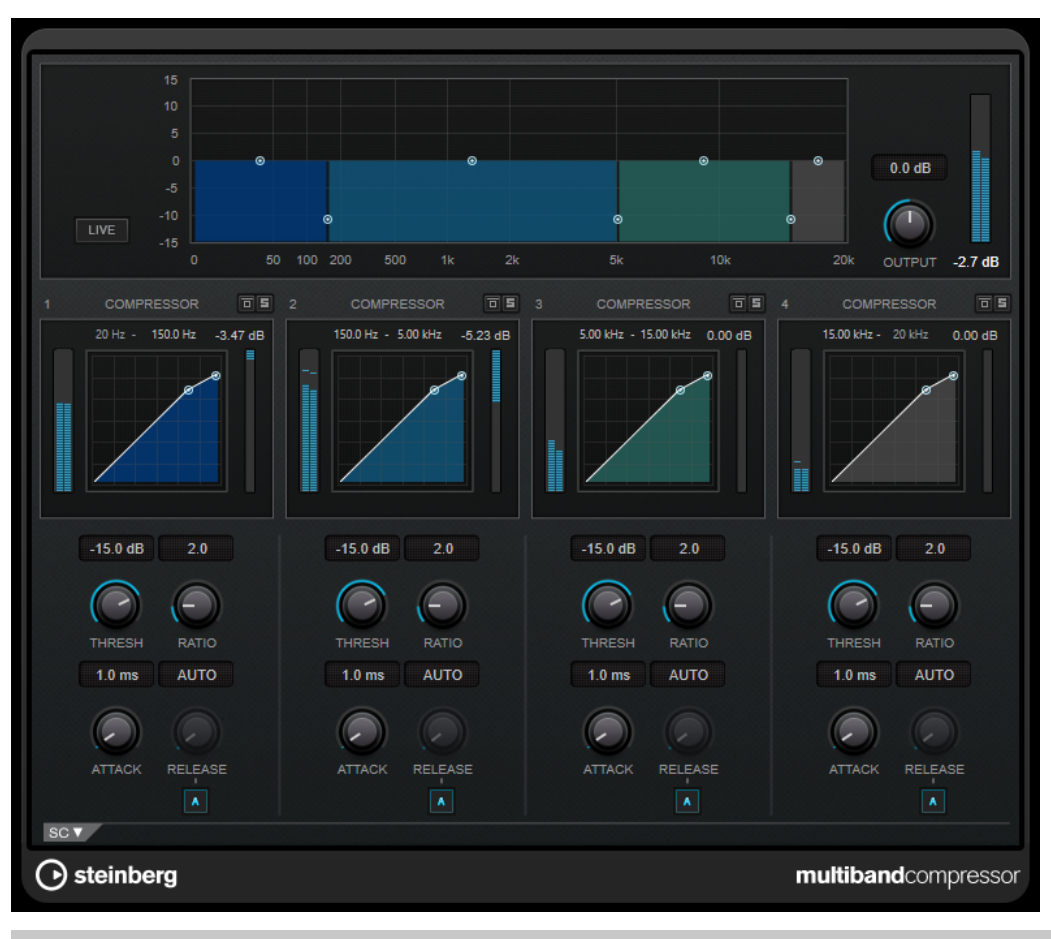

## **NOTA**

Per compensare le perdite di guadagno in uscita causate dalla compressione,

**MultibandCompressor** utilizza una funzione di make-up gain automatica. Se nella sezione sidechain è attivata la funzionalità side-chain per una banda di frequenza, la funzione di make-up gain automatica viene disattivata per quella specifica banda. Ciò consente di impostare il plug-in in modalità ducking per la banda.

## **Editor delle bande di frequenza**

L'editor delle bande di frequenza che si trova nella metà superiore del pannello, è la sezione in cui vengono impostate le bande di frequenza, oltre ai relativi livelli dopo la compressione. La scala di valori verticale sulla sinistra visualizza il livello del guadagno di ciascuna banda di frequenza. La scala orizzontale visualizza l'intervallo di frequenze disponibile.

- Per definire l'intervallo di frequenze delle diverse bande, utilizzare le maniglie ai bordi di ciascuna di esse.
- Per attenuare o enfatizzare il guadagno di una banda di frequenza di ±15 dB dopo la compressione, utilizzare le maniglie in alto.

## **Live**

Se questo pulsante è attivato, viene disattivata la funzionalità look-ahead dell'effetto. La funzionalità look-ahead produce un processamento più preciso ma aggiunge uno specifico quantitativo di latenza come compromesso. Se la modalità **Live** è attivata, non vi è alcuna latenza, una situazione particolarmente indicata per il processamento in tempo reale.

## **Output**

Imposta il livello in uscita.

## **Bypass Band**

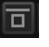

Bypassa una banda di frequenza.

## **Solo Band**

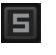

Mette in solo la banda di frequenza corrispondente.

## **Sezione Compressor**

È possibile specificare i valori **Threshold** e **Ratio** spostando i nodi o utilizzando i controlli corrispondenti. Il valore soglia è contrassegnato dal primo nodo dal quale la linea devia rispetto alla diagonale rettilinea.

#### **Threshold**

Determina il livello al quale il compressore entra in funzione.

#### **Ratio**

Determina la quantità di gain reduction (riduzione del guadagno) applicata ai segnali oltre la soglia impostata. Un valore di 3:1 significa ad esempio che per ogni aumento di 3 dB del livello in ingresso, il livello in uscita aumenta di 1 dB.

#### **Attack (da 0,1 a 100 ms)**

Determina la rapidità con la quale il compressore risponde ai segnali che superano la soglia impostata. Se il tempo di attacco è lungo, un'ampia porzione della prima parte del segnale passerà oltre senza essere processata.

## **Release (da 10 a 1.000 ms o modalità Auto)**

Consente di determinare il tempo impiegato dal guadagno per ritornare al suo livello originale quando il segnale scende al di sotto della soglia. Se il pulsante **Auto Release**  è attivato, il plug-in individua automaticamente un'impostazione di release ottimale per il materiale audio considerato.

## **Sezione Side-chain**

Per aprire la sezione side-chain, fare clic sul pulsante **SC** che si trova in basso a sinistra nella finestra del plug-in.

#### IMPORTANTE

Per poter utilizzare le funzionalità side-chain per le bande di frequenza, deve essere attivata l'opzione side-chain globale per il plug-in.

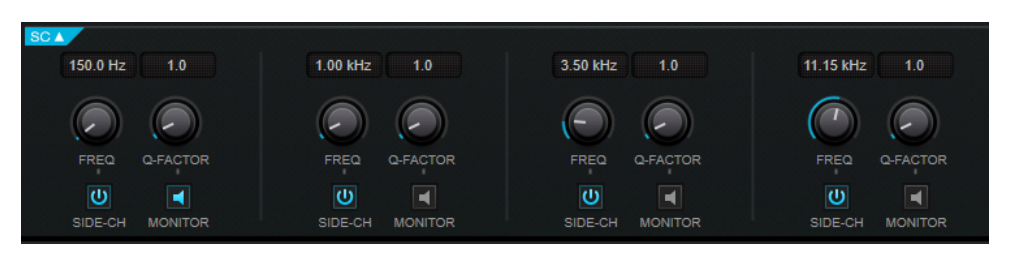

## **Frequency**

Se la funzione **Side-Chain** è attivata, questa opzione definisce la frequenza del filtro side-chain.

## **Q-Factor**

Se la funzione **Side-Chain** è attivata, questa opzione imposta la risonanza o l'ampiezza del filtro.

## **Side-Chain**

Attiva il filtro side-chain interno. Il segnale side-chain può quindi essere modellato in base al parametro di filtro.

#### **Monitor**

Consente di monitorare il segnale filtrato.

## **MultibandEnvelopeShaper**

**MultibandEnvelopeShaper** consente di dividere un segnale in quattro bande di frequenza. È possibile attenuare o enfatizzare il guadagno della fase di attacco e di rilascio del materiale audio per ciascuna banda.

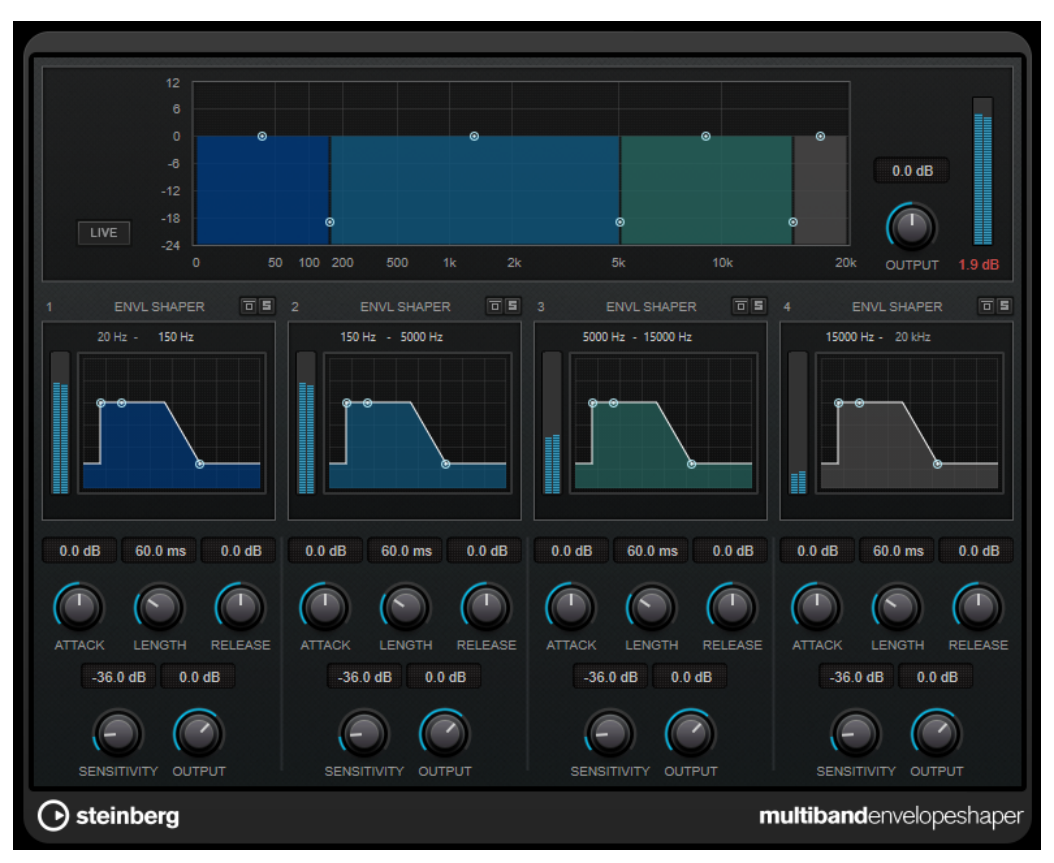

## **Editor delle bande di frequenza**

L'editor delle bande di frequenza che si trova nella metà superiore del pannello è la sezione in cui viene impostata l'ampiezza delle bande di frequenza, oltre al livello di uscita. La scala di valori verticale sulla sinistra visualizza il livello del guadagno di ciascuna banda di frequenza. La scala orizzontale visualizza l'intervallo di frequenze disponibile.

- Per definire l'intervallo di frequenze delle diverse bande, utilizzare le maniglie ai bordi di ciascuna di esse.
- Per attenuare o enfatizzare il guadagno di una banda, utilizzare le maniglie in alto.

#### **Live**

Se questo pulsante è attivato, viene disattivata la funzionalità look-ahead dell'effetto. La funzionalità look-ahead produce un processamento più preciso ma aggiunge uno specifico quantitativo di latenza come compromesso. Se la modalità **Live** è attivata, non vi è alcuna latenza, una situazione particolarmente indicata per il processamento in tempo reale.

#### **Output**

Imposta il livello in uscita.

## **Bypass Band**

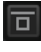

Bypassa una banda di frequenza.

## **Solo Band**

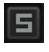

Mette in solo la banda di frequenza corrispondente.

## **Sezione Shaper**

È possibile specificare i valori **Attack**, **Length** e **Release** spostando i nodi o utilizzando i controlli corrispondenti. Fare attenzione ai livelli quando si va a enfatizzare il guadagno. È possibile ridurre il livello di uscita per prevenire il clipping.

## **Attack (da -20 a 20 dB)**

Definisce il guadagno della fase di attacco del segnale.

### **Length (da 5 a 200 ms)**

Determina la durata della fase d'attacco.

#### **Release**

Definisce il guadagno della fase di rilascio del segnale.

#### **Sensitivity (da -40 a -10 dB)**

Imposta la sensibilità del rilevamento.

#### **Output**

Imposta il livello in uscita.

## **MultibandExpander**

**MultibandExpander** consente di dividere un segnale in quattro bande di frequenza. È possibile ridurre il livello in uscita in relazione al livello in entrata per i segnali al di sotto del valore soglia definito per ciascuna banda. Questo effetto è particolarmente utile se si desidera enfatizzare l'intervallo dinamico o ridurre il rumore nei passaggi silenziosi.

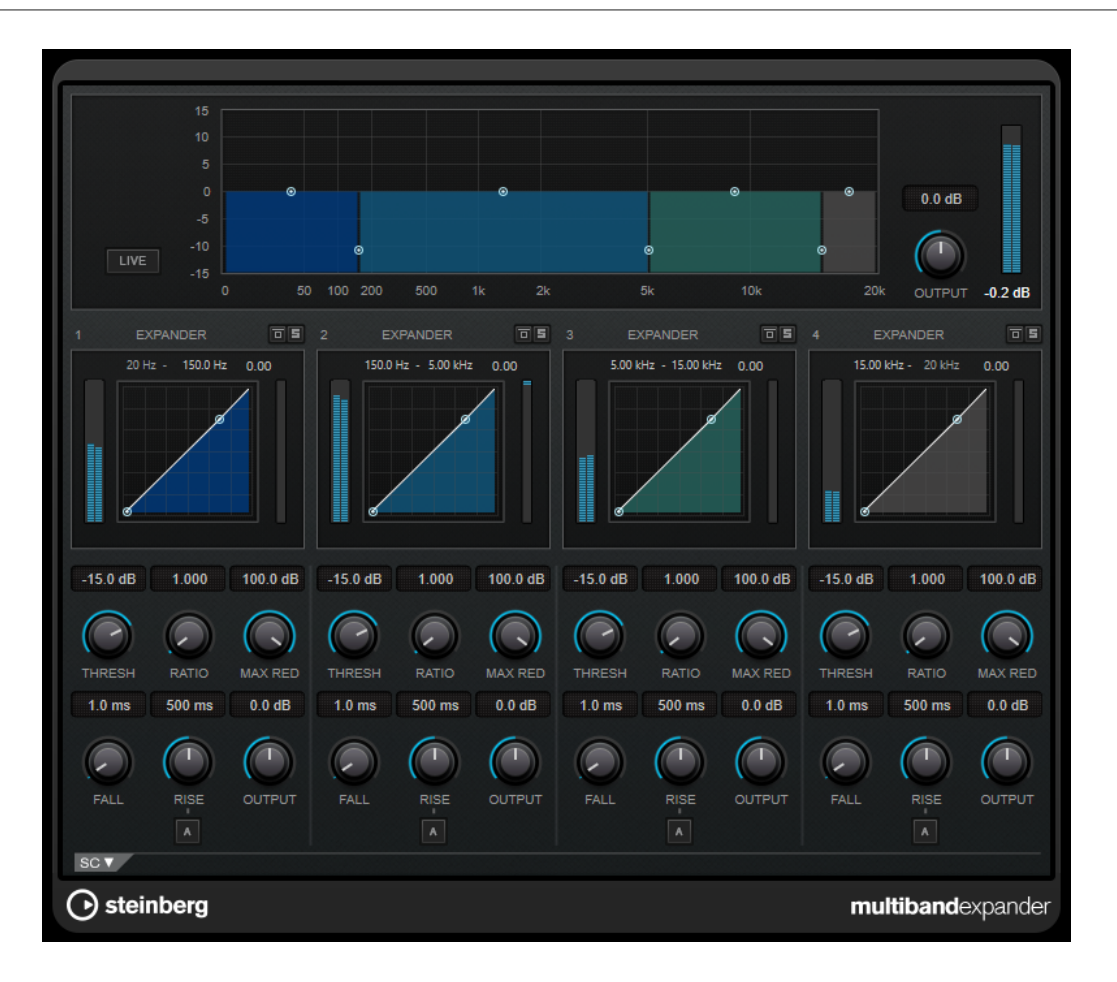

## **Editor delle bande di frequenza**

L'editor delle bande di frequenza che si trova nella metà superiore del pannello è la sezione in cui viene impostata l'ampiezza delle bande di frequenza, così come il relativo livello dopo l'espansione. La scala di valori verticale sulla sinistra visualizza il livello del guadagno di ciascuna banda di frequenza. La scala orizzontale visualizza l'intervallo di frequenze disponibile.

- Per definire l'intervallo di frequenze delle diverse bande, utilizzare le maniglie che si trovano ai bordi.
- Per attenuare o enfatizzare il guadagno di una banda di frequenze dopo l'espansione, utilizzare le maniglie in alto.

## **Live**

Se questo pulsante è attivato, viene disattivata la funzionalità look-ahead dell'effetto. La funzionalità look-ahead produce un processamento più preciso ma aggiunge uno specifico quantitativo di latenza come compromesso. Se la modalità **Live** è attivata, non vi è alcuna latenza, una situazione particolarmente indicata per il processamento in tempo reale.

## **Output**

Imposta il livello in uscita.

## **Bypass Band**

## 同

Bypassa una banda di frequenza.

## **Solo Band**

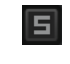

Mette in solo la banda di frequenza corrispondente.

## **Sezione Expander**

È possibile specificare i valori **Threshold** e **Ratio** spostando i nodi o utilizzando i controlli corrispondenti. Il primo nodo dal quale devia la linea rispetto alla diagonale rettilinea sarà il punto di soglia.

#### **Threshold**

Determina il livello al quale l'espansione entra in funzione.

### **Ratio**

Determina la quantità di enfatizzazione del guadagno applicata ai segnali che stanno al di sotto del valore soglia.

#### **Maximum Reduction**

Imposta il valore di riduzione massimo del livello quando il segnale scende al di sotto del valore soglia impostato.

#### **Fall (da 0,1 a 100 ms)**

Determina la rapidità con la quale l'expander risponde ai segnali che stanno sotto la soglia impostata. Se il tempo di caduta (fall) è lungo, un'ampia porzione della prima parte del segnale passerà oltre senza essere processata.

## **Rise (da 10 a 1.000 ms o modalità Auto)**

Consente di definire dopo quanto tempo il guadagno ritorna al livello originale quando il segnale supera il valore soglia. Se è attivato il pulsante **Auto Rise**, il plug-in individua un'impostazione di risalita ottimale per il materiale audio utilizzato.

## **Output**

Imposta il livello in uscita.

## **Sezione Side-chain**

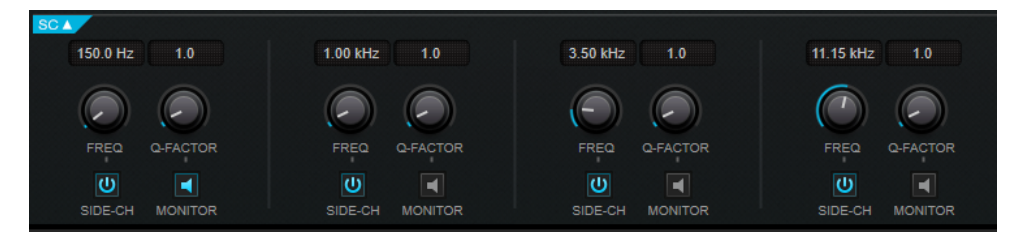

#### **Frequency**

Se la funzione **Side-Chain** è attivata, questa opzione definisce la frequenza del filtro side-chain.

## **Q-Factor**

Se la funzione **Side-Chain** è attivata, questa opzione imposta la risonanza o l'ampiezza del filtro.

#### **Side-Chain**

Attiva il filtro side-chain interno. Il segnale side-chain può quindi essere modellato in base ai parametri di filtro. La funzione side-chain è utile per regolare il modo in cui opera l'effetto.

## **Monitor**

Consente di monitorare il segnale filtrato.

## **Raiser**

**Raiser** è un plug-in limiter estremamente versatile, in grado di aumentare notevolmente il volume del materiale audio. La sua gamma operativa va da una limitazione omogenea di tracce soliste e mix completi a una limitazione piuttosto aggressiva, più adatta per materiale percussivo.

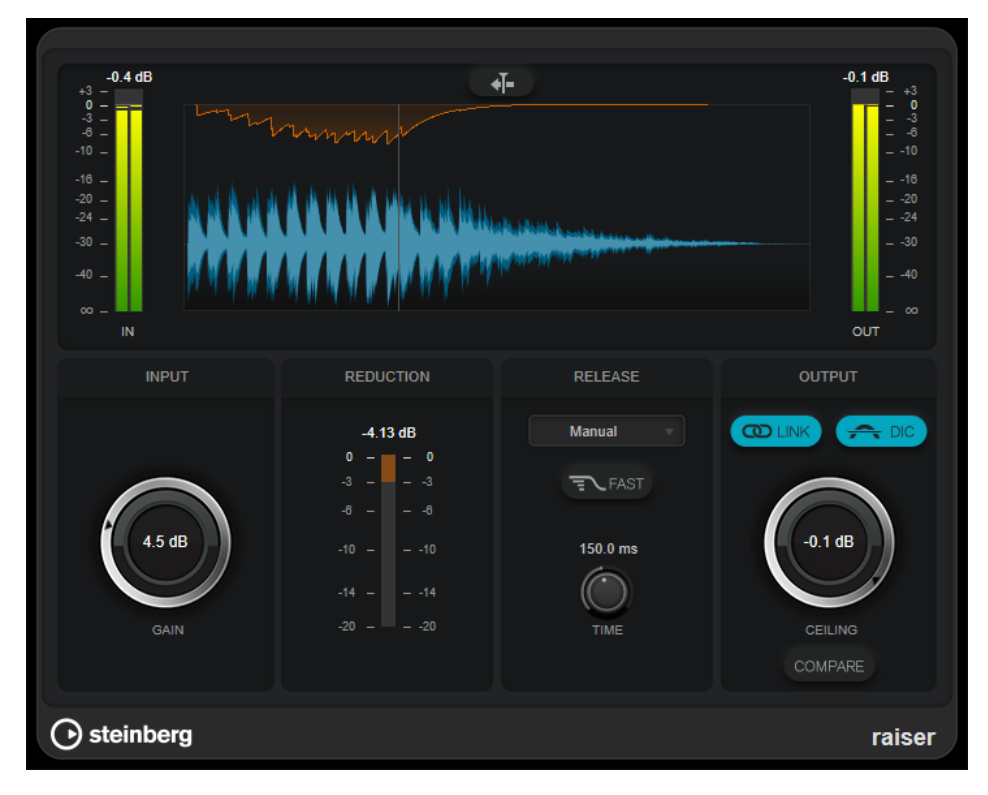

Il plug-in **Raiser** è in grado di regolare e ottimizzare automaticamente il parametro **Release** in base al materiale audio. In alternativa è possibile impostarlo manualmente. **Raiser** dispone di un indicatore separato per l'ingresso, l'uscita e la quantità di limitazione (indicatori centrali).

## **Stationary Cursor**

Se questo pulsante è attivato, la forma d'onda si muove in maniera continua sotto il cursore statico. Se è disattivato, la forma d'onda viene aggiornata quando il cursore si sposta sopra di essa.

## **Gain**

Imposta il guadagno d'ingresso.

## **Reduction**

Consente di visualizzare l'entità di riduzione del guadagno.

## **Release**

Questo menu a tendina consente di definire la modalità del tempo di rilascio:

- La modalità **Manual** permette di definire liberamente il tempo di rilascio con il controllo **Time**.
- La modalità **Auto** applica automaticamente la migliore impostazione di rilascio per il materiale audio.
- La modalità **Restricted Min.** applica automaticamente la migliore impostazione di rilascio per il materiale audio ma consente di definire un tempo di rilascio minimo con il controllo **Release**.
- La modalità **Restricted Max.** applica automaticamente la migliore impostazione di rilascio per il materiale audio ma consente di definire un tempo di rilascio massimo con il controllo **Release**.
- La modalità **Aggressive** applica una limitazione aggressiva e preserva i transienti del segnale in ingresso senza creare effetti di pompaggio.

### **Fast**

Se questa opzione è attivata, prima della seconda fase impostata dal parametro **Time**  viene aggiunta una fase iniziale di rilascio rapido. Si consiglia di utilizzare questa opzione per il materiale percussivo.

#### **Release Time**

Determina la quantità di tempo impiegata dal guadagno per ritornare al suo livello originale quando il segnale scende al di sotto della soglia. Questo parametro è disponibile solamente se è selezionata la modalità **Manual**, **Restricted Min.** o **Restricted Max.**.

## **Link Channels**

Se questa opzione è attivata, il plug-in utilizza l'ingresso proveniente dal canale con il livello più alto. Se l'opzione è disattivata, ciascun canale viene analizzato separatamente.

#### **Detect Intersample Clipping**

Se questa opzione è attivata, il plug-in utilizza la funzione di sovracampionamento per rilevare e limitare il segnale tra due campioni, al fine di impedire la distorsione durante la conversione dei segnali digitali in segnali analogici.

#### **Ceiling**

Imposta il livello massimo in uscita. Se l'opzione **Detect Intersample Clipping** è attivata, il livello massimo in uscita è il livello di picco reale.

#### **Compare**

Imposta il livello in uscita sul livello del segnale in ingresso non processato. Questo consente di monitorare l'effetto di limiting senza enfatizzazione del livello.

## **Squasher**

**Squasher** rappresenta un compressore multi-banda che combina una compressione verso l'alto e una compressione verso il basso, che consente di schiacciare il segnale audio. È possibile configurare diversi parametri per un massimo di tre bande di frequenza e utilizzare il side-chain interno per controllare l'entità della compressione per ciascuna banda.

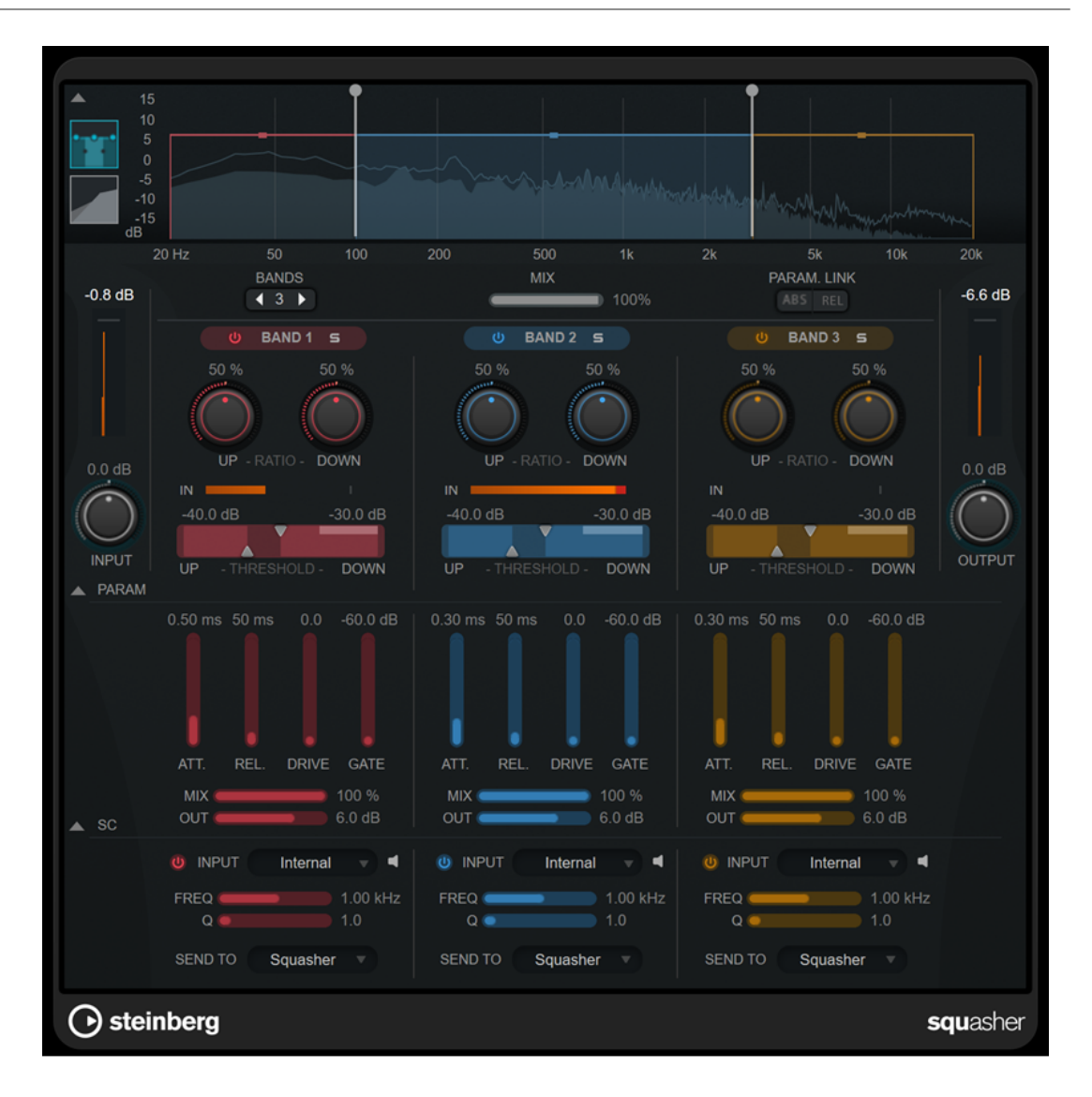

## **Sezione principale**

Questa sezione contiene le impostazioni generali per la compressione verso l'alto e verso il basso per ciascuna banda di frequenza.

## **Display delle frequenze/del compressore**

Visualizza lo spettro di frequenza. Questo display consente di modificare l'intervallo della banda, il livello in uscita, il rapporto verso l'alto/verso il basso e la soglia verso l'alto/verso il basso per ciascuna banda. È possibile alternare una visualizzazione dello spettro di frequenza e una visualizzazione con le caratteristiche di compressione facendo clic sui pulsanti corrispondenti a sinistra del display:

## m

Spettro di frequenza

## $\overline{\phantom{a}}$

Caratteristiche di compressione

È possibile modificare il livello in uscita di una banda o la frequenza di cutoff tra due bande trascinando la maniglia corrispondente nel display dello spettro di frequenza.

## **Show/Hide Full Frequency Band View**

Visualizza/nasconde il display dello spettro di frequenza/del compressore.

#### **Indicatore del livello in ingresso (IN)**

Visualizza il livello del segnale in ingresso complessivo.

#### **Input**

Regola il livello in ingresso complessivo.

#### **Bands**

Imposta il numero delle bande di frequenza.

#### **Mix**

Consente di regolare il mixaggio tra il segnale originale (dry) e il segnale processato (wet), mantenendo i transienti del segnale in ingresso.

#### **Parameter Link**

Collega i parametri dello stesso tipo in tutte le bande. Questa funzione consente di modificare contemporaneamente i valori dei parametri di tutte le bande in un modulo. Sono disponibili due modalità di collegamento:

- Se è attivata l'opzione **Absolute Mode** e si modifica il valore di un parametro di una banda, i valori del parametro corrispondente delle altre bande vengono impostati sullo stesso valore.
- Se è attivata l'opzione **Relative Mode** e si modifica il valore di un parametro di una banda, la relazione dei valori dei parametri corrispondenti delle altre bande rimane la stessa.

## **Activate/Deactivate Band**

Attiva/disattiva la banda di frequenza corrispondente.

#### **Solo Band**

Mette in solo la banda di frequenza corrispondente.

#### **Up Ratio/Down Ratio**

Definisce l'entità della compressione verso l'alto e verso il basso. Questi parametri consentono di regolare l'effetto di schiacciamento dell'audio.

#### **In**

Visualizza il livello in ingresso per la banda di frequenza corrispondente.

#### **Up Threshold/Down Threshold**

Il triangolo di sinistra imposta la soglia per la compressione verso l'alto. Se il segnale in ingresso sta sotto questo valore soglia, il compressore verso l'alto aumenta il livello in base al valore del parametro **Up Ratio**.

Il triangolo di destra imposta la soglia per la compressione verso il basso. Se il segnale in ingresso sta sopra questo valore soglia, il compressore verso il basso riduce il livello in base al valore del parametro **Down Ratio**.

È possibile trascinare l'area più scura tra le due maniglie per regolare i valori **Up Threshold** e **Down Threshold** contemporaneamente.

#### **Indicatore del livello in uscita**

Visualizza il livello del segnale in uscita complessivo.

#### **Output**

Imposta il livello in uscita generale.

## **Sezione dei parametri**

Questa sezione fornisce una serie di impostazioni supplementari di compressione e di filtro per ciascuna banda di frequenza.

## **Show/Hide Squash Parameter Section**

Consente di visualizzare/nascondere la sezione dei parametri per lo schiacciamento del segnale.

#### **Att.**

Regola il tempo di attacco della compressione per il compressore verso l'alto e verso il basso.

#### **Rel.**

Regola il tempo di rilascio della compressione per il compressore verso l'alto e verso il basso.

## **Drive**

Imposta la quantità di saturazione. Questo parametro aggiunge degli armonici al segnale in uscita.

#### **Gate**

Definisce la soglia per l'effetto di gating interno. I livelli del segnale al di sopra di questo valore soglia attivano l'apertura del gate. I livelli del segnale al di sotto della soglia chiudono il gate.

#### **NOTA**

Questo parametro può essere controllato via side-chain.

#### **Mix**

Regola il mixaggio tra il segnale originale e il segnale processato per la banda corrispondente.

#### **Output**

Definisce il livello in uscita per la banda corrispondente.

**NOTA** 

In alternativa, è possibile modificare questo parametro trascinando la maniglia corrispondente nel display delle frequenze.

## **Sezione Side-chain**

Questa sezione fornisce una serie di impostazioni per il side-chain interno per ciascuna banda di frequenza. È disponibile solamente se è visualizzata la sezione dei parametri.

#### **Show/Hide Side-Chain Section**

Visualizza/nasconde la sezione side-chain.

## **Activate/Deactivate Side-Chaining for Band**

Attiva/disattiva il side-chain per la banda corrispondente.

#### **Side-Chain Filter Listen**

#### $\blacksquare$

Consente di monitorare il segnale side-chain e il filtro applicato.

#### **Freq**

Imposta la frequenza del filtro side-chain.

#### **Q**

Imposta il fattore Q del filtro side-chain.

## **Send to**

Questo menu a tendina consente di inviare il segnale side-chain alla sezione del compressore (**Squasher**) o al gate interno.

## **Tube Compressor**

Questo compressore estremamente versatile, dotato di una simulazione integrata del suono valvolare, consente di ottenere degli effetti di compressione morbidi e caldi. Il VU meter consente di visualizzare la quantità di riduzione del guadagno. **Tube Compressor** dispone inoltre di una sezione side-chain interna che consente di filtrare il segnale di attivazione.

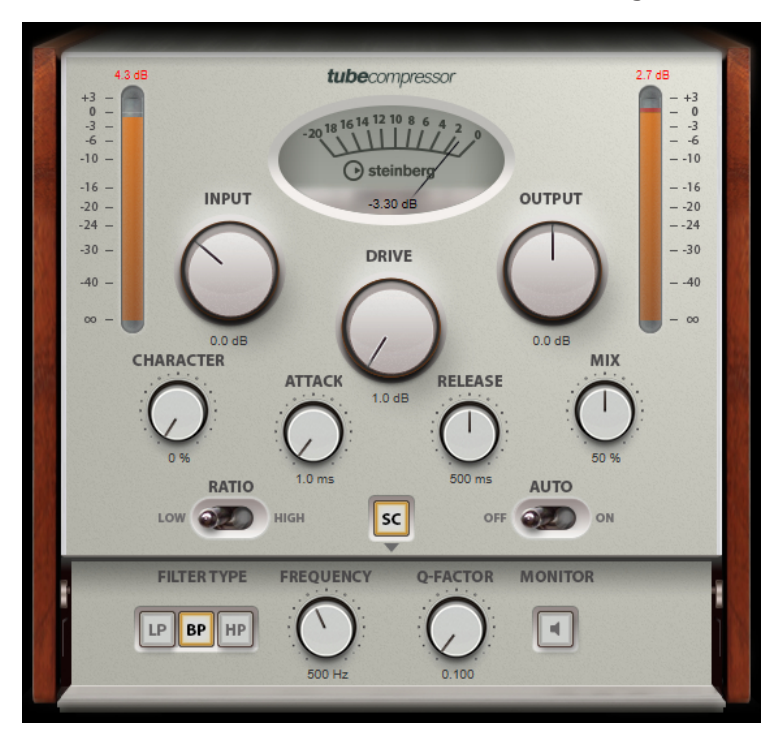

#### **VU Meter**

Consente di visualizzare l'entità di riduzione del guadagno.

#### **Indicatori In/Out**

Consentono di visualizzare i picchi più elevati di tutti i canali di ingresso e uscita disponibili.

## **Input**

Consente di determinare il valore di compressione. Più alto è il guadagno in ingresso, maggiore sarà la compressione applicata.

## **Drive**

Consente di controllare la quantità di saturazione valvolare.

## **Output**

Imposta il guadagno in uscita.

#### **Character**

Regola il carattere dell'espansione/compressione riducendo la saturazione valvolare per le basse frequenze e aggiungendo brillantezza mediante la creazione di armonici per le alte frequenze.

### **Attack (da 0,1 a 100 ms)**

Consente di determinare la velocità di risposta del compressore. Se il tempo di attacco è lungo, un'ampia porzione della parte iniziale del segnale passerà oltre senza essere processata.

### **Release (da 10 a 1.000 ms o modalità Auto)**

Consente di impostare il tempo dopo il quale il guadagno ritorna al suo livello originale. Se il pulsante **Auto Release** è attivato, il plug-in individua automaticamente un'impostazione di release ottimale per il materiale audio considerato.

#### **Mix**

Consente di regolare il mixaggio tra il segnale originale (dry) e il segnale processato (wet), mantenendo i transienti del segnale in ingresso.

#### **Ratio**

Consente di alternare un rapporto di compressione basso (Low) e alto (High).

#### **Side-Chain**

Attiva il filtro side-chain interno. Il segnale in ingresso può quindi essere modellato in base ai parametri di filtro. Il side-chain interno è utile per regolare il modo in cui opera il gate.

## **Sezione Side-chain**

## **Filter Type (Low-Pass/Band-Pass/High-Pass)**

Se la funzione **Side-Chain** è attivata, questi pulsanti consentono di impostare il tipo di filtro su Low-Pass (passa-basso), Band-Pass (passa-banda) o High-Pass (passa-alto).

#### **Center**

Se la funzione **Side-Chain** è attivata, questa opzione definisce la frequenza centrale del filtro.

## **Q-Factor**

Se la funzione **Side-Chain** è attivata, questa opzione imposta la risonanza o l'ampiezza del filtro.

#### **Monitor**

Consente di monitorare il segnale filtrato.

## **VintageCompressor**

Il plug-in **VintageCompressor** è costruito sulla falsa riga dei compressori vintage.

Questo compressore è dotato di controlli separati per il guadagno in ingresso (**Input**) e in uscita (**Output**) e per i parametri **Attack** e **Release**. Inoltre, è disponibile una modalità **Punch**  che mantiene la fase di attacco del segnale e una funzione **Auto Release** dipendente dal programma.

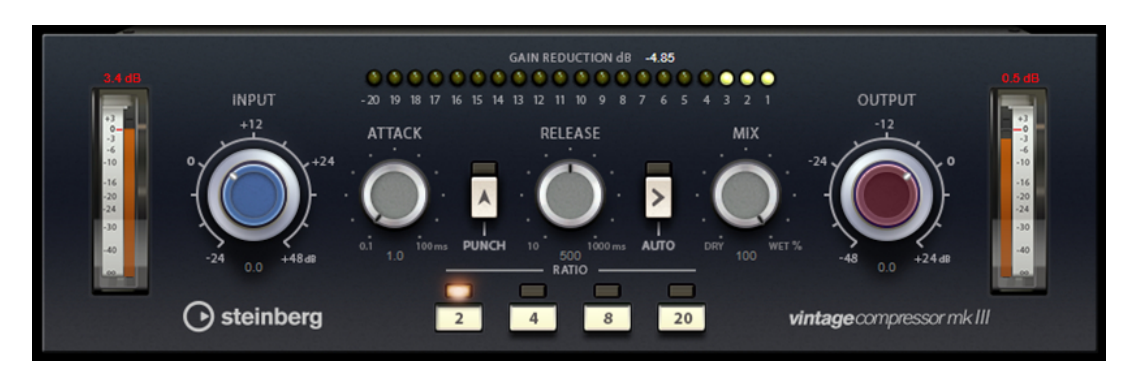

#### **VU Meter**

Consente di visualizzare l'entità di riduzione del guadagno.

#### **Indicatori In/Out**

Consentono di visualizzare i picchi più elevati di tutti i canali di ingresso e uscita disponibili.

## **Input**

Consente di determinare il valore di compressione. Più alto è il guadagno in ingresso, maggiore sarà la compressione applicata.

#### **Attack (da 0,1 a 100 ms)**

Consente di determinare la velocità di risposta del compressore. Se il tempo di attacco è lungo, un'ampia porzione della parte iniziale del segnale passerà oltre senza essere processata.

#### **Punch**

Se il pulsante è attivo, la prima fase di attacco del segnale viene mantenuta, conservando il punch originale nel materiale audio, anche se è il parametro **Attack**  è impostato su valori ridotti.

## **Release (da 10 a 1.000 ms o modalità Auto)**

Consente di impostare il tempo dopo il quale il guadagno ritorna al suo livello originale. Se il pulsante **Auto Release** è attivato, il plug-in individua automaticamente un'impostazione di release ottimale per il materiale audio considerato.

#### **Mix**

Consente di regolare il mixaggio tra il segnale originale (dry) e il segnale processato (wet), mantenendo i transienti del segnale in ingresso.

## **Output (da -48 a 24 dB)**

Imposta il guadagno in uscita.

## **VoxComp**

**VoxComp** è un compressore progettato per il trattamento delle voci. Questo plug-in utilizza un algoritmo altamente adattivo, che rende facile ottenere i risultati desiderati.

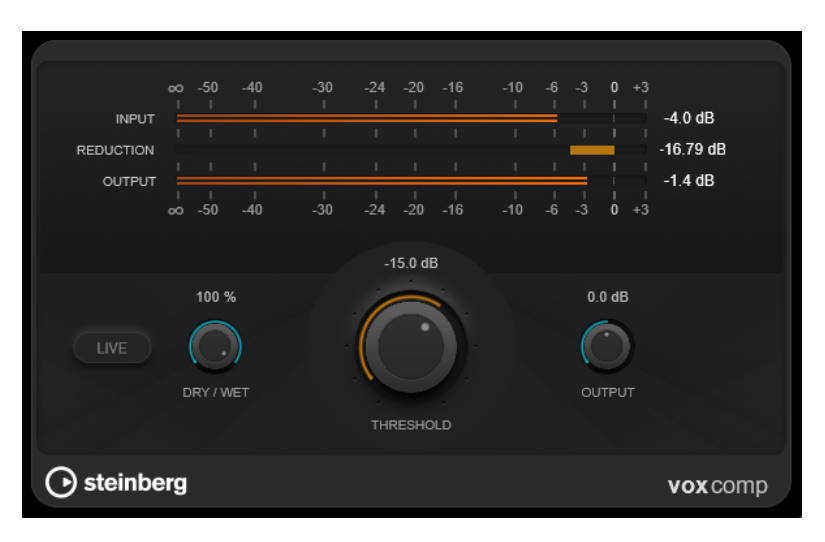

#### **Sezione Indicatori**

Visualizza i livelli in ingresso, in uscita e di riduzione del guadagno.

## **Live**

Se questo pulsante è attivato, viene disattivata la funzionalità look-ahead dell'effetto. La funzionalità look-ahead produce un processamento più preciso ma aggiunge uno specifico quantitativo di latenza come compromesso. Se la modalità **Live** è attivata, non vi è alcuna latenza, una situazione particolarmente indicata per il processamento in tempo reale.

#### **Dry/Wet**

Consente di regolare il mix tra il segnale originale e il segnale processato mantenendo i transienti del segnale in ingresso. Questo permette di ottenere una compressione parallela.

## **Threshold**

Determina il livello al quale il compressore entra in funzione.

## **Output**

Imposta il guadagno in uscita.

## **VSTDynamics**

**VSTDynamics** è un processore di dinamica molto avanzato. Questo plug-in combina tre effetti separati (**Gate**, **Compressor** e **Limiter**) che coprono un'ampia gamma di funzioni di processamento della dinamica.

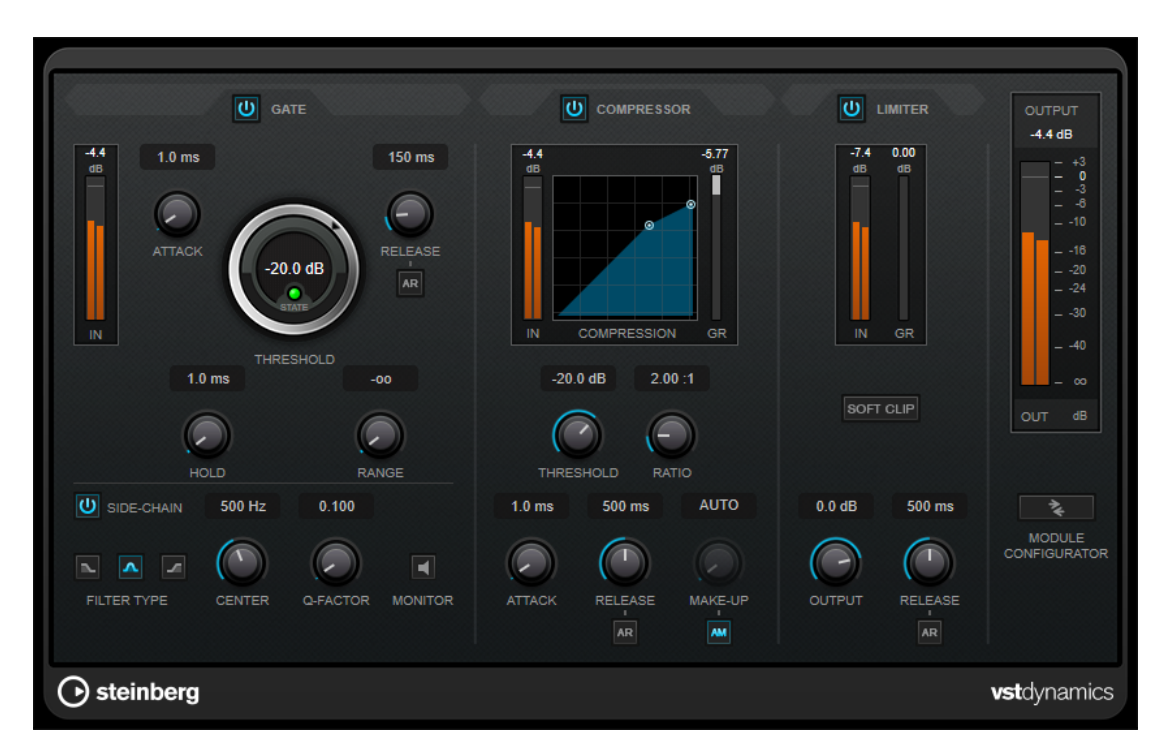

La finestra del plug-in è divisa in tre sezioni, ciascuna contenente controlli e indicatori dedicati per ciascun effetto. Per attivare i singoli effetti, utilizzare i pulsanti **Gate**, **Compressor** e **Limiter**. È possibile scegliere tra tre diverse opzioni di assegnazione utilizzando il pulsante **Module Configurator**.

## **Gate**

L'applicazione di un gate o di un noise gate è un metodo di processamento dinamico che silenzia i segnali audio che si trovano al di sotto di una soglia impostata. Non appena il livello del segnale supera il valore soglia, il gate si apre per lasciar passare il segnale. L'input di attivazione del Gate può essere filtrato anche tramite un segnale side-chain interno.

Sono disponibili i seguenti parametri:

## **Indicatore del livello in ingresso (IN)**

Visualizza il livello del segnale in ingresso.

## **Attack (da 0,1 a 100 ms)**

Determina la rapidità con la quale il compressore risponde ai segnali che superano la soglia impostata. Se il tempo di attacco è lungo, un'ampia porzione della prima parte del segnale passerà oltre senza essere processata.

## **Threshold**

Determina il livello al quale il gate si attiva. Livelli del segnale al di sopra del valore soglia definito causano l'apertura del gate mentre livelli al di sotto di questo valore ne causano la chiusura.

#### **LED State**

Indica se il gate è aperto (LED di colore verde), chiuso (LED di colore rosso) o in uno stato intermedio (LED di colore giallo).

## **Release (da 10 a 1.000 ms o modalità Auto)**

Definisce il tempo dopo il quale si chiude il gate dopo il tempo di tenuta impostato tramite il parametro **Hold**. Se il pulsante **Auto Release** è attivato, il plug-in

individua automaticamente un'impostazione di release ottimale per il materiale audio considerato.

#### **Hold (da 0 a 2.000 ms)**

Determina quanto a lungo il gate rimane aperto dopo che il segnale scende al di sotto del livello di soglia.

#### **Range**

Regola l'attenuazione del gate quando è chiuso. Se il parametro **Range** è impostato a meno infinito <sub>poo</sub>, il gate è completamente chiuso. Più alto è il valore, maggiore sarà il livello del segnale che viene fatto passare.

#### **Side-Chain**

Attiva il filtro side-chain interno. Il segnale in ingresso può quindi essere modellato in base ai parametri di filtro. Il side-chain interno è utile per regolare il modo in cui opera il gate.

#### **Filter Type (Low-Pass/Band-Pass/High-Pass)**

Se la funzione **Side-Chain** è attivata, questi pulsanti consentono di impostare il tipo di filtro su Low-Pass (passa-basso), Band-Pass (passa-banda) o High-Pass (passa-alto).

#### **Center**

Se la funzione **Side-Chain** è attivata, questa opzione definisce la frequenza centrale del filtro.

#### **Q-Factor**

Se la funzione **Side-Chain** è attivata, questa opzione imposta la risonanza o l'ampiezza del filtro.

#### **Monitor**

Consente di monitorare il segnale filtrato.

## **Compressor**

Il plug-in **Compressor** riduce l'intervallo dinamico dell'audio, rendendo più potenti i suoni più deboli o rendendo più deboli i suoni più potenti, oppure eseguendo entrambe le operazioni. Questo plug-in dispone di un display separato che illustra a livello grafico la curva di compressione modellata in base alle proprie impostazioni.

#### **Indicatore del livello in ingresso (IN)**

Visualizza il livello del segnale in ingresso.

#### **Display grafico**

Visualizza le impostazioni dei parametri **Threshold** e **Ratio** e consente di regolarli trascinando le rispettive maniglie.

## **Indicatore Gain Reduction (GR)**

Consente di visualizzare l'entità di riduzione del guadagno.

#### **Threshold**

Determina il livello al quale il compressore entra in funzione.

#### **Ratio**

Determina la quantità di gain reduction (riduzione del guadagno) applicata ai segnali oltre la soglia impostata. Un valore di 3:1 significa ad esempio che per ogni aumento di 3 dB del livello in ingresso, il livello in uscita aumenta di 1 dB.

### **Make-up (da 0 a 24 dB o modalità Auto)**

Compensa le perdite di guadagno in uscita causate dalla compressione. Se l'opzione **Auto Make-Up Gain** è attivata, l'uscita viene automaticamente regolata per compensare le perdite di guadagno.

#### **Attack (da 0,1 a 100 ms)**

Determina la rapidità con la quale il compressore risponde ai segnali che superano la soglia impostata. Se il tempo di attacco è lungo, un'ampia porzione della prima parte del segnale (attacco) passerà oltre non processata.

## **Release (da 10 a 1.000 ms o modalità Auto)**

Consente di determinare il tempo impiegato dal guadagno per ritornare al suo livello originale quando il segnale scende al di sotto della soglia. Se il pulsante **Auto Release**  è attivato, il plug-in individua automaticamente un'impostazione di release ottimale per il materiale audio considerato.

## **Limiter**

Un limiter garantisce che il livello in uscita non superi mai un determinato valore soglia, per evitare che si generi il clipping negli effetti che seguono nella catena. I limiter convenzionali di solito necessitano di una configurazione molto accurata dei parametri di attacco e rilascio, per prevenire che il livello in uscita superi il livello di soglia impostato. Il plug-in **Limiter** regola e ottimizza automaticamente questi parametri, in base al materiale audio.

#### **Indicatore del livello in ingresso (IN)**

Visualizza il livello del segnale in ingresso.

#### **Indicatore Gain Reduction (GR)**

Consente di visualizzare l'entità di riduzione del guadagno.

#### **Soft Clip**

Se questo pulsante è attivato, il segnale viene limitato quando supera il valore di -6  dB. Allo stesso tempo, vengono generati degli armonici che aggiungono il calore tipico delle apparecchiature a valvole al materiale audio.

#### **Output**

Imposta il livello massimo in uscita.

## **Release (da 10 a 1.000 ms o modalità Auto)**

Consente di impostare il tempo dopo il quale il guadagno ritorna al suo livello originale. Se il pulsante **Auto Release** è attivato, il plug-in individua automaticamente un'impostazione di release ottimale per il materiale audio considerato.

## **Sezione Output**

## **Indicatore del livello in uscita**

Visualizza il livello del segnale in uscita.

#### **Module Configurator**

Modifica il flusso del segnale cambiando l'ordine dei tre effetti. Invertendo l'ordine degli effetti si possono ottenere risultati differenti; le configurazioni di assegnazione disponibili consentono inoltre di trovare rapidamente la configurazione che meglio si adatta a una determinata situazione. Fare clic su **Module Configurator** per alternare le seguenti configurazioni di assegnazione:

- G-C-L (Gate-Compressor-Limiter)
- C-L-G (Compressor-Limiter-Gate)

C-G-L (Compressor-Gate-Limiter)

# **EQ**

## **CurveEQ**

Voxengo **CurveEQ** è un equalizzatore di tipo spline destinato all'utilizzo all'interno di applicazioni di produzione musicale e audio professionali. **CurveEQ** consente di visualizzare la risposta del filtro mediante una spline, cioè una linea curva regolare. Questo consente di vedere il modo in cui l'equalizzatore altera il suono.

**CurveEQ** implementa la tecnologia di corrispondenza spettrale (chiamata anche spectrum matching), che consente di trasferire l'immagine spettrale di una determinata registrazione a un'altra registrazione. In altre parole, è possibile copiare il bilanciamento delle frequenze di determinati mix esistenti di comprovata efficacia, in modo da migliorare la qualità e la resa di altri mix. I filtri di **CurveEQ** possono essere impostati a scelta sulle modalità a fase lineare e a fase minima. **CurveEQ** dispone inoltre di un analizzatore di spettro personalizzabile. Inoltre, è possibile visualizzare, salvare e caricare dei grafici di spettri statici a scopo di confronto e corrispondenza.

Per informazioni dettagliate su **CurveEQ** e sui relativi parametri, fare riferimento alla documentazione fornita da Voxengo all'indirizzo web http://www.voxengo.com.

**EQ-M5** è un caratteristico equalizzatore valvolare vintage, particolarmente adatto per il

## **EQ-M5**

 $0.0$  dB **UTPUT** LOW BOO LOW ERE **ID ATTE** ⊙ steinberg  $eq-m5$ 

# processamento delle medie frequenze. Offre filtri di picco basso, medio e alto.

## **Low Frequency**

Imposta la frequenza del filtro **Low Boost**.

#### **Low Boost**

Imposta l'enfatizzazione del filtro di picco basso.

#### **Mid Frequency**

Imposta la frequenza del filtro **Mid Attenuate**.

#### **Mid Attenuate**

Imposta l'attenuazione del filtro di picco medio.

#### **High Frequency**

Imposta la frequenza del filtro **High Boost**.

#### **High Boost**

Imposta l'enfatizzazione del filtro di picco alto.
# **Output**

Imposta il guadagno in uscita.

# **EQ-P1A**

**EQ-P1A** è un equalizzatore valvolare vintage dal suono unico, dotato di celebri funzionalità di enfatizzazione e attenuazione delle basse frequenze, che si basa su un classico equalizzatore analogico. Offre filtri shelving bassi e alti e un filtro high peak aggiuntivo.

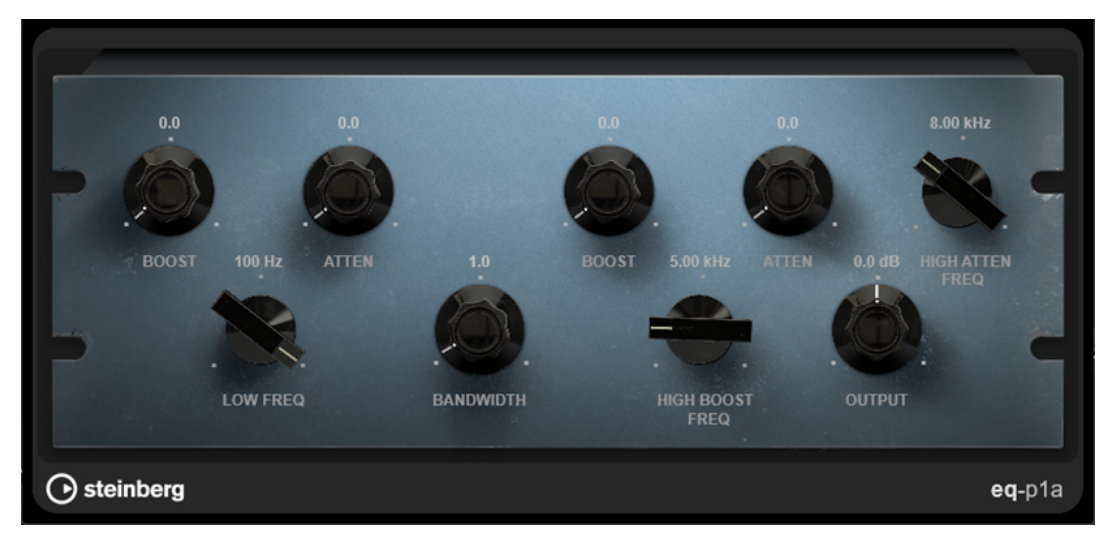

# **Low Boost**

Imposta l'enfatizzazione del filtro shelving basso.

### **Low Attenuate**

Imposta l'attenuazione del filtro shelving basso.

# **Low Boost/Attenuate Frequency**

Imposta la frequenza dei filtri **Low Boost** e **Low Attenuate**.

### **High Boost Bandwidth**

Imposta l'ampiezza di banda del filtro **High Boost**.

### **High Boost**

Imposta l'enfatizzazione del filtro di picco alto.

### **High Boost Frequency**

Imposta la frequenza del filtro **High Boost**.

# **High Attenuate**

Imposta l'attenuazione del filtro shelving alto.

# **High Attenuate Frequency**

Imposta la frequenza del filtro **High Attenuate**.

# **Output**

Imposta il guadagno in uscita.

# **Frequency 2**

**Frequency 2** è un equalizzatore di alta qualità dotato di 8 bande completamente parametriche. Le bande possono agire come filtro shelving, come filtro peak o notch, oppure come filtro cut passa-basso/passa-alto.

Il plug-in supporta il side-chain interno o esterno separati per ciascuna banda. Per i filtri **Low Shelf**, **High Shelf** e **Peak**, il filtraggio dinamico consente di determinare quando e come l'equalizzazione viene applicata, in base alle dinamiche del materiale audio considerato.

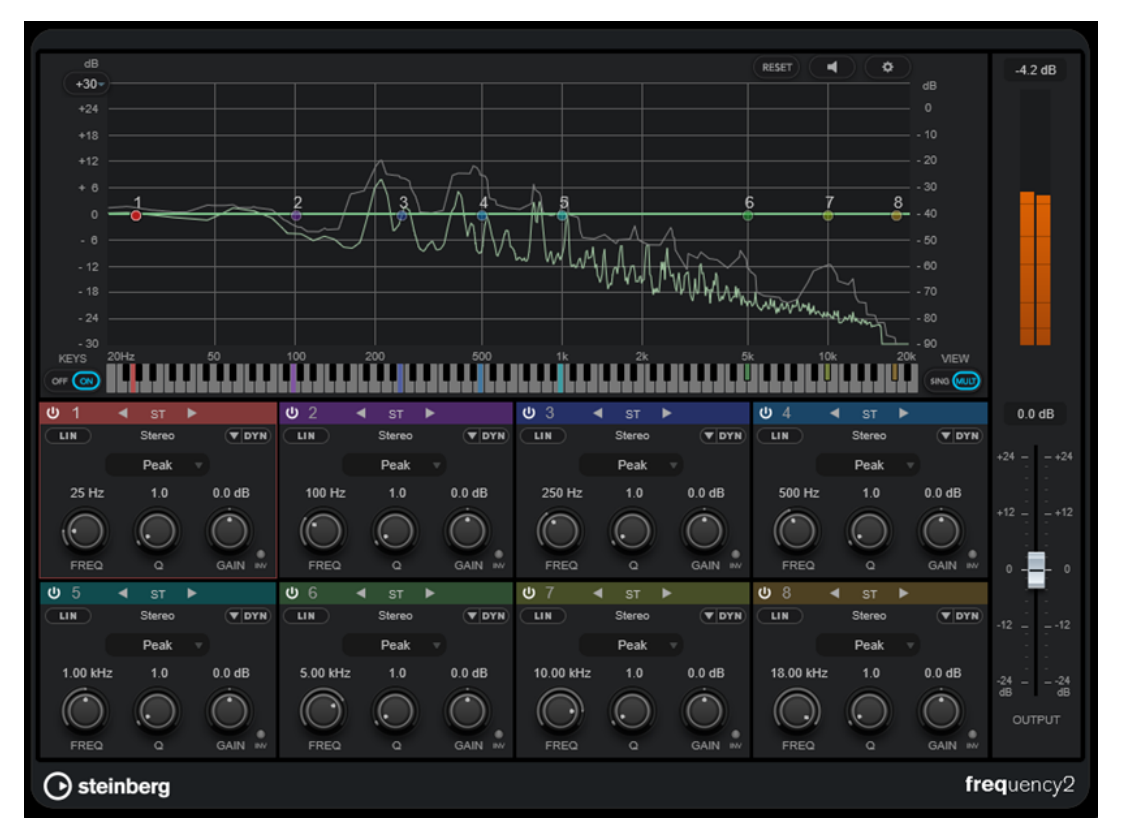

# **Sezione principale**

# **Reset**

RESET Fare **Alt/Opt** -clic su questo pulsante per reinizializzare i valori di tutti i parametri.

## **Auto Listen for Filters**

Se questa opzione è attivata e si modifica un parametro di una banda, l'intervallo di frequenze corrispondente viene isolato. Questa funzionalità è utile per focalizzarsi su un particolare intervallo di frequenze e consente di individuare delle frequenze indesiderate nell'audio.

#### **Global Settings**  $\bullet$

 $\overline{\phantom{0}}$ 

Apre la finestra di dialogo relativa alle impostazioni per il display dello spettro.

## **Display Gain Range**

 $+30$ 

Consente di regolare l'intervallo di guadagno visualizzato nel display dello spettro.

#### **Keys**

Visualizza/nasconde la tastiera sotto l'editor grafico.

Sulla tastiera, una serie di indicatori colorati riflettono le frequenze centrali di tutte le bande dell'equalizzatore attive. È possibile regolare la frequenza di una banda semplicemente trascinando il relativo indicatore colorato. Se si trascina l'indicatore colorato di una banda su un tasto, la banda viene impostata esattamente sulla rispettiva frequenza.

#### **View**

Alterna le viste a singola banda e multi banda. La vista a singola banda fornisce una serie di parametri supplementari per ciascuna banda.

**NOTA** 

Per alternare le viste a singola banda e multi banda, è anche possibile fare doppio-clic in cima alla sezione relativa a una banda.

## **Output**

Regola il livello in uscita generale.

### **Indicatore del livello in uscita**

Visualizza il livello del segnale in uscita complessivo.

# **Impostazioni relative alle bande**

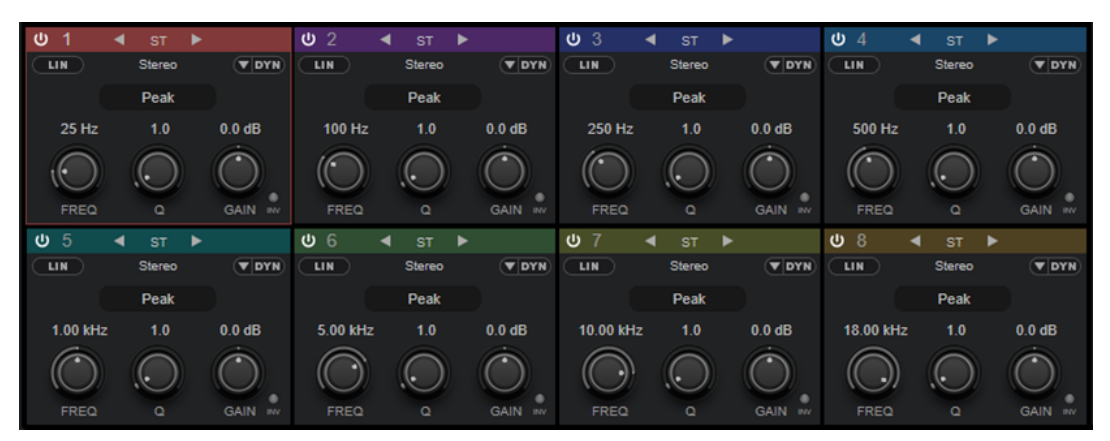

Vista multi banda

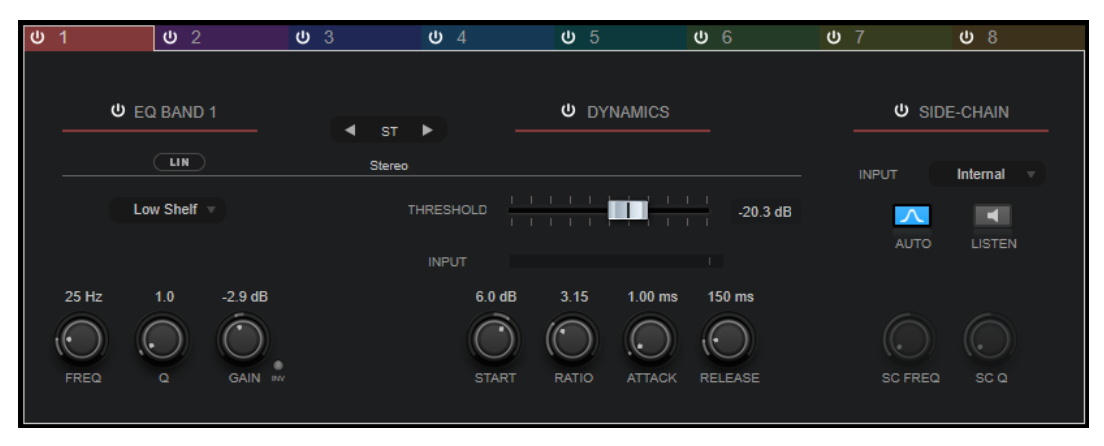

Vista a singola banda

# **Activate/Deactivate Band**

Attiva/disattiva la banda corrispondente.

**NOTA** 

Per attivare/disattivare una banda, è anche possibile fare doppio-clic sulla maniglia corrispondente nell'editor grafico.

● È possibile modificare i parametri delle bande disattivate.

### **Pulsanti di selezione del processamento**

Consentono di alternare il tipo di processamento tra le impostazioni left/right, stereo e mid/side. Nelle modalità di processamento **Left/Right** o **Mid/Side**, è possibile definire delle impostazioni differenti per ciascuno dei due canali.

#### IMPORTANTE

Quando si utilizza la modalità di processamento **Mid/Side**, si consiglia di attivare l'opzione **Linear Phase Processing** per evitare che si verifichino colorazioni del suono indesiderate.

### **NOTA**

Questa impostazione è disponibile solamente per le tracce stereo.

#### **Linear Phase Processing**

Attiva/disattiva la modalità a linearità di fase per la banda corrispondente.

La modalità a linearità di fase consente di evitare sfasamenti indesiderati dell'audio dipendenti dalla frequenza che potrebbero verificarsi con una equalizzazione standard a fase minima.

Attivando questa opzione viene disattivato il filtraggio dinamico per la banda corrispondente.

### NOTA

- La modalità a linearità di fase genera un aumento della latenza.
- In alcuni rari casi, ad esempio quando si utilizza un filtro di tipo passa-alto con elevata pendenza per i segnali di basso, potrebbe essere udibile anche un effetto pre-ringing indesiderato.

# **Filter Type**

È possibile scegliere tra i tipi di filtro **Low Shelf**, **Peak**, **High Shelf** e **Notch**. Per le bande 1 e 8, è inoltre possibile scegliere i tipi **Cut 6**, **Cut 12**, **Cut 24**, **Cut 48** e **Cut 96**.

- Il filtro Low Shelf enfatizza o attenua della quantità specificata le frequenze al di sotto della frequenza di cutoff.
- Il filtro **Peak** enfatizza o attenua le frequenze al valore di frequenza impostato, con un filtro a campana.
- Il filtro **High Shelf** enfatizza o attenua della quantità specificata le frequenze al di sopra della frequenza di cutoff.
- L'opzione **Notch** enfatizza o attenua, per mezzo di un filtro molto stretto, le frequenze al valore di frequenza impostato.
- L'opzione **Cut** attenua le frequenze al di sotto (band 1) o al di sopra (band 8) della frequenza impostata. È possibile scegliere tra diversi valori di pendenza: 6 dB, 12 dB, 24 dB, 48 dB o 96 dB per ottava.

### **Freq**

Imposta la frequenza della banda corrispondente. La frequenza può essere definita in Hz o come valori nota. Se si inserisce un valore nota, la frequenza viene automaticamente trasformata in Hz. Ad esempio, un valore nota pari ad A3 (La3) imposta la frequenza al valore corrispondente di 440 Hz. Quando si inserisce un valore nota è inoltre possibile aggiungere uno scostamento (offset) in centesimi, ad esempio A5 -23 o C4 +49.

# **NOTA**

- È possibile regolare il parametro **Freq** relativo a una banda nell'editor grafico facendo -clic sulla maniglia corrispondente e muovendo il mouse verso sinistra e destra.
- Per fare in modo che gli scostamenti (offset) in centesimi vengano presi in considerazione, inserire uno spazio tra la nota e il valore dello scostamento.

Se la banda è attiva, il valore della frequenza si riflette sulla tastiera che si trova sotto l'editor grafico, sotto forma di un tasto illuminato.

**Q**

Per i filtri di tipo **Peak** e **Notch**, questo parametro controlla l'ampiezza della banda. Per i filtri di tipo **Low Shelf** e **High Shelf**, aggiunge un'attenuazione o un'enfatizzazione, a seconda dell'impostazione di guadagno della banda.

# **NOTA**

- È possibile regolare il parametro **Q** relativo a una banda nell'editor grafico facendo -clic sulla maniglia corrispondente e muovendo il mouse verso l'alto e il basso. In alternativa, è possibile puntare il cursore sulla maniglia e muovere la rotellina del mouse.
- Questo parametro non è disponibile per i filtri di tipo **Cut**.

### **Gain**

Imposta l'entità di attenuazione/enfatizzazione per la banda corrispondente. Se è attivata l'opzione **Dynamic Filtering**, questo valore rappresenta anche il guadagno di destinazione.

### **NOTA**

- È possibile regolare il parametro **Gain** relativo a una banda nell'editor grafico facendo **Ctrl/Cmd** -clic sulla maniglia corrispondente e muovendo il mouse verso l'alto e il basso.
- Questo parametro non è disponibile per i filtri di tipo **Cut**.

#### **Invert Gain**

Inverte il valore del guadagno. Valori positivi di guadagno diventano negativi e viceversa.

### **Show Dynamics Parameters**

Visualizza/nasconde i parametri per il filtraggio delle dinamiche nella vista multi banda.

**NOTA** 

Questa impostazione è disponibile solamente per i tipi di filtro **Low Shelf**, **Peak**, **High Shelf** e **Notch**.

### **Activate/Deactivate Dynamic Filtering**

Attiva/disattiva il filtraggio dinamico per la banda corrispondente. Se questa opzione è attivata, il filtraggio della banda dipende dalle dinamiche del segnale in ingresso.

Attivando questa impostazione, viene disattivata la modalità a linearità di fase per la banda corrispondente.

### **NOTA**

Questa impostazione è disponibile solamente per i tipi di filtro **Low Shelf**, **Peak**, **High Shelf** e **Notch**.

#### **Threshold**

Determina il livello della soglia. Vengono filtrati dinamicamente solo i livelli del segnale al di sopra del valore soglia.

#### **Indicatore del livello in ingresso (IN)**

Visualizza il livello del segnale in ingresso.

#### **NOTA**

Nella vista multi banda, l'indicatore del livello in ingresso è combinato con la maniglia della soglia.

#### **Start**

Consente di regolare il punto di partenza per il guadagno. Il filtraggio dinamico avviene a partire da questo punto fino al valore di guadagno (**Gain**) definito della banda di equalizzazione.

#### **NOTA**

Questa impostazione è disponibile solamente nella vista a singola banda.

#### **Ratio**

Più il livello del segnale in ingresso supera la soglia, maggiore è il filtraggio che viene eseguito. Con valori bassi del parametro ratio, il filtro inizia a enfatizzare o attenuare le frequenze in maniera morbida sopra il valore soglia. Valori elevati del parametro Ratio indicano che il guadagno di destinazione viene raggiunto quasi immediatamente.

# **Attack**

Determina la velocità con cui l'equalizzazione dinamica risponde ai segnali al di sopra della soglia. Se il tempo di attacco è lungo, un'ampia porzione della prima parte del segnale passerà oltre senza essere processata.

#### **Release**

Consente di determinare il tempo impiegato dall'equalizzazione dinamica per ritornare al suo livello originale quando il segnale scende al di sotto della soglia.

#### **Side-Chain**

Attiva/disattiva il side-chain interno per la banda corrispondente. Questo consente di modellare il segnale in ingresso in base ai parametri del filtro side-chain.

#### **NOTA**

- Questa impostazione è disponibile solamente nella vista a singola banda.
- Il side-chain è disponibile solamente se è attivato il filtraggio dinamico.
- Se il side-chain è attivato, viene visualizzata la dicitura **SC** in cima alla sezione relativa a una banda.

# **Side-Chain Filter Auto**

Attiva/disattiva il filtraggio automatico del segnale side-chain. Se questo parametro è attivato, i parametri **SC Freq** e **SC Q** sono disattivati. Vengono invece utilizzati i valori **Freq** e **Q** della banda corrispondente.

# **NOTA**

Questa impostazione è disponibile solamente nella vista a singola banda.

### **Side-Chain Filter Listen**

Consente di mettere in solo il filtro side-chain. Ciò consente di verificare rapidamente la parte del segnale che viene filtrata utilizzando le impostazioni correnti.

**NOTA** 

Questa impostazione è disponibile solamente nella vista a singola banda.

### **SC Freq**

Imposta la frequenza del filtro side-chain per la banda corrispondente. La frequenza può essere definita in Hz o come valori nota. Se si inserisce un valore nota, la frequenza viene automaticamente trasformata in Hz. Ad esempio, un valore nota pari ad A3 (La3) imposta la frequenza al valore corrispondente di 440 Hz. Quando si inserisce un valore nota è inoltre possibile aggiungere un offset in centesimi. Si può digitare ad esempio A5 -23 o C4 +49.

# **NOTA**

- Assicurarsi di inserire uno spazio tra la nota e il valore di offset in centesimi. Solo così questo valore viene preso in considerazione.
- Questa impostazione è disponibile solamente nella vista a singola banda.

#### **SC Q**

Imposta la risonanza o l'ampiezza del filtro side-chain per la banda corrispondente.

**NOTA** 

Questa impostazione è disponibile solamente nella vista a singola banda.

# **Impostazioni globali**

Per aprire le **Impostazioni globali**, fare clic su **Impostazioni globali sol** sopra il display dello spettro.

# **Display dello spettro**

#### **Show Spectrum**

Attiva/disattiva il display dello spettro.

### **Peak Hold**

Tiene per un breve tempo i valori di picco del display dello spettro.

#### **Smooth**

Determina il tempo di reazione del display dello spettro. Valori più bassi consentono di ottenere tempi di reazione più rapidi e transizioni più omogenee.

### **Bar Graph**

Se questa opzione è attivata, lo spettro di frequenze viene analizzato in 60 bande separate, visualizzate sotto forma di barre verticali.

# **Two Channels**

Se questa opzione è attivata, gli spettri dei canali sinistro e destro vengono visualizzati separatamente.

### **Slope**

Consente di inclinare la visualizzazione dello spettro intorno al valore di 1 khz.

# **EQ Curve**

# **Show Curve**

Visualizza/nasconde la curva di equalizzazione nel display dello spettro.

### **Filled**

Se questa opzione è attivata, la curva di equalizzazione viene riempita. Il parametro **Amount** consente di specificare il grado di copertura tra il 10 e l'80 %.

# **GEQ-10/GEQ-30**

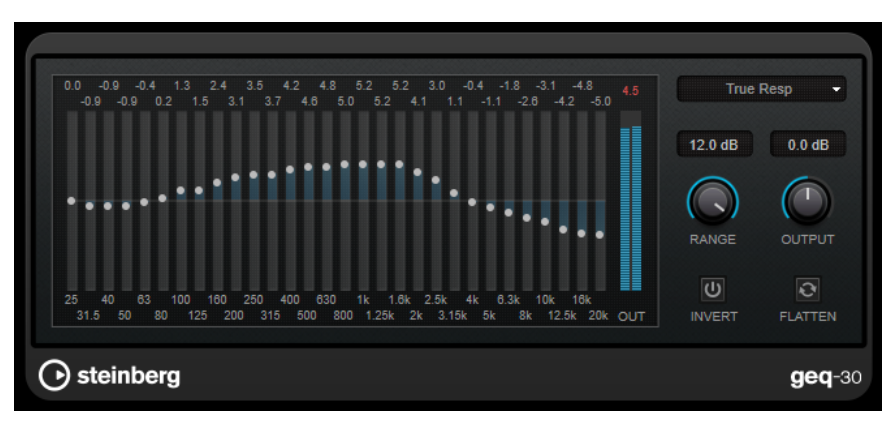

GEQ-30

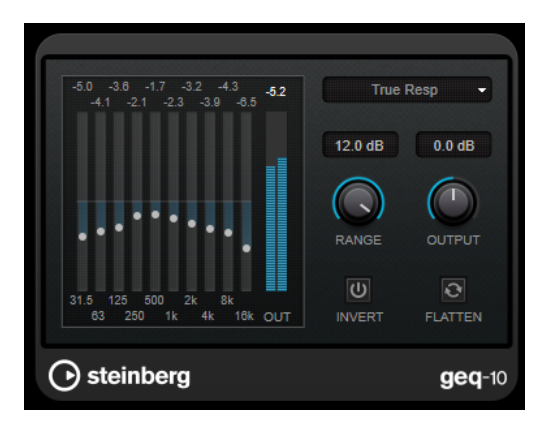

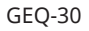

Ciascuna banda può essere attenuata o enfatizzata fino a 12 dB, consentendo un controllo preciso della risposta in frequenza. Sono inoltre disponibili numerose modalità di preset che consentono di aggiungere colore al suono di **GEQ-10**.

È possibile disegnare delle curve di risposta nel display principale, facendo clic e trascinamento con il mouse. Per poter eseguire un trascinamento nel display è necessario prima fare clic su uno dei cursori.

In fondo alla finestra, le singole bande di frequenza sono visualizzate in Hz. In cima al display, la quantità di attenuazione/enfatizzazione viene visualizzata in dB.

#### **Output**

Imposta il guadagno complessivo dell'equalizzatore.

#### **Flatten**

Consente di riportare tutte le bande di frequenza a 0 dB.

#### **Range**

Consente di regolare l'intensità con cui una curva definita taglia o enfatizza il segnale.

#### **Invert**

Inverte la curva di risposta corrente.

#### **Menu a tendina Mode**

Consente di impostare la modalità di filtro. Le diverse modalità determinano il modo in cui i diversi controlli delle bande di frequenza interagiscono tra loro per creare le curve di risposta.

### **Modalità di equalizzazione**

Il menu a tendina **Mode** nell'angolo inferiore-destro consente di selezionare una modalità di equalizzazione per aggiungere colore e carattere al segnale in uscita in molti modi differenti.

### **True Response**

Applica dei filtri in serie caratterizzati da una precisa risposta in frequenza.

#### **Digital Standard**

In questa modalità, la risonanza dell'ultima banda dipende dalla frequenza di campionamento.

#### **Classic**

Applica una struttura di filtro classico parallelo nelle situazioni in cui la risposta non segue precisamente i valori di guadagno impostati.

### **VariableQ**

Applica dei filtri in parallelo nelle situazioni in cui la risonanza dipende dalla quantità di guadagno.

#### **ConstQ asym**

Applica dei filtri in parallelo nelle situazioni in cui la risonanza viene incrementata quando si aumenta il guadagno e viceversa.

### **ConstQ sym**

Applica dei filtri in parallelo nelle situazioni in cui la risonanza della prima e dell'ultima banda dipendono dalla frequenza di campionamento.

#### **Resonant**

Applica dei filtri in serie nelle situazioni in cui l'aumento di guadagno di una banda genera la diminuzione del guadagno nelle bande adiacenti.

# **StudioEQ**

**StudioEQ** è un equalizzatore stereo parametrico a 4 bande di alta qualità. Tutte e quattro le bande possono operare come filtri di picco completamente parametrici. Inoltre, le bande delle frequenze basse e alte possono agire sia come filtri shelving (tre tipi), che come filtri cut (passabasso/passa-alto).

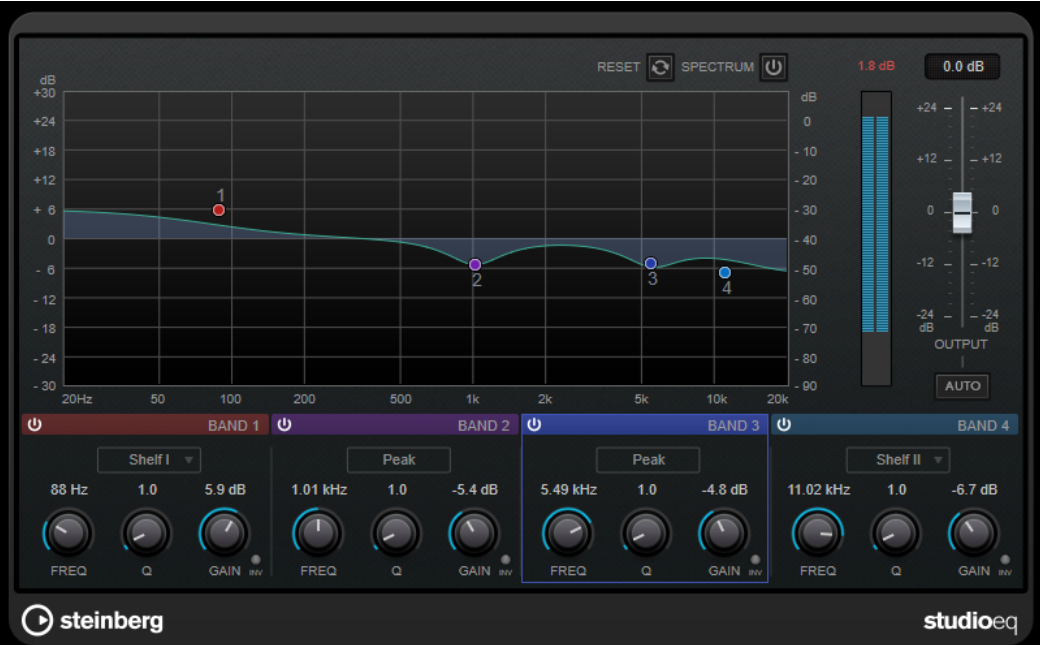

# **Layout principale**

## **Reset**

Fare **Alt/Opt**-clic su questo pulsante per reinizializzare i valori di tutti i parametri.

### **Show Input/Output Spectrum**

Visualizza lo spettro prima e dopo il filtraggio.

# **Output**

Regola il livello in uscita generale.

### **Auto Gain**

Se questo pulsante è attivato, il guadagno viene regolato automaticamente, mantenendo il livello in uscita pressoché costante, indipendentemente dalle impostazioni di equalizzazione.

# **Impostazioni relative alle bande**

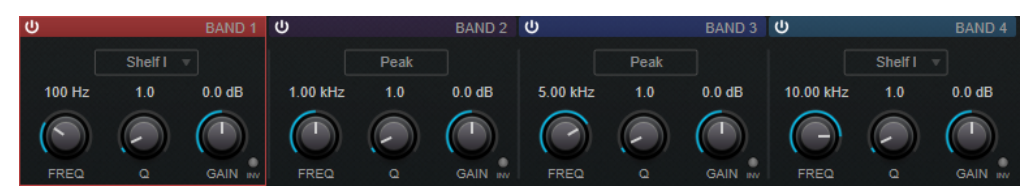

# **Activate/Deactivate Band**

Attiva/disattiva la banda corrispondente.

**NOTA** 

● È possibile modificare i parametri anche per una banda disattivata.

#### **Freq**

Imposta la frequenza della banda corrispondente. La frequenza può essere definita in Hz o come valori nota. Se si inserisce un valore nota, la frequenza viene automaticamente trasformata in Hz. Ad esempio, un valore nota pari ad A3 (La3)

imposta la frequenza al valore corrispondente di 440 Hz. Quando si inserisce un valore nota è inoltre possibile aggiungere uno scostamento (offset) in centesimi, ad esempio A5 -23 o C4 +49.

# NOTA

- È possibile regolare il parametro **Freq** relativo a una banda nell'editor grafico facendo -clic sulla maniglia corrispondente e muovendo il mouse verso sinistra e destra.
- Per fare in modo che gli scostamenti (offset) in centesimi vengano presi in considerazione, inserire uno spazio tra la nota e il valore dello scostamento.

#### **Inv**

Inverte il valore del guadagno del filtro. Usare questo pulsante per filtrare del rumore indesiderato. Quando si cerca la frequenza da escludere, talvolta inizialmente può risultare utile enfatizzarla (impostando il filtro sul guadagno positivo). Dopo che è stata individuata la frequenza del rumore, è possibile utilizzare il pulsante **Inv** per filtrarla.

# **Q**

Per i filtri di tipo **Peak**, questo parametro controlla l'ampiezza della banda. Per i filtri **Shelf**, aggiunge un'attenuazione o un'enfatizzazione, a seconda dell'impostazione di guadagno della banda. Per i filtri di tipo **Cut**, aggiunge invece una risonanza.

## **NOTA**

● È possibile regolare il parametro **Q** relativo a una banda nell'editor grafico facendo -clic sulla maniglia corrispondente e muovendo il mouse verso l'alto e il basso. In alternativa, è possibile puntare il cursore sulla maniglia e muovere la rotellina del mouse.

#### **Gain**

Imposta l'entità di attenuazione/enfatizzazione per la banda corrispondente.

#### **NOTA**

- È possibile regolare il parametro **Gain** relativo a una banda nell'editor grafico facendo -clic sulla maniglia corrispondente e muovendo il mouse verso l'alto e il basso.
- Questo parametro non è disponibile per i filtri di tipo **Cut**.

#### **Filter type**

Per la banda bassa e la banda alta è possibile scegliere tra tre diversi tipi di filtri shelving, un filtro peak e un filtro cut. Se viene selezionata la modalità **Cut**, il parametro **Gain** è fisso.

- **Shelf I** aggiunge risonanza nella direzione del guadagno opposta, leggermente oltre la frequenza impostata.
- **Shelf II** aggiunge risonanza nella direzione del guadagno alla frequenza impostata.
- **Shelf III** è una combinazione di **Shelf I** e **II**.

# **Filter**

# **DualFilter**

Il plug-in **DualFilter** filtra specifiche frequenze e consente il passaggio delle altre.

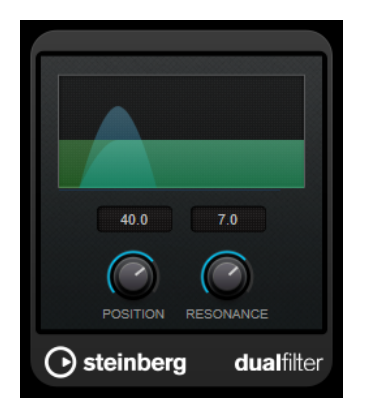

# **Position**

Imposta la frequenza di cutoff del filtro. Se si imposta su un valore negativo, il **DualFilter** funziona come un filtro passa-basso. Valori positivi fanno invece in modo che il **DualFilter** agisca da filtro passa-alto.

# **Resonance**

Regola la caratteristica sonora del filtro. Con valori elevati, viene prodotto un suono squillante.

# **PostFilter**

Questo effetto consente di filtrare in maniera estremamente semplice le frequenze indesiderate, lasciando così spazio ai suoni di maggiore rilevanza all'interno del proprio mix.

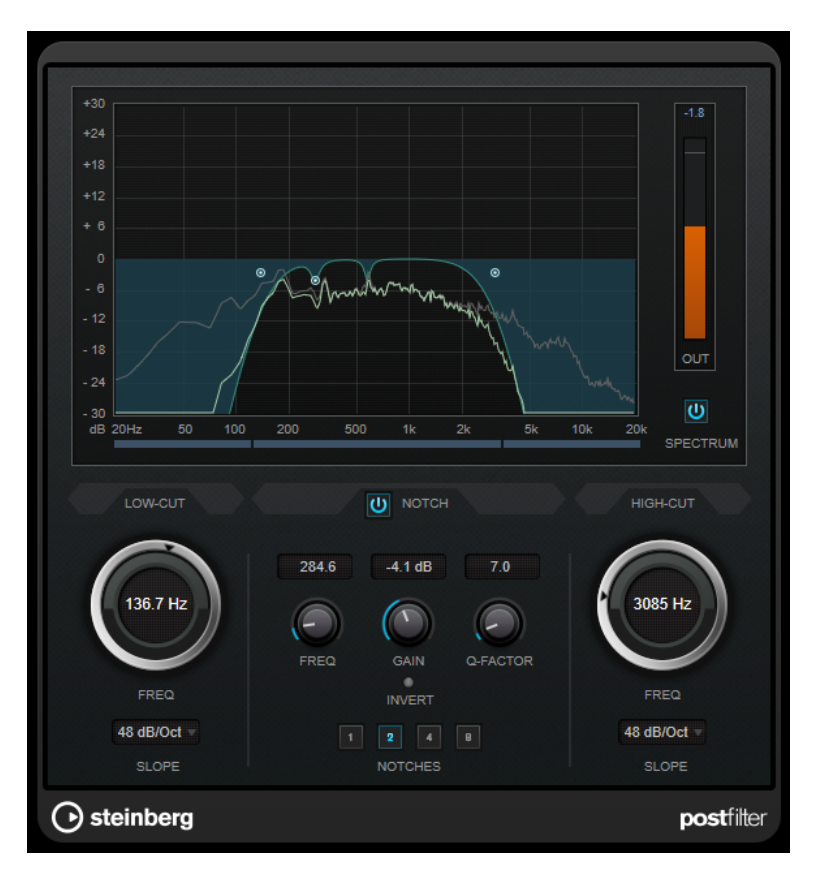

Il plug-in **PostFilter** combina un filtro taglia-basso, un filtro notch e un filtro taglia-alto. Le impostazioni possono essere modificate sia trascinando i punti curva nel display grafico, sia regolando i controlli che si trovano sotto il display.

## **Display grafico**

Consente di visualizzare le impostazioni di tutti i parametri.

# **Indicatore di livello**

Visualizza il livello in uscita, fornendo un'indicazione di come il filtraggio agisce sul livello complessivo del materiale audio modificato.

#### **Low-Cut Freq (da 20 Hz a 1 kHz o Off)**

Consente di eliminare il rumore a bassa frequenza. Il filtro è inattivo se il punto curva viene posizionato completamente verso sinistra. La frequenza può essere definita in Hz o come valori nota. Se si inserisce un valore nota, la frequenza viene automaticamente trasformata in Hz. Ad esempio, un valore nota pari ad A3 (La3) imposta la frequenza al valore corrispondente di 440 Hz. Quando si inserisce un valore nota è inoltre possibile aggiungere un offset in centesimi. Si può digitare ad esempio A5 -23 o C4 +49.

# **NOTA**

Assicurarsi di inserire uno spazio tra la nota e il valore di offset in centesimi. Solo così questo valore viene preso in considerazione.

### **Low-Cut Slope**

Consente di scegliere un valore di pendenza (slope) per il filtro passa-alto.

### **Low-Cut Preview**

Utilizzare questo pulsante, situato tra il controllo **Low-Cut** e il display grafico, per impostare un filtro passa-basso complementare. Ciò comporta la disattivazione di qualsiasi altro filtro, consentendo così di ascoltare solamente le frequenze che si desidera vengano effettivamente filtrate.

### **Notch Freq**

Imposta la frequenza centrale del filtro notch. La frequenza può essere definita in Hz o come valori nota. Se si inserisce un valore nota, la frequenza viene automaticamente trasformata in Hz. Ad esempio, un valore nota pari ad A3 (La3) imposta la frequenza al valore corrispondente di 440 Hz. Quando si inserisce un valore nota è inoltre possibile aggiungere un offset in centesimi. Si può digitare ad esempio A5 -23 o C4 +49.

### **NOTA**

Assicurarsi di inserire uno spazio tra la nota e il valore di offset in centesimi. Solo così questo valore viene preso in considerazione.

### **Notch Gain**

Regola il guadagno della frequenza selezionata. Usare valori positivi per identificare le frequenze che si desidera filtrare.

# **Notch Gain Invert**

Questo pulsante inverte il valore del guadagno del filtro notch. Usare questo pulsante per filtrare del rumore indesiderato. Quando si sta cercando la frequenza da omettere, può spesso risultare utile andare prima a enfatizzare quella frequenza (impostando il filtro notch sul guadagno positivo). Dopo che è stata individuata la frequenza del rumore, è possibile utilizzare il pulsante **Invert** per eliminarla.

# **Notch Q-Factor**

Imposta l'ampiezza del filtro notch.

### **Notch Preview**

Utilizzare questo pulsante che si trova tra i controlli del filtro notch e il display grafico per creare un filtro passa-banda con la frequenza del filtro e il fattore Q del picco. Viene in tal modo disattivato qualsiasi altro filtro, potendo così ascoltare solamente le frequenze che si desidera filtrare.

# **Pulsanti Notch (1, 2, 4, 8)**

Questi pulsanti aggiungono dei filtri notch supplementari per filtrare gli armonici.

### **High-Cut Freq (da 3 Hz a 20 kHz o Off)**

Questo filtro passa-basso consente di rimuovere il rumore ad alta frequenza. Il filtro è inattivo se il punto curva viene posizionato completamente verso destra. La frequenza può essere definita in Hz o come valori nota. Se si inserisce un valore nota, la frequenza viene automaticamente trasformata in Hz. Ad esempio, un valore nota pari ad A3 (La3) imposta la frequenza al valore corrispondente di 440 Hz. Quando si inserisce un valore nota è inoltre possibile aggiungere un offset in centesimi. Si può digitare ad esempio A5 -23 o C4 +49.

### **NOTA**

Assicurarsi di inserire uno spazio tra la nota e il valore di offset in centesimi. Solo così questi ultimi vengono presi in considerazione.

#### **High-Cut Slope**

Consente di scegliere un valore di pendenza (slope) per il filtro passa-basso.

## **High-Cut Preview**

Questo pulsante, situato tra i controlli **High-Cut** e il display grafico, consente di attivare un filtro taglia-basso complementare. Ciò comporta la disattivazione di qualsiasi altro filtro, consentendo così di ascoltare solamente le frequenze che si desidera vengano effettivamente filtrate.

# **Mastering**

# **Dithering interno**

Si tratta di un plug-in specifico per WaveLab che offre un metodo semplice per l'aggiunta di una piccola quantità di rumore al segnale renderizzato al fine di migliorare il rapporto apparente segnale-rumore dell'uscita.

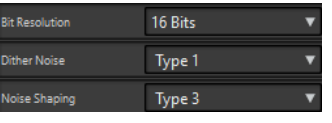

**NOTA** 

Il plug-in **Dithering interno** è disponibile solamente nel secondo slot del pannello **Effetti di finalizzazione/Dithering**.

Quando si seleziona il plug-in **Dithering interno** sono disponibili i seguenti parametri.

### **Tipo di rumore**

Imposta il tipo di rumore da aggiungere al segnale.

- Nella modalità **Nessun rumore**, non viene applicato alcun dithering.
- La modalità **Tipo di rumore 1** rappresenta il metodo più completo.
- La modalità **Tipo di rumore 2** enfatizza le frequenze maggiori più di **Tipo di rumore 1**.

#### **Noise Shaping**

Aumenta il rapporto apparente segnale-rumore alterando lo spettro del segnale audio a basso livello prodotto dall'abbassamento del numero di bit. Maggiore è il numero selezionato, più rumore viene spostato all'esterno dell'intervallo acustico medio.

## **Risoluzione in bit**

Consente di specificare la risoluzione in bit desiderata per l'audio finale dopo il dithering, sia che si desideri renderizzare le impostazioni sia che si riproduca in tempo reale.

Il dithering modifica la risoluzione del campione, ma non la dimensione. Ad esempio, in seguito all'applicazione di un dithering a 16 bit a un file a 24 bit, il file manterrà le stesse dimensioni di un file a 24 bit, sebbene soltanto 16 bit di informazioni avranno un valore reale. Quando si renderizza in un file a 16 bit, occorre specificare la risoluzione del file per evitare sprechi di spazio.

# **Leveler**

Questo plug-in è utile per correggere uno squilibrio, regolare livelli tra canali stereo o eseguire il mixdown in mono.

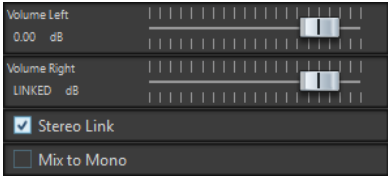

# **Volume Left/Volume Right (da -48 dB a 12 dB)**

Consente di regolare la quantità di segnale da includere nel canale sinistro e/o destro del bus di uscita.

### **Stereo Link**

Se questa opzione è attivata, il parametro **Volume Right** invia il guadagno impostato per il parametro **Volume Left**.

### **Mix to Mono**

Se questa opzione è attivata, viene inviato al bus di uscita un mix mono dei canali stereo.

# **Leveler Multi**

Questo plug-in utilizza l'ingresso multicanale e applica un fader a tutti i canali allo stesso modo.

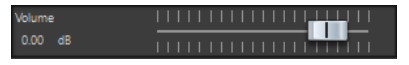

# **Volume (da -48 dB a 12 dB)**

Consente di regolare il guadagno applicato al segnale prima che sia inviato al bus di uscita.

# **Lin Pro Dither**

**Lin Pro Dither** è un plug-in di dithering che utilizza degli algoritmi estremamente avanzati e offre una serie di funzioni di noise shaping aggiuntive per aumentare il rapporto segnale-rumore apparente alterando lo spettro del segnale audio di basso livello. Diversi tipi di noise shaping consentono di adattare l'effetto dithering al materiale audio da processare.

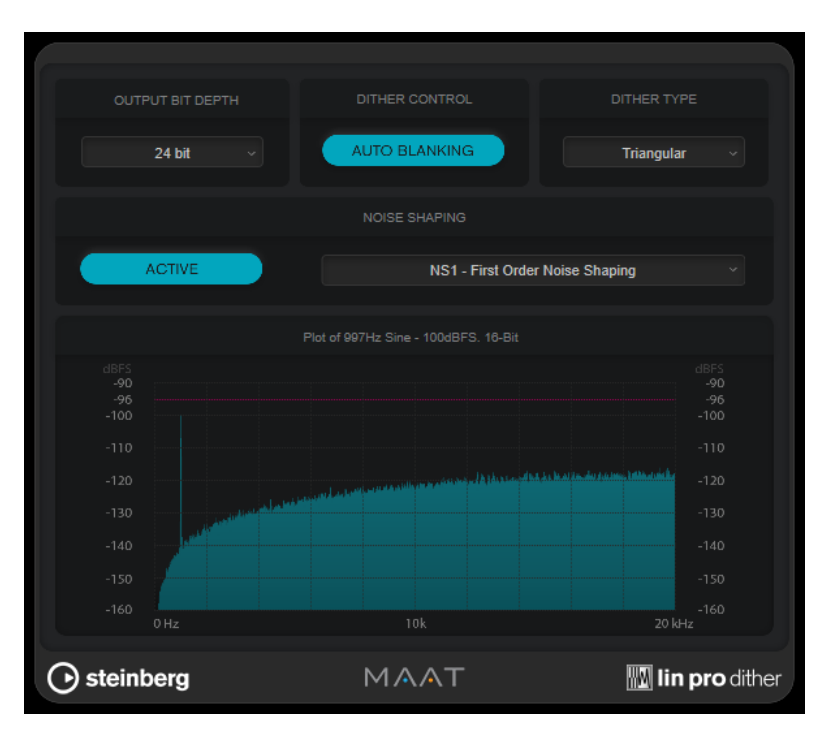

## **Output Bit Depth**

Regola la risoluzione in bit del segnale in uscita.

**NOTA** 

Il dithering modifica la risoluzione in bit, ma non la dimensione dei campioni. Ad esempio, quando si esegue il dithering da 24 bit a 16 bit, le dimensioni rimangono quelle del file a 24 bit, sebbene soltanto 16 bit di informazioni siano significativi. Quando si processa un file a 16 bit, specificare di conseguenza il valore **Output Bit Depth**, per evitare la creazione di file inutilmente grandi.

## **Dither Control**

Se l'opzione **Auto Blanking** è attivata, al rumore di dithering viene applicato un gate durante i passaggi silenziosi.

# **Dither Type**

Consente di scegliere tra i tipi di dithering **Triangular** e **Triangular Hi-Pass**.

● Se si seleziona l'opzione **None**, non viene applicato alcun dithering ma il segnale viene comunque renderizzato in base al valore **Output Bit Depth** impostato.

# **Noise Shaping**

Attiva/disattiva il noise shaping. Il noise shaping aumenta il rapporto segnale-rumore apparente. Il menu a tendina consente di scegliere tra diversi algoritmi che spostano il rumore su intervalli di frequenze diversi.

### **NOTA**

Il noise shaping non è disponibile se si seleziona **None** come tipo di dithering (menu **Dither Type**).

# **MasterRig**

Il plug-in **MasterRig** consente di eseguire il mastering di materiale audio in maniera estremamente intuitiva e creativa. Questo plug-in offre qualità, precisione, flessibilità e controllo ai massimi livelli.

# **Layout principale**

# **Catena dei moduli**

La catena dei moduli contiene i moduli di mastering. È possibile aggiungere fino a 8 moduli.

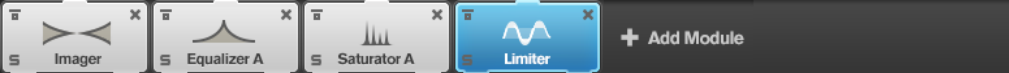

Per ciascun modulo sono disponibili le seguenti impostazioni:

### **Bypass**

Bypassa il modulo. Questo parametro consente di comparare il suono del segnale non processato con quello del segnale processato.

## **Solo**

Mette in solo il modulo. È possibile mettere in solo un modulo alla volta.

## **Remove**

Rimuove il modulo dalla catena dei moduli.

# **Scenes**

È possibile salvare fino a 4 diverse configurazioni di **MasterRig** sotto forma di scene. Questa funzione consente di comparare diverse impostazioni dei parametri e combinazioni di moduli.

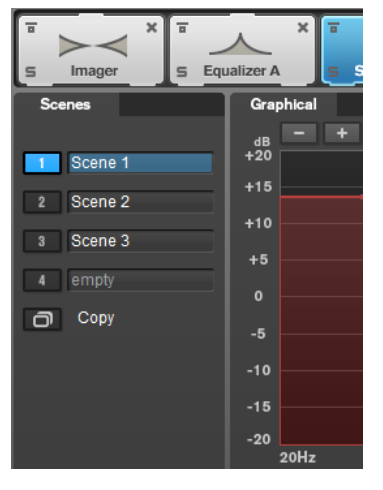

- Per copiare le impostazioni da una scena a un'altra, fare clic su **Copy Scene**, quindi fare clic sul pulsante relativo alla scena in cui si desidera incollare le impostazioni copiate. Una copia di una scena è indicata da una **(c)** accanto al rispettivo nome.
- Per reinizializzare le impostazioni della scena selezionata, fare clic su **Reset Scene**.

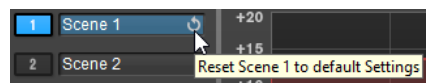

Per rinominare una scena, fare doppio-clic sul nome della scena desiderata e digitare un altro nome.

# **Spectrum Display**

Il riquadro di visualizzazione dello spettro nella parte superiore del pannello è la sezione in cui si imposta l'ampiezza delle bande di frequenza. La scala di valori verticale sulla sinistra visualizza il livello del guadagno di ciascuna banda di frequenza. La scala orizzontale visualizza l'intervallo di frequenze.

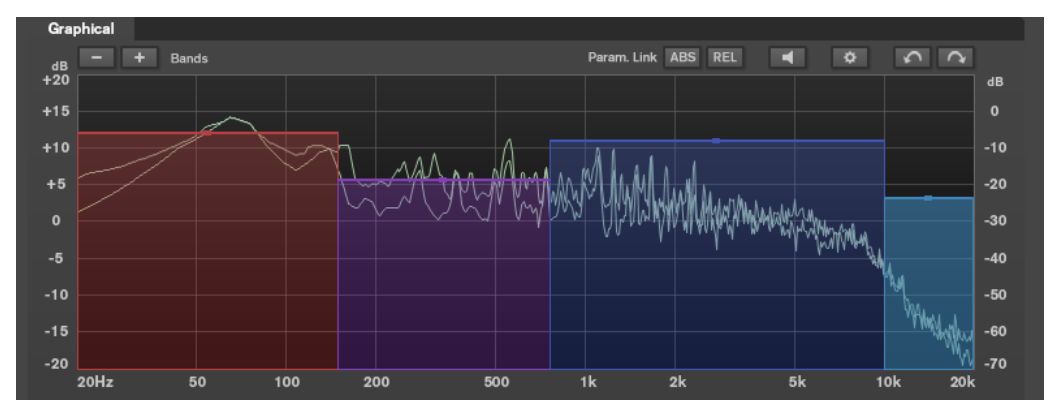

- Per definire l'intervallo di frequenze delle diverse bande, utilizzare le maniglie ai bordi di ciascuna di esse.
- Per attenuare o enfatizzare il livello di uscita di ciascuna banda di frequenza di ±15 dB. utilizzare invece le maniglie in alto.

# **Settings**

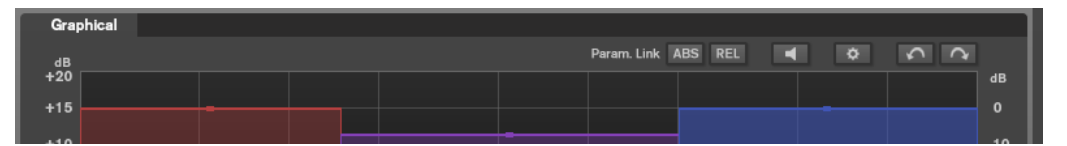

# **Parameter Linking**

Consente di collegare i parametri dello stesso tipo in tutte le bande di un modulo. Questa funzione consente di modificare contemporaneamente i valori dei parametri di tutte le bande di un modulo. Sono disponibili due modalità di collegamento: **Absolute**  e **Relative**.

- Se è attivata l'opzione **Absolute Mode** e si modifica il valore di un parametro in una banda, i valori del parametro corrispondente nelle altre bande vengono impostati sullo stesso valore.
- Se è attivata l'opzione **Relative Mode** e si modifica il valore di un parametro in una banda, i valori del parametro corrispondente nelle altre bande mantengono le rispettive relazioni.

# **Auto Listen for Filters**

Se questa opzione è attivata e si modifica un parametro di un modulo, il filtro o la banda corrispondenti vengono messi in solo. Questo consente di individuare delle frequenze indesiderate nell'audio e permette di focalizzarsi su una banda o su un filtro in particolare. Una volta terminate le operazioni di modifica sul parametro, la funzione **Solo** viene disattivata.

# **Global Settings**

Consente di definire delle impostazioni globali per **MasterRig**.

# <span id="page-91-0"></span>**Undo/Redo**

Annulla/ripete l'ultima operazione eseguita. La storia degli annullamenti e delle ripetizioni viene eliminata quando si seleziona un'altra scena.

# **Indicatore del livello di ingresso/uscita**

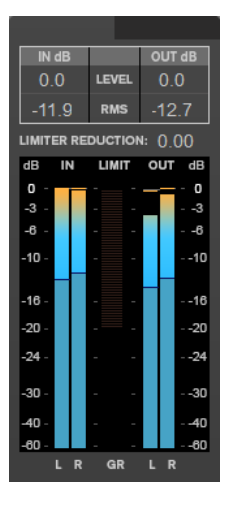

L'indicatore del livello di ingresso/uscita offre un livello di picco combinato, con funzionalità di tenuta dei picchi e indicatore RMS. Tra gli indicatori del livello di ingresso e di uscita si trova l'indicatore di riduzione del guadagno per il **Limiter**.

I valori massimi di ingresso/uscita del livello di picco, del livello RMS e della riduzione del guadagno sono visualizzati sopra il display degli indicatori. Per reinizializzare tutti i valori massimi, fare clic su uno dei valori.

# **Impostazioni Side-Chain**

I moduli **Compressor** e **Dynamic EQ** offrono il supporto per la funzionalità side-chain. È possibile impostare le assegnazioni side-chain per ciascuna banda in maniera separata.

Per aprire il pannello side-chain, fare clic sul pulsante SC che si trova nella parte inferioresinistra della sezione relativa a ciascuna banda.

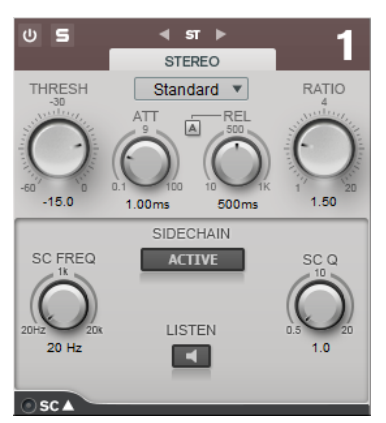

## **Active**

Attiva il filtro side chain interno. Il segnale di ingresso può quindi essere modellato in base ai parametri di filtro.

## **SC FREQ**

Imposta la frequenza del filtro side-chain.

### **Auto (solo Dynamic EQ)**

Disattiva la manopola **SC Frequency** del pannello side-chain. Al suo posto vengono utilizzate le impostazioni della manopola **Frequency**.

#### **Listen**

Consente di mettere in solo il filtro side-chain.

### **SC Q**

Imposta la risonanza o l'ampiezza del filtro.

# **Moduli**

I moduli consentono di creare una catena di mastering. Alcuni moduli possono essere utilizzati solo una volta, mentre altri è possibile usarli in due istanze nella catena dei moduli. È possibile modificare l'ordine dei moduli nella catena dei moduli, in modo da cambiare l'ordine di processamento.

- Per aggiungere un modulo alla catena dei moduli, fare cli su **Add Module** nella sezione dei moduli e fare clic sul modulo desiderato.
- Per rimuovere un modulo, fare clic sul pulsante **Remove** corrispondente.
- Per bypassare un modulo, fare clic sul pulsante **Bypass** corrispondente.
- Per mettere in solo un modulo, fare clic sul pulsante **Solo** corrispondente.
- Per cambiare l'ordine dei moduli, trascinare un modulo in un'altra posizione della catena.

# **Global Settings**

**•** Per aprire le **Global Settings**, fare clic su **Global Settings**  $\bullet$  sopra il riguadro di visualizzazione dello spettro.

# **Spectrum Display**

# **Show Spectrum**

Attiva/disattiva la visualizzazione dello spettro.

### **Smooth**

Determina il tempo di reazione della visualizzazione dello spettro. Valori più bassi consentono di ottenere tempi di reazione più rapidi.

#### **Peak Hold**

Congela i valori dei picchi della visualizzazione dello spettro.

#### **Slope**

Consente di inclinare la visualizzazione dello spettro intorno al valore di 1 khz.

# **Two Channels**

Se questa opzione è attivata, gli spettri dei canali sinistro e destro vengono visualizzati separatamente.

# **EQ Curve**

### **Show Curve**

Visualizza/nasconde la curva di equalizzazione nel display dello spettro.

### **Filled**

Se questa opzione è attivata, la curva di equalizzazione è interamente colorata.

# **RMS**

# **AES17 (+3 dB)**

Se questa opzione è attivata, il valore RMS viene aumentato di 3 dB in modo da essere conforme allo standard AES17.

# **Limiter**

Il modulo **Limiter** impedisce il clipping, garantendo che il livello in uscita non superi un valore impostato.

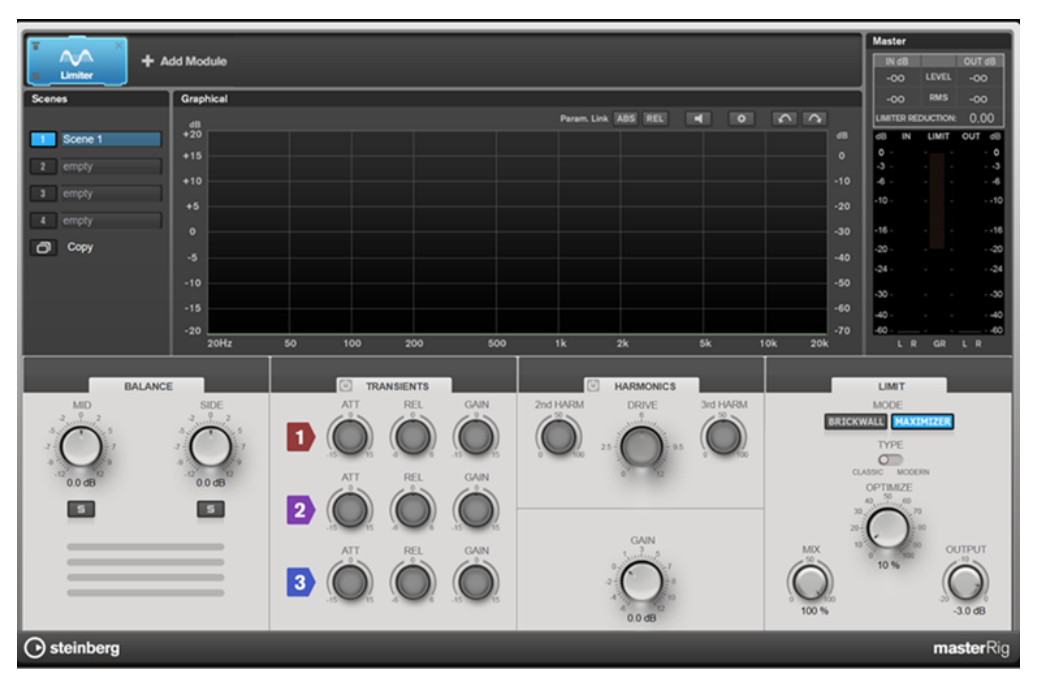

# **Impostazioni relative alle bande**

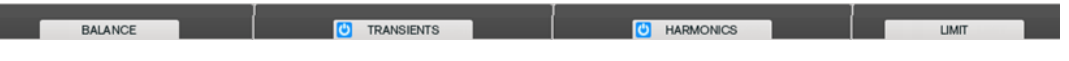

# **On/Off**

Attiva/disattiva la sezione corrispondente.

# **Balance**

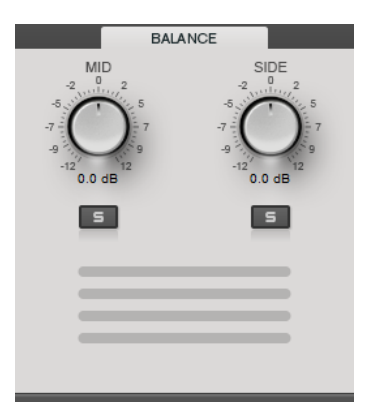

### **Mid/Side**

Consente di impostare il guadagno per i segnali centrale e laterale.

# **Solo Mid Signal/Solo Side Signal**

Consente di mettere in solo il segnale centrale o il segnale laterale.

# **Transients**

La sezione **Transients** consente di impostare i seguenti parametri:

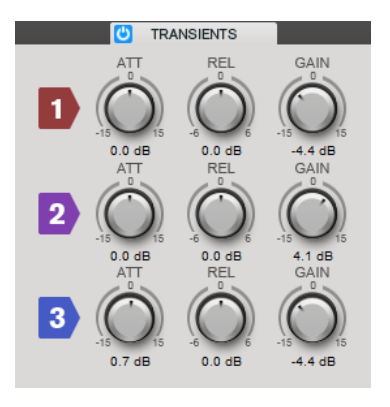

## **ATT**

Definisce il guadagno della fase di attacco del segnale per la banda corrispondente.

# **REL**

Definisce il guadagno della fase di rilascio del segnale per la banda corrispondente.

### **Gain**

Definisce il livello in uscita per la banda corrispondente.

# **Harmonics**

Se la sezione **Harmonics** è attivata, il modulo **Limiter** inizia a limitare il segnale in maniera morbida. Allo stesso tempo, vengono generati degli armonici che aggiungono il calore tipico delle apparecchiature a valvole al materiale audio.

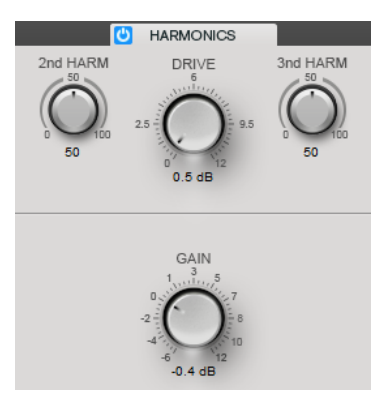

# **2nd HARM/3rd HARM**

Consente di controllare i secondi e terzi armonici in maniera indipendente.

### **Drive**

Consente di regolare l'entità di enfatizzazione del guadagno per il segnale, in modo da aumentare la quantità di soft-clipping.

# **Brickwall**

Grazie al suo rapido tempo di attacco, **Brickwall Limiter** è in grado di ridurre anche dei brevi picchi di livello nell'audio senza creare artefatti sonori udibili. La quantità di limitazione viene visualizzata tra gli indicatori di ingresso e di uscita.

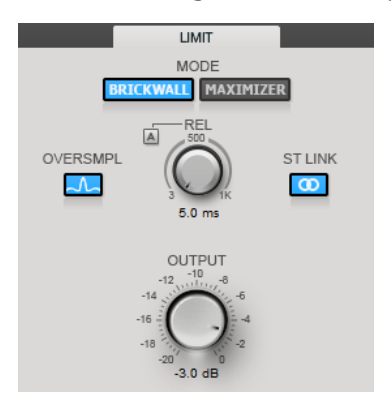

## **Release**

Determina la quantità di tempo impiegata dal guadagno per ritornare al suo livello originale quando il segnale scende al di sotto della soglia. Se il pulsante **Auto Release**  è attivato, il plug-in individua automaticamente un'impostazione di release ottimale per il materiale audio considerato.

### **Oversample**

Se questa opzione è attivata, **Brickwall Limiter** rileva e limita i livelli tra due campioni per impedire la distorsione durante la conversione dei segnali digitali in segnali analogici.

## **Stereo Link**

Se questa opzione è attivata, **Brickwall Limiter** utilizza il canale con il livello più alto per analizzare il segnale in ingresso. Se l'opzione è disattivata, ciascun canale viene analizzato separatamente.

## **Output**

Imposta il livello in uscita.

# **Maximizer**

**Maximizer** consente di aumentare l'intensità acustica del materiale audio senza rischio di clipping. La quantità di limitazione viene visualizzata tra gli indicatori di ingresso e di uscita.

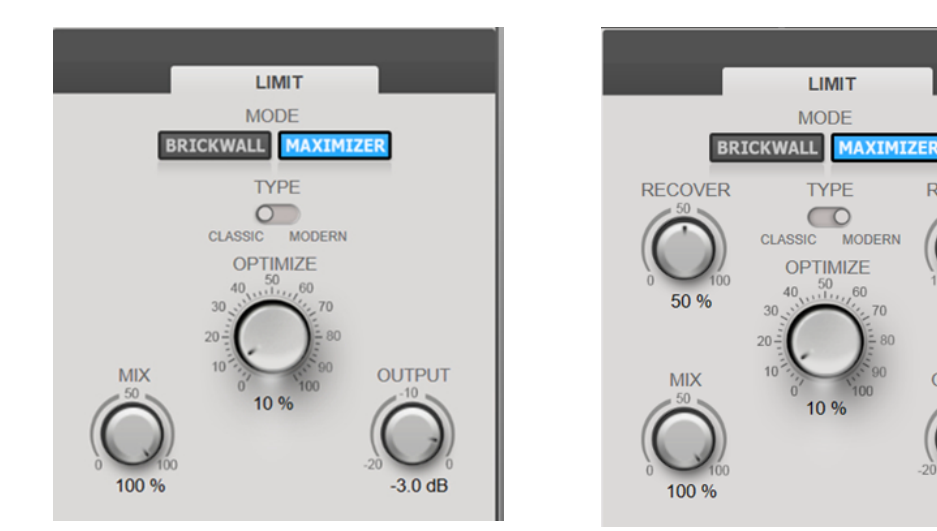

Maximizer impostato su Classic Maximizer impostato su Modern

RELEASE

 $100 \text{ ms}$ 

**OUTPUT** 

 $-3.0dB$ 

# **Type**

**Classic** fornisce gli algoritmi delle versioni precedenti di questo modulo ed è adatto a tutti gli stili musicali.

**Modern** è particolarmente indicato per gli stili musicali contemporanei. L'algoritmo consente di ottenere un'intensità acustica maggiore rispetto alla modalità **Classic**. La modalità **Modern** offre inoltre una serie di impostazioni supplementari per controllare la fase di rilascio:

Il parametro **Release** consente di impostare il tempo di rilascio complessivo.

Il parametro **Recover** consente un più rapido recupero del segnale all'inizio della fase di rilascio.

# **Optimize**

Determina la potenza del segnale.

# **Output**

Imposta il livello in uscita.

### **Mix**

Consente di regolare il bilanciamento del livello tra il segnale originale (dry) e il segnale processato (wet).

# **Compressor**

Il modulo **Compressor** consente di suddividere il segnale in quattro bande di frequenza. È possibile specificare il livello, la larghezza di banda e le caratteristiche del compressore per ciascuna banda.

È possibile aggiungere due moduli **Compressor** alla catena dei moduli, **Compressor A** e **Compressor B**.

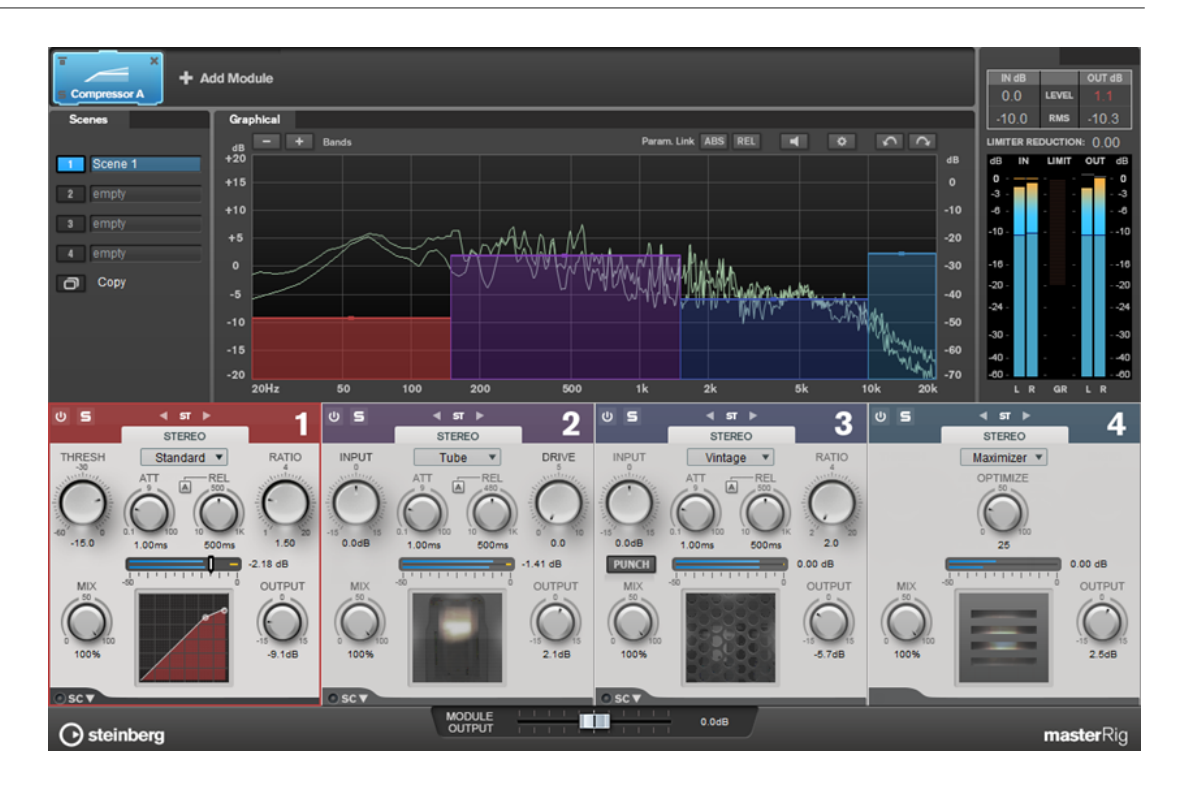

# **Impostazioni relative alle bande**

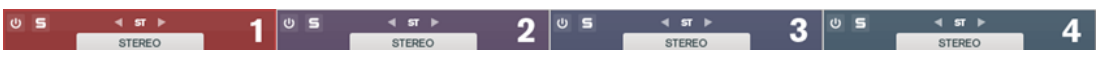

# **On/Off**

Attiva/disattiva la sezione corrispondente.

# **Solo Band**

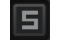

Mette in solo la banda di frequenza corrispondente.

## **Channel Settings**

Consente di alternare il processamento di tipo sinistra/destra, stereo e centrale/ laterale. Nelle modalità di processamento **Left/Right** o **Mid/Side**, è possibile regolare diverse impostazioni per i due canali.

# **Add/Remove Band**

Consente di aggiungere e rimuovere delle bande.

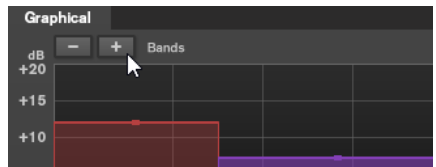

# **Standard**

Consente di creare degli effetti di compressione omogenei.

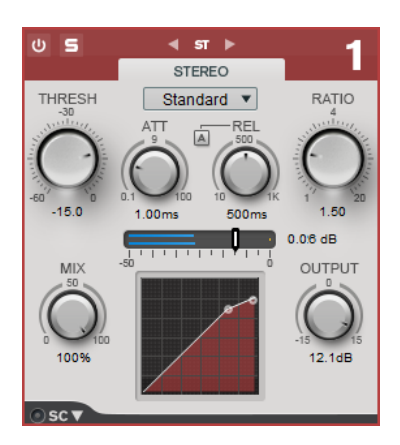

# **THRESH (da -60 a 0 dB)**

I livelli del segnale al di sopra del valore soglia impostato attivano il compressore.

### **ATT (da 0,1 a 100 ms)**

Consente di determinare la velocità di risposta del compressore. Se il tempo di attacco è lungo, un'ampia porzione della parte iniziale del segnale passerà oltre non processata.

# **REL (da 10 a 1000 ms)**

Consente di impostare il tempo dopo il quale il guadagno ritorna al suo livello originale. Se il parametro **Auto Release** è attivato, il plug-in individua automaticamente un'impostazione di rilascio ottimale per l'audio.

#### **Ratio**

Determina la quantità di gain reduction (riduzione del guadagno) applicata ai segnali oltre la soglia impostata.

# **Mix**

Consente di regolare il bilanciamento del livello tra il segnale originale (dry) e il segnale processato (wet).

### **Display della curva di compressione**

Visualizza graficamente la curva di compressione modellata sulla base delle impostazioni dei parametri **Threshold** e **Ratio**.

### **Output**

Imposta il guadagno in uscita.

# **Side-Chain**

Apre le impostazioni **Side-Chain**.

# **Tube**

Questo compressore estremamente versatile, dotato di una simulazione integrata del suono valvolare, consente di produrre degli effetti di compressione morbidi e caldi.

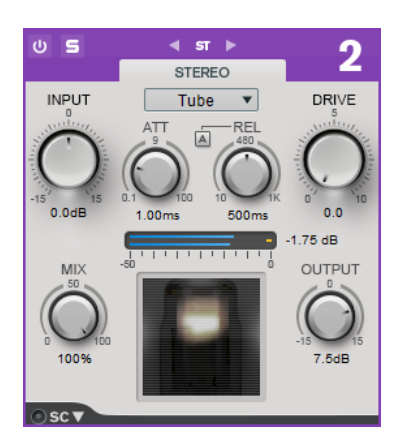

## **Input**

In combinazione con il parametro **Output**, questo parametro determina la quantità di compressione. Più alto è il valore di guadagno in ingresso e più basso quello del guadagno in uscita, maggiore sarà la compressione applicata.

## **ATT (da 0,1 a 100 ms)**

Consente di determinare la velocità di risposta del compressore. Se il tempo di attacco è lungo, un'ampia porzione della parte iniziale del segnale passerà oltre non processata.

### **REL (da 10 a 1000 ms)**

Consente di impostare il tempo dopo il quale il guadagno ritorna al suo livello originale. Se il parametro **Auto Release** è attivato, il plug-in individua automaticamente la migliore impostazione di rilascio per l'audio.

### **Drive**

Consente di controllare la quantità di saturazione valvolare.

### **Mix**

Consente di regolare il bilanciamento del livello tra il segnale originale (dry) e il segnale processato (wet).

# **Output**

Imposta il guadagno in uscita.

### **Side-Chain**

Apre le impostazioni **Side-Chain**.

# **Vintage**

Il **Vintage Compressor** è stato progettato sulla falsa riga dei compressori vintage.

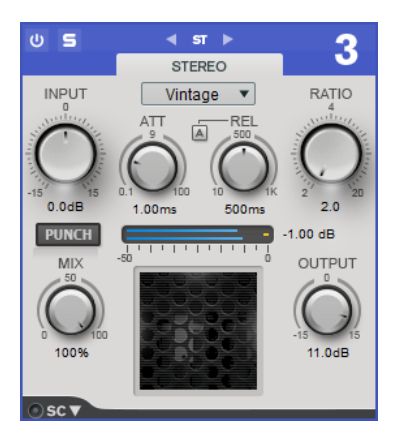

# **Input**

In combinazione con il parametro **Output**, questo parametro determina la quantità di compressione. Più alto è il valore di guadagno in ingresso e più basso quello del guadagno in uscita, maggiore sarà la compressione applicata.

### **ATT (da 0,1 a 100 ms)**

Consente di determinare la velocità di risposta del compressore. Se il tempo di attacco è lungo, un'ampia porzione della parte iniziale del segnale passerà oltre non processata.

# **REL (da 10 a 1000 ms)**

Consente di impostare il tempo dopo il quale il guadagno ritorna al suo livello originale. Se il parametro **Auto Release** è attivato, il plug-in individua automaticamente la migliore impostazione di rilascio per il materiale audio.

### **Ratio**

Determina la quantità di gain reduction (riduzione del guadagno) che viene applicata ai segnali oltre la soglia impostata.

### **Attack Mode (Punch)**

Se questa opzione è attivata, la prima fase di attacco del segnale viene mantenuta, conservando il punch originale nel materiale audio, anche se è il parametro **Attack** è impostato su valori bassi.

## **Mix**

Consente di regolare il bilanciamento del livello tra il segnale originale (dry) e il segnale processato (wet).

### **Output**

Imposta il guadagno in uscita.

### **Side-Chain**

Apre le impostazioni **Side-Chain**.

# **Maximizer**

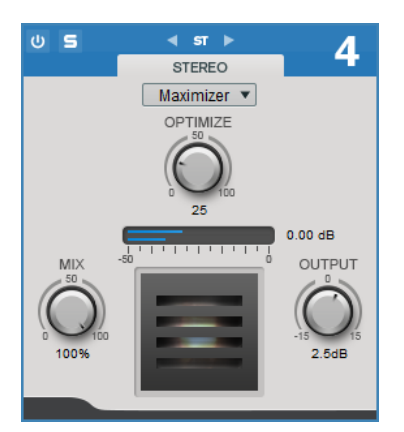

#### **Optimize**

Determina la potenza del segnale.

# **Mix**

Consente di regolare il bilanciamento del livello tra il segnale originale (dry) e il segnale processato (wet).

# **Output**

Imposta il guadagno in uscita.

LINK CORRELATI [Impostazioni Side-Chain](#page-91-0) a pag. 92

# **Equalizer**

Il modulo **Equalizer** è costituito da un equalizzatore stereo parametrico a 8 bande di alta qualità con 8 bande medie completamente parametriche. Le bande basse e alte possono agire come filtro shelving, come filtro peak (passa-banda) o come filtro cut (passa-basso/passa-alto, solo per le bande 1 e 8).

È possibile aggiungere due moduli **Equalizer** alla catena dei moduli, **Equalizer A** ed **Equalizer B**.

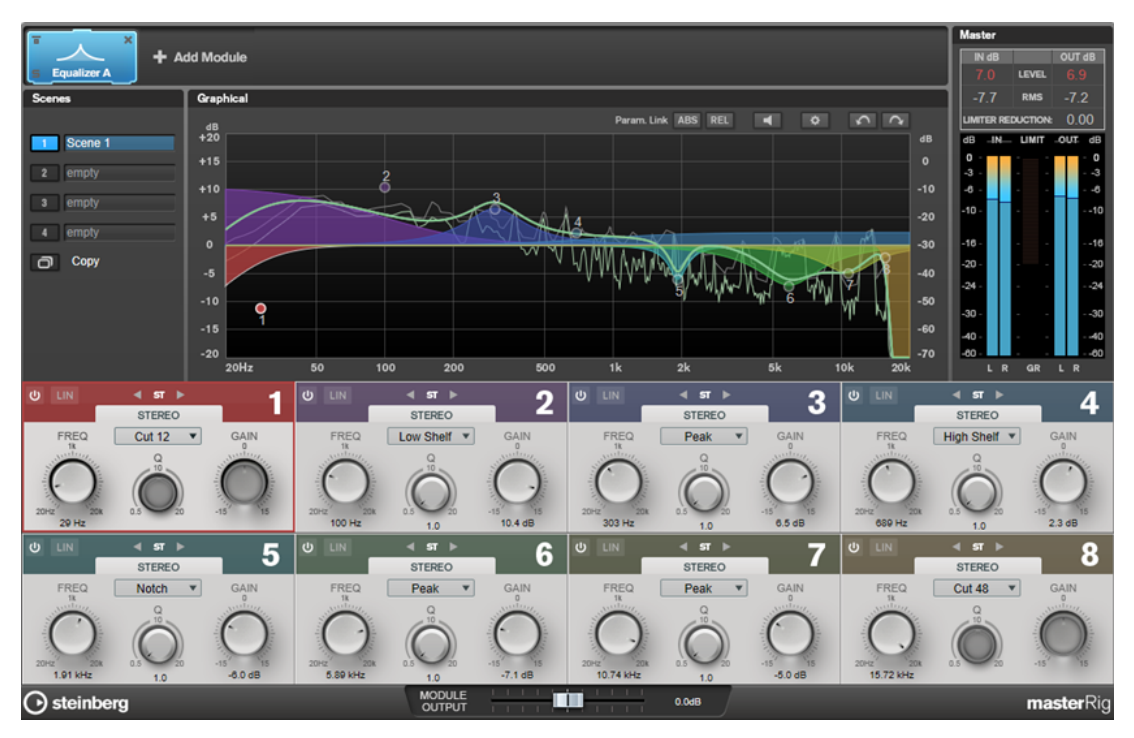

# **Impostazioni relative alle bande**

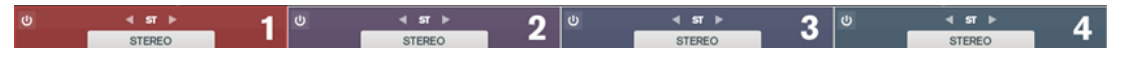

## **On/Off**

Attiva/disattiva la sezione corrispondente.

## **Channel Settings**

Consente di alternare il processamento di tipo sinistra/destra, stereo e centrale/ laterale. Nelle modalità di processamento **Left/Right** o **Mid/Side**, è possibile regolare diverse impostazioni per i due canali.

# IMPORTANTE

Quando si utilizza la modalità di processamento **Mid/Side**, si consiglia di attivare l'opzione **Linear Phase** per evitare che si verifichino colorazioni del suono indesiderate.

### **Linear Phase**

Attiva/disattiva la modalità a linearità di fase per la banda corrispondente.

La modalità a linearità di fase consente di evitare sfasamenti indesiderati dell'audio dipendenti dalla frequenza che potrebbero verificarsi con una equalizzazione standard a fase minima.

# **NOTA**

- La modalità a linearità di fase genera un aumento della latenza.
- In alcuni rari casi, ad esempio quando si utilizza un filtro di tipo passa-alto con elevata pendenza per i segnali di basso, potrebbe essere udibile anche un effetto pre-ringing indesiderato.

# **Sezione equalizzatore**

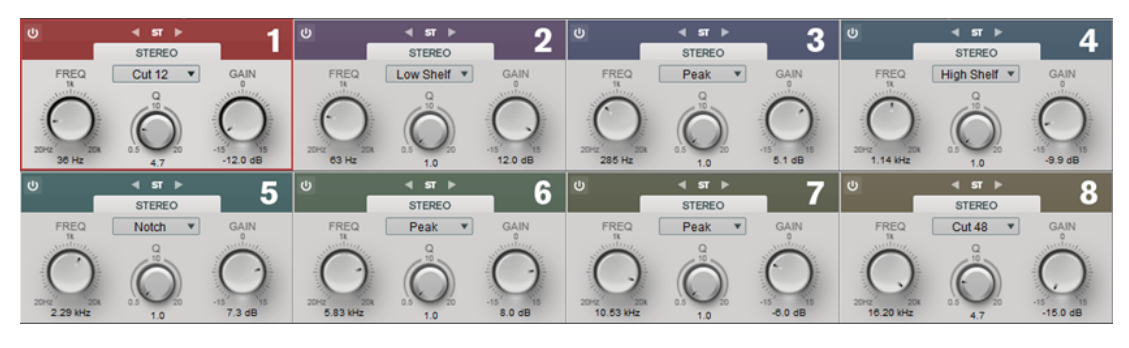

## **Type**

È possibile scegliere tra i tipi di equalizzazione **Low Shelf**, **Peak**, **High Shelf** e **Notch**. Per le bande 1 e 8, è inoltre possibile selezionare i tipi **Cut 12**, **Cut 24** e **Cut 48**.

- Il filtro **Low Shelf** enfatizza o attenua dell'entità specificata le frequenze al di sotto della frequenza di cutoff.
- Il filtro **High Shelf** enfatizza o attenua dell'entità specificata le frequenze al di sopra della frequenza di cutoff.
- Il filtro **Peak** enfatizza o attenua le frequenze al valore di frequenza impostato, con un filtro a campana.
- L'opzione **Notch** enfatizza o attenua, per mezzo di un filtro molto stretto, le frequenze al valore di frequenza impostato.
- L'opzione **Cut** attenua le frequenze al di sotto (band 1) o al di sopra (band 8) della frequenza impostata. È possibile scegliere tra diversi valori di pendenza (slope): 6  dB, 12  dB, 24  dB, 48  dB, o 96  dB per ottava.

## **FREQ (da 20 a 20.000 Hz)**

Imposta la frequenza della banda corrispondente.

# **Q**

Controlla l'ampiezza della banda corrispondente.

## **GAIN (da -15 a +15 dB)**

Imposta l'entità di attenuazione/enfatizzazione per la banda corrispondente.

# **Dynamic EQ**

Il **Dynamic EQ** consente di regolare le frequenze e di determinare quando e come l'equalizzazione viene applicata in base alle dinamiche del materiale audio considerato.

È possibile aggiungere due moduli **Dynamic EQ** alla catena dei moduli, **Dynamic EQ A** e **Dynamic EQ B**.

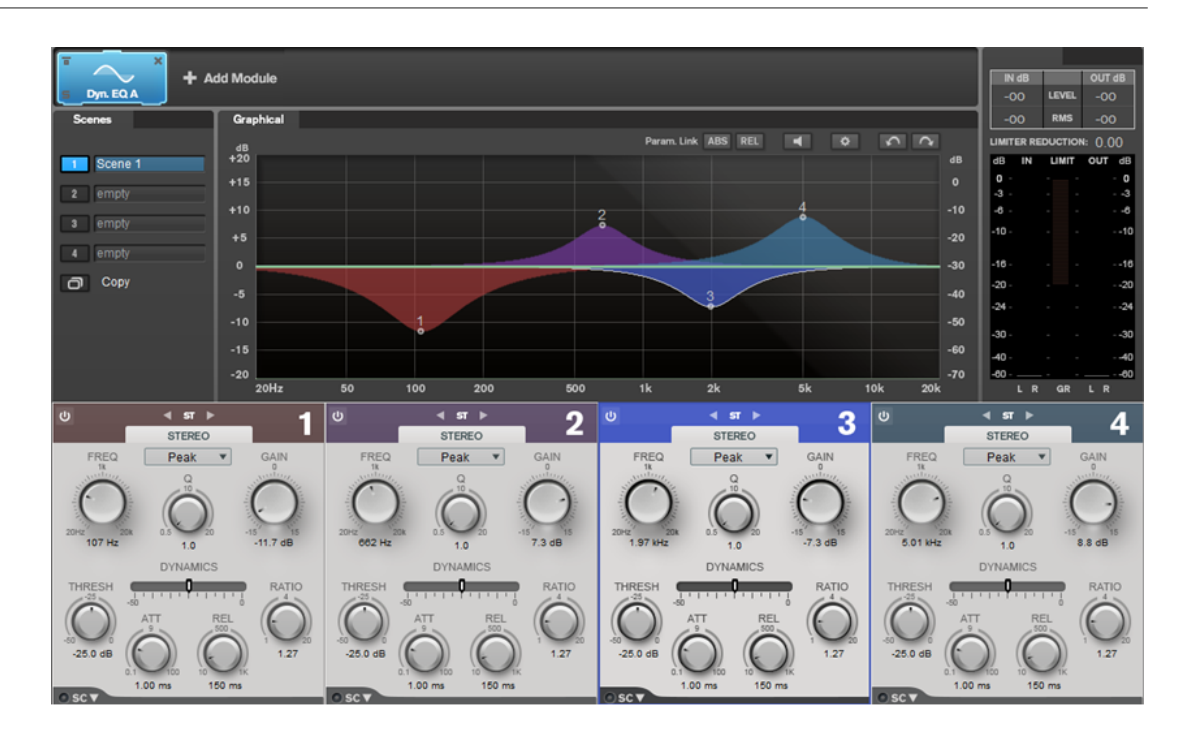

# **Impostazioni relative alle bande**

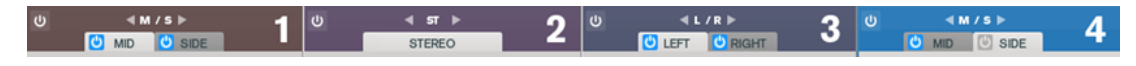

# **On/Off**

Attiva/disattiva la sezione corrispondente.

# **Channel Settings**

Consente di alternare il processamento di tipo sinistra/destra, stereo e centrale/ laterale. Nelle modalità di processamento **Left/Right** o **Mid/Side**, è possibile regolare diverse impostazioni per i due canali.

# **Sezione Equalizer**

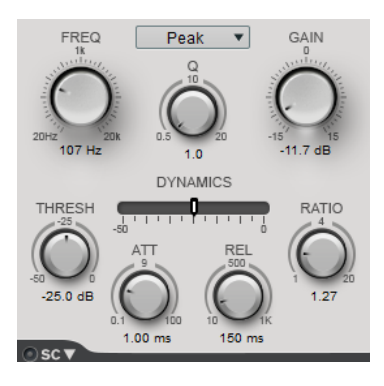

# **Menu a tendina Type**

Consente di selezionare i tipi di equalizzazione.

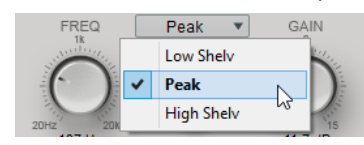

Il filtro Low Shelf enfatizza o attenua le frequenze sotto la frequenza di cutoff, della quantità specificata.

- Il filtro **Peak** enfatizza o attenua le frequenze al valore di frequenza impostato, con un filtro a campana.
- Il filtro **High Shelf** enfatizza o attenua le frequenze sopra la frequenza di cutoff, della quantità specificata.

# **FREQ (da 20 a 20.000 Hz)**

Imposta la frequenza della banda corrispondente.

# **Q**

Controlla l'ampiezza della banda corrispondente.

# **Gain (da -15 a +15 dB)**

Imposta la quantità di attenuazione/enfatizzazione per la banda corrispondente.

### **THRESH (da -50 a 0 dB)**

Determina il livello della soglia. Vengono processati solamente i livelli del segnale al di sopra del valore soglia.

### **ATT (da 0,1 a 100 ms)**

Determina la velocità con cui il **Dynamic EQ** risponde ai segnali al di sopra della soglia. Se il tempo di attacco è lungo, un'ampia porzione della prima parte del segnale passerà oltre non processata.

# **REL (da 10 a 1000 ms)**

Consente di determinare il tempo impiegato dal **Dynamic EQ** per ritornare al suo livello originale quando il segnale scende al di sotto della soglia.

# **Ratio**

Più il livello del segnale in ingresso supera la soglia, maggiore è il filtraggio che viene eseguito. Con valori bassi del parametro ratio, il filtro inizia a enfatizzare o attenuare le frequenze in maniera morbida sopra il valore soglia. Valori elevati del parametro ratio attivano il filtro quasi immediatamente.

## **Side-Chain**

Apre le impostazioni **Side-Chain**.

LINK CORRELATI [Impostazioni Side-Chain](#page-91-0) a pag. 92

# **Saturator**

Il modulo **Saturator** consente di simulare il suono delle valvole analogiche e l'effetto di saturazione e compressione tipici delle registrazioni su macchine a nastro analogiche.

È possibile aggiungere due moduli **Saturator** alla catena dei moduli, **Saturator A** e **Saturator B**.

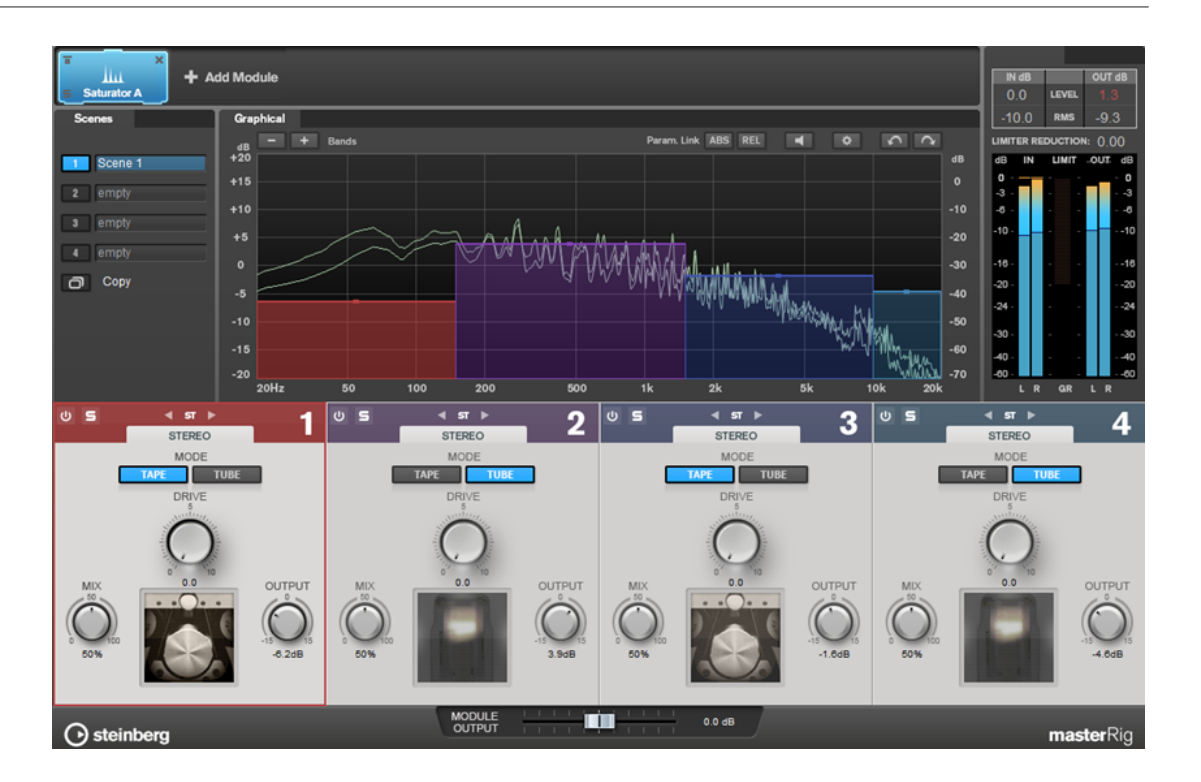

# **Impostazioni relative alle bande**

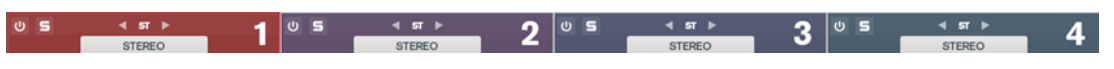

# **On/Off**

Attiva/disattiva la sezione corrispondente.

# **Solo Band**

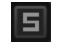

Mette in solo la banda di frequenza corrispondente.

# **Channel Settings**

Consente di alternare il processamento di tipo sinistra/destra, stereo e centrale/ laterale. Nelle modalità di processamento **Left/Right** o **Mid/Side**, è possibile regolare diverse impostazioni per i due canali.

# **Add/Remove Band**

Consente di aggiungere e rimuovere delle bande.

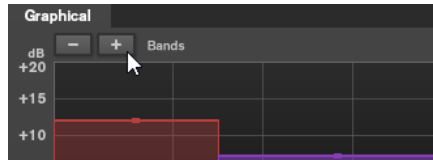

# **Sezione Saturator**

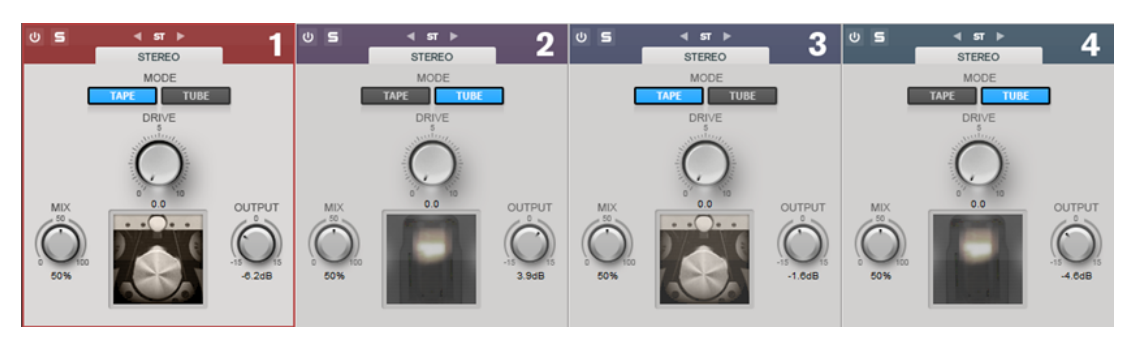

## **Tape/Tube**

Consente di alternare la saturazione di tipo valvolare e la saturazione propria delle macchine a nastro.

- La saturazione di tipo Tube simula la saturazione dei compressori valvolari analogici.
- La saturazione di tipo Tape simula l'effetto di saturazione e compressione delle registrazioni su macchine a nastro analogiche.

# **Drive**

Controlla la quantità di saturazione.

### **Mix**

Consente di regolare il bilanciamento del livello tra il segnale originale (dry) e il segnale processato (wet).

### **Output**

Imposta il guadagno in uscita.

# **Imager**

Il modulo **Imager** consente di espandere o ridurre l'ampiezza stereo del materiale audio, su un massimo di quattro bande. In tal modo è possibile regolare l'immagine stereo in maniera indipendente in domini di frequenze definiti.

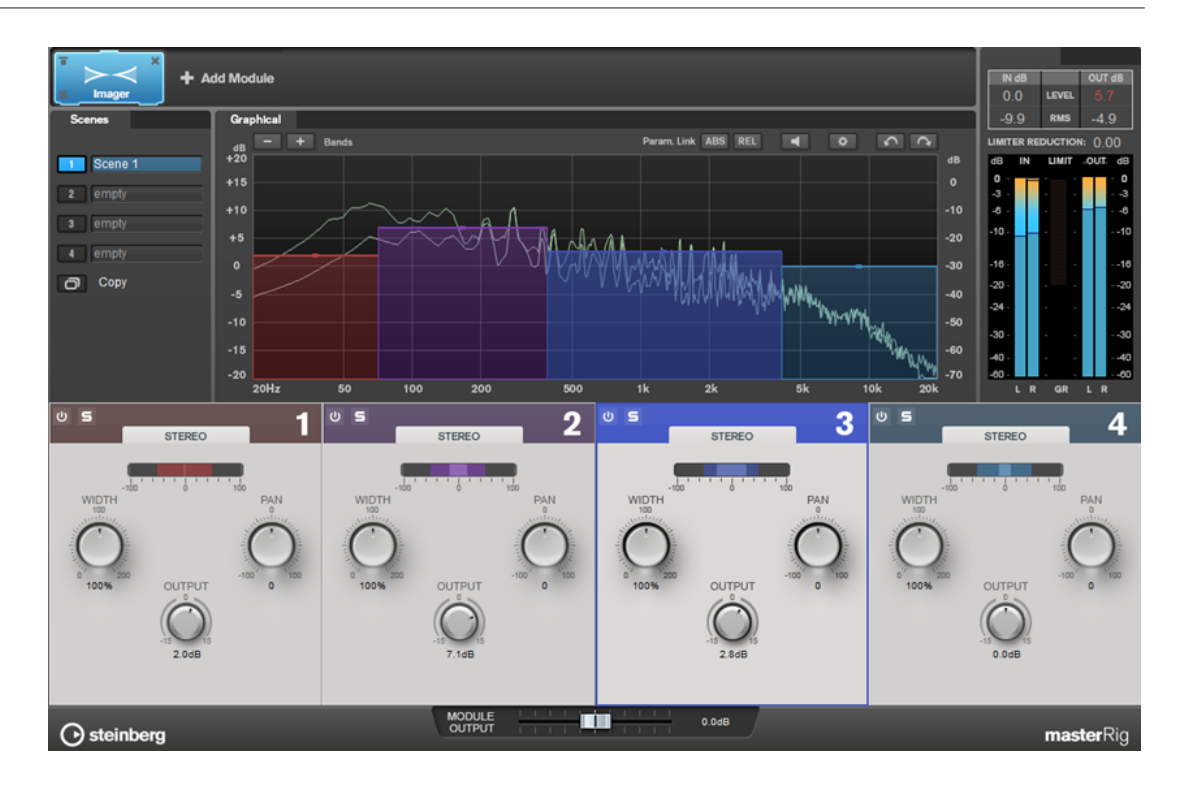

# **Impostazioni relative alle bande**

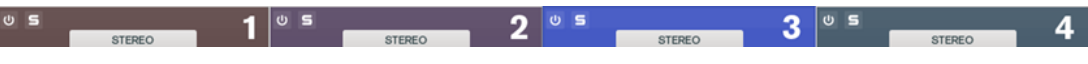

# **On/Off**

Attiva/disattiva la sezione corrispondente.

# **Solo Band**

同

Mette in solo la banda di frequenza corrispondente.

# **Add/Remove Band**

Consente di aggiungere e rimuovere delle bande.

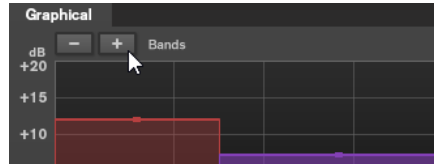

# **Sezione Imager**

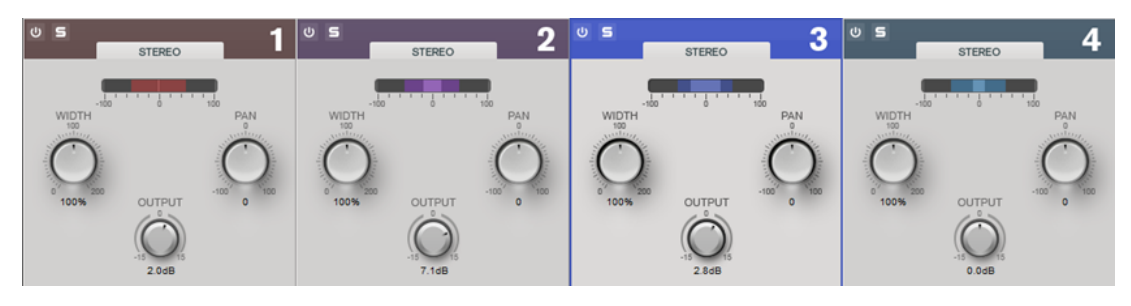

**Width**

Consente di controllare l'ampiezza stereo per ciascuna banda.
#### **Pan**

Consente di regolare il panorama del segnale da destra a sinistra.

#### **Output**

Imposta il livello di uscita per ciascuna banda.

### **Peak Master**

Questo è un plug-in di base che minimizza i picchi nel file audio, consentendo un mix a intensità acustica maggiore privo di clipping. È utile durante l'utilizzo di strumenti dinamici.

Viene utilizzato principalmente come brickwall limiter. Ad esempio, è possibile limitare i picchi audio senza alterare il resto del segnale audio. In questo caso, impostare **Input Gain** su 0 dB e **Out Ceiling** su 0 dB per ottenere un segnale audio senza clipping. Quando viene utilizzato in questo modo, **Peak Master** può essere collocato con eccellenti risultati dopo un plug-in di ricampionamento e prima di un plug-in di dithering.

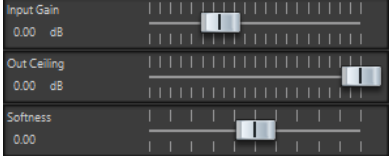

#### **Input Gain**

Intervallo di valori da -12 dB a 24 dB.

#### **Out Ceiling**

Rappresenta il livello massimo del segnale di uscita. Intervallo di valori da -18 dB a 0 dB.

#### **Softness**

Questa opzione regola la velocità a cui il segnale resta invariato dopo che il limiting è stato attivato su alcuni campioni. Intervallo di valori da -5 dB a +5 dB.

### **Resampler**

Questo plug-in è un convertitore professionale della frequenza di campionamento che garantisce un'eccezionale trasparenza e il mantenimento del contenuto della frequenza. È disponibile solo nella **Sezione Master**.

#### **NOTA**

Questo plug-in richiede molte risorse della CPU, specialmente nelle modalità ad elevata qualità.

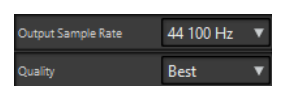

#### **Frequenza di campionamento in uscita**

Consente di definire la frequenza di campionamento di uscita. La frequenza di campionamento di ingresso è determinata invece da quella del file audio o del montaggio audio.

#### **Qualità**

Consente di definire la qualità dell'algoritmo utilizzato (**Standard**, **Alta**, **Molto alta**, **Migliore**). In modalità **Standard** il carico della CPU è notevolmente inferiore rispetto alla modalità **Migliore**, ma la qualità del suono dell'audio risultante è minore.

# **Modulation**

# **AutoPan**

Questo effetto auto-pan offre vari parametri per la modulazione della posizione stereo sinistra/ destra. È possibile utilizzare i preset esistenti oppure creare delle curve indipendenti per la forma d'onda di modulazione. Il plug-in **AutoPan** consente inoltre di creare degli effetti di chopping collegando la modulazione dei canali sinistro e destro.

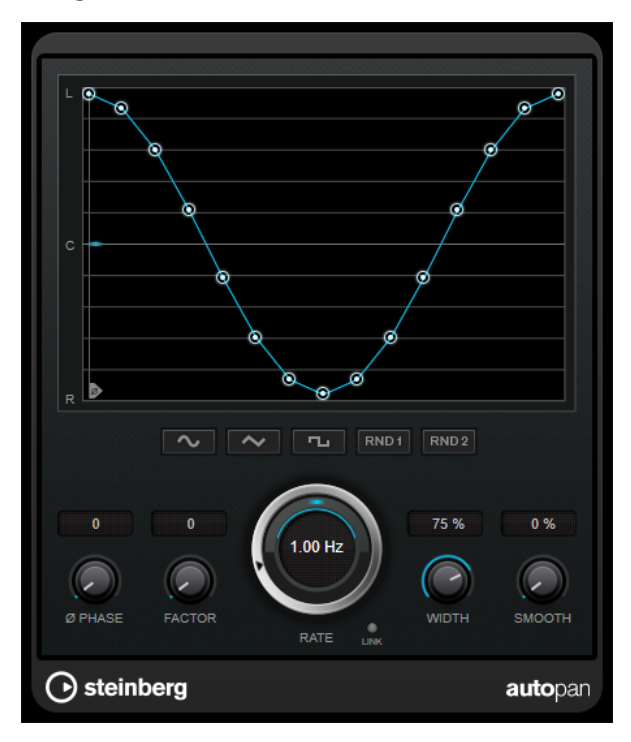

#### **Display delle forme d'onda**

Visualizza l'aspetto della forma d'onda di modulazione e consente di regolarla manualmente. Per disegnare una curva, fare clic su un nodo e muovere il mouse. Per tracciare una linea retta, fare **Shift** -clic su un nodo e muovere il mouse.

#### **Pulsanti preset delle forme d'onda**

Questi pulsanti consentono di selezionare una serie di preset per la forma d'onda di modulazione.

- L'opzione **Sine** crea un passaggio omogeneo.
- L'opzione **Triangle** crea una rampa, cioè un movimento lineare che va da completamente a destra a completamente a sinistra e ritorno.
- L'opzione Square crea un salto immediato fino a completamente a destra, poi completamente a sinistra, per poi ritornare al centro.
- L'opzione **Random One Shot** crea una curva casuale. Fare ancora clic su questo pulsante per creare una nuova curva casuale.
- L'opzione **Random Continuous** crea automaticamente una nuova curva casuale dopo ciascun periodo.

#### **Phase**

Imposta la compensazione per il punto iniziale della curva. Se si utilizzano più plug-in di **AutoPan** su tracce differenti, l'utilizzo di diverse impostazioni di compensazione per ciascuna traccia consente di ottenere un suono più naturale nel suo complesso.

#### **Rate**

Imposta la velocità di auto-pan in Hertz e visualizza il movimento all'intero del panorama stereo.

#### **Link**

Se questo pulsante è attivato, i canali sinistro e destro vengono modulati simultaneamente. Si ottiene in questo modo un effetto chopping al posto dell'autopanning.

In questa modalità, il parametro **Width** imposta l'intensità della modulazione del volume.

#### **Width**

Imposta l'entità della deviazione ai lati sinistro e destro del panorama stereo. Se è attivata l'opzione **Link**, questo parametro imposta l'intensità della modulazione del volume.

#### **Smooth**

Consente di rendere più omogenea la transizione tra i singoli step della curva del panorama.

### **Chorus**

Si tratta di un effetto chorus a fase singola. Agisce raddoppiando l'audio che viene inviato al plug-in con una versione lievemente desintonizzata.

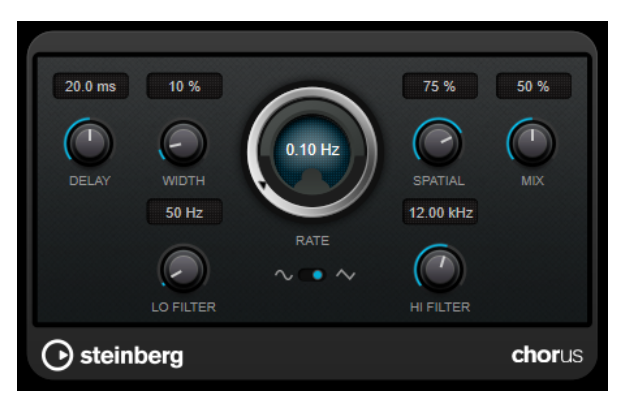

#### **Delay**

Agisce sull'intervallo di frequenze della modulazione, modificando il tempo di delay iniziale.

#### **Width**

Determina la profondità dell'effetto chorus. Valori elevati producono un effetto più pronunciato.

#### **Spatial**

Determina l'ampiezza stereo dell'effetto. Ruotare la manopola in senso orario per ottenere un effetto stereo più ampio.

#### **Mix**

Consente di regolare il bilanciamento del livello tra il segnale originale (dry) e il segnale processato (wet). Se l'effetto viene utilizzato in mandata, impostare questo parametro sul valore massimo dato che tramite il livello della mandata è possibile controllare il bilanciamento del segnale originale/processato.

#### **Rate**

Consente di definire la velocità di sweep.

#### **Forma dell'onda**

Consente di selezionare la forma d'onda di modulazione che altera il carattere del chorus. Sono disponibili una forma d'onda sinusoidale e una triangolare.

#### **Lo Filter/Hi Filter**

Consente di attenuare le basse e le alte frequenze del segnale dell'effetto.

### **StudioChorus**

**StudioChorus** è un effetto chorus a due stadi che aggiunge dei brevi ritardi al segnale e modula l'altezza dei segnali ritardati per produrre un effetto di raddoppiamento. Le due fasi separate di modulazione del chorus sono indipendenti e vengono processate in serie (in cascata).

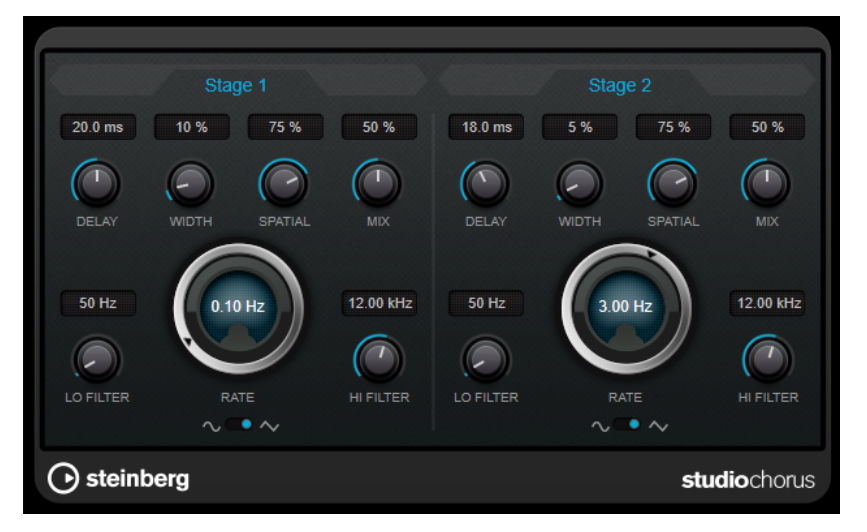

#### **Delay**

Agisce sull'intervallo di frequenze della modulazione, modificando il tempo di delay iniziale.

#### **Width**

Determina la profondità dell'effetto chorus. Valori elevati producono un effetto più pronunciato.

#### **Spatial**

Determina l'ampiezza stereo dell'effetto. Ruotare la manopola in senso orario per ottenere un effetto stereo più ampio.

#### **Mix**

Consente di regolare il bilanciamento del livello tra il segnale originale (dry) e il segnale processato (wet). Se l'effetto viene utilizzato in mandata, impostare questo parametro sul valore massimo dato che tramite il livello della mandata è possibile controllare il bilanciamento del segnale originale/processato.

#### **Rate**

Consente di definire la velocità di sweep.

#### **Forma dell'onda**

Consente di selezionare la forma d'onda di modulazione che altera il carattere del chorus. Sono disponibili una forma d'onda sinusoidale e una triangolare.

#### **Lo Filter/Hi Filter**

Consente di attenuare le basse e le alte frequenze del segnale dell'effetto.

# **Pitch Shift**

# **Octaver**

Questo plug-in genera due voci aggiuntive che portano l'altezza del segnale di ingresso a un'ottava o a due ottave al di sotto dell'altezza originale. L'effetto **Octaver** trova il suo impiego ideale con segnali monofonici.

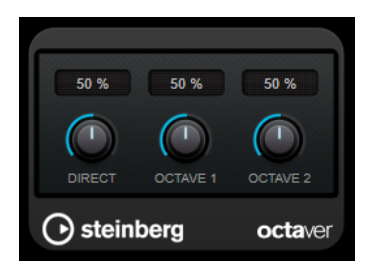

#### **Direct**

Consente di regolare il bilanciamento del livello tra il segnale originale (dry) e il segnale processato (wet). Un valore pari a 0 significa che si sentirà solo il segnale generato e trasposto. Aumentando questo valore, si potrà sentire una porzione maggiore del segnale originale.

#### **Octave 1**

Imposta il livello del segnale generato a un'ottava al di sotto dell'altezza originale. Un valore pari a 0 significa che la voce è in mute.

#### **Octave 2**

Imposta il livello del segnale generato a due ottave al di sotto dell'altezza originale. Un valore pari a 0 significa che la voce è in mute.

# **Restoration**

# **DeReverb**

**DeReverb** consente di rimuovere il riverbero dal segnale in ingresso in tempo reale. Questo plug-in utilizza una risposta all'impulso che viene generata da un modello fisico basato su dei parametri regolabili e una funzione di apprendimento.

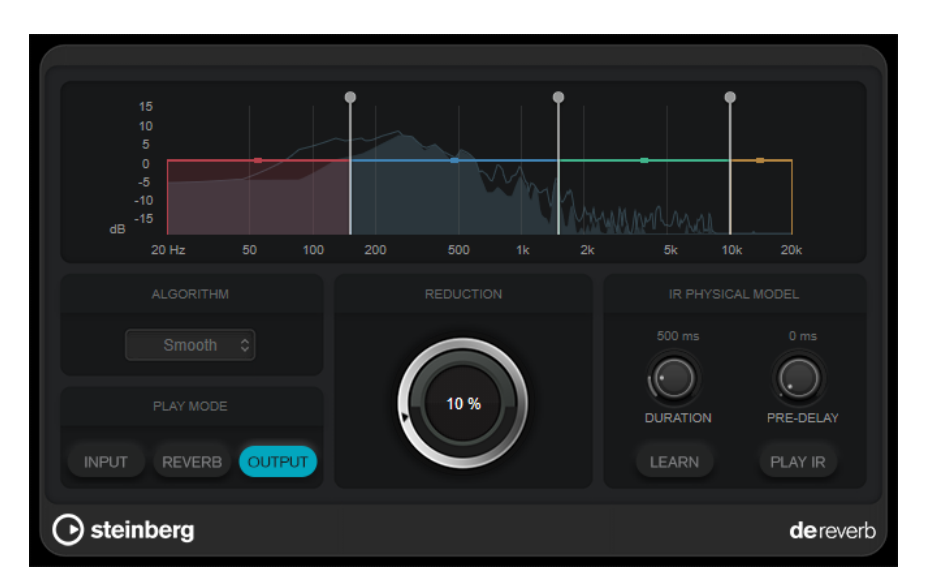

Quando si attiva la funzione di apprendimento, il plug-in registra un breve intervallo del segnale in ingresso e regola automaticamente i parametri del modello fisico.

#### **Display delle frequenze**

Consente di definire l'inviluppo spettrale della risposta all'impulso. È possibile modificare le 4 bande dell'intervallo dell'inviluppo spettrale e il livello in uscita per ciascuna banda. È possibile modificare il livello di una banda o la frequenza di cutoff tra due bande trascinando la maniglia corrispondente.

#### **Algorithm**

Imposta l'algoritmo di ripristino dell'audio. Si consiglia di provare diversi algoritmi e scegliere quello che fornisce i migliori risultati.

#### **Play Mode**

Definisce la modalità di riproduzione:

- **Input** riproduce il segnale in ingresso processato.
- **Reverb** riproduce solamente la porzione di riverbero rimossa.
- **Output** riproduce il segnale in uscita processato.

#### **Reduction**

Consente di definire la quantità di riverbero che viene rimossa dal segnale in ingresso processato.

#### **Sezione IR Physical Model**

#### **Duration**

Regola la durata della risposta all'impulso.

#### **Pre-Delay**

Imposta un pre-delay per la risposta all'impulso.

#### **Learn**

Attiva la funzione di apprendimento.

#### **Play IR**

Consente di riprodurre la risposta all'impulso generata.

# **RestoreRig**

**RestoreRig** consente di rimuovere del rumore da una registrazione audio utilizzando diversi moduli di restauro audio. Può essere rimosso un rumore impulsivo (**DeClicker**), un rumore di ambiente (**DeNoiser**), o un rumore tonale basso (**DeBuzzer**).

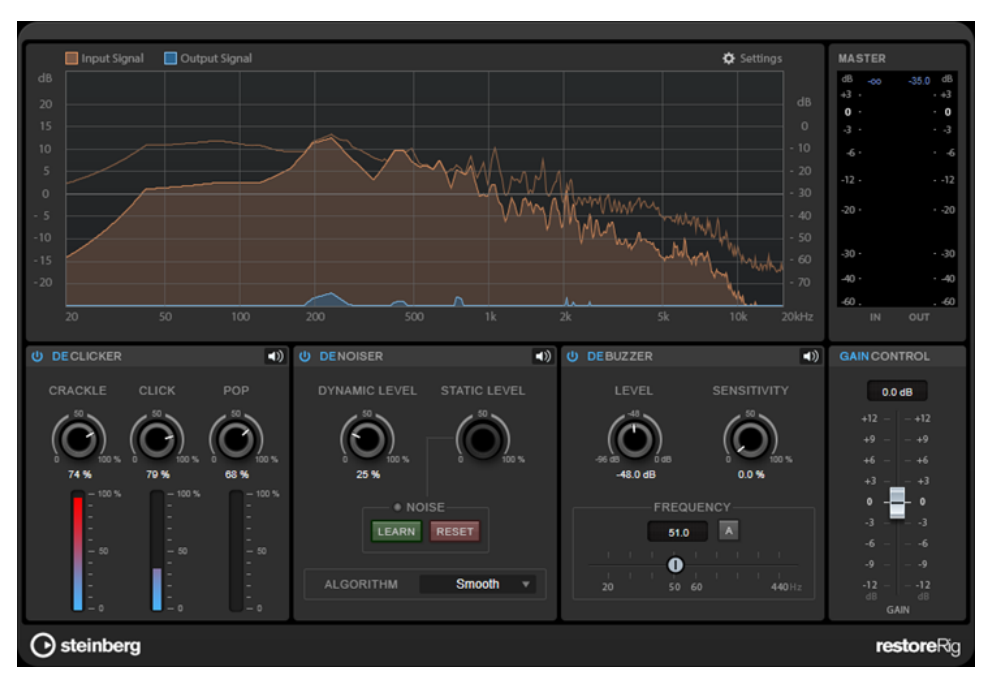

### **Layout principale**

### **Input Signal/Output Signal**

Visualizzano rispettivamente il livello in ingresso e in uscita del segnale audio restaurato. La scala di valori verticale sulla sinistra visualizza il livello di guadagno dei segnali in ingresso e in uscita. La scala orizzontale visualizza l'intervallo di frequenze.

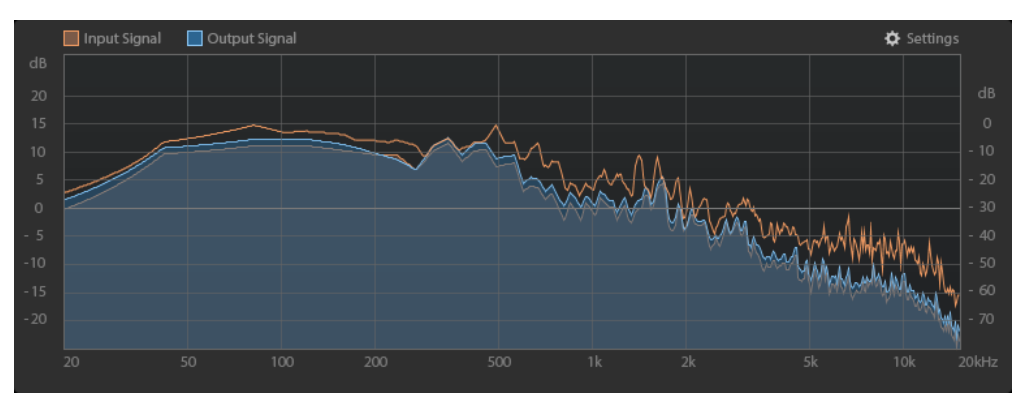

#### **Master**

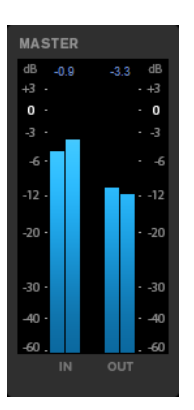

L'indicatore di ingresso/uscita dispone di un indicatore del livello di picco.

I valori massimi del livello di picco in ingresso/uscita sono visualizzati sopra il display dell'indicatore. Per reinizializzare tutti i valori massimi, fare clic su uno dei valori.

### **Settings**

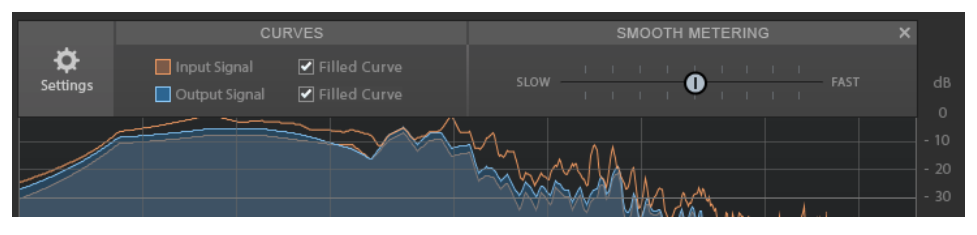

#### **Filled Curve**

Consente di riempire le curve del segnale in ingresso e del segnale in uscita.

#### **Smooth Metering**

Determina il tempo di reazione del riquadro di visualizzazione. Valori più bassi consentono di ottenere tempi di reazione più rapidi.

### **Gain Control**

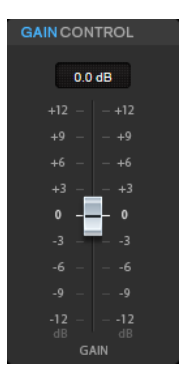

Il parametro **Gain Control** consente di impostare il guadagno master per i moduli.

### **Moduli**

I moduli **DeClicker**, **DeNoiser** e **DeBuzzer** consentono di rimuovere diversi tipi di rumore.

● Per attivare o disattivare un modulo, fare clic su **Enable/Disable** a sinistra del nome del modulo scelto.

● Per ascoltare solamente il suono che è stato rimosso dall'audio, fare clic sul pulsante **Noise Listening Mode** relativo al modulo che si desidera ascoltare.

### **DeClicker**

Il modulo **DeClicker** consente di rimuovere i click dal materiale audio.

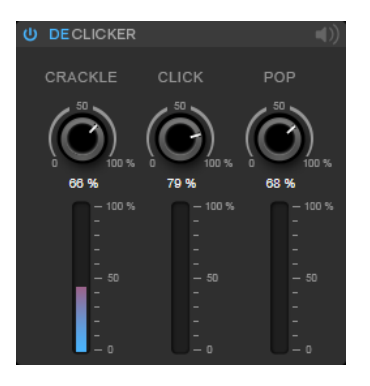

#### **Activate/Deactivate DeClicker**

Attiva/disattiva il modulo.

#### **Noise Listening Mode**

Consente di ascoltare il segnale che è stato rimosso dal materiale audio originale.

#### **Indicatori di livello**

Consentono di monitorare la quantità di rumore impulsivo che viene rimossa dal segnale.

**NOTA** 

Si raccomanda di evitare che l'indicatore raggiunga la regione di colore rosso, poiché questo potrebbe produrre degli artefatti distruttivi.

#### **Crackle**

Consente di rimuovere dei rumori impulsivi molto brevi dal segnale audio.

#### **Click**

Consente di rimuovere dei rumori impulsivi di media durata dal segnale audio.

#### **Pop**

Consente di rimuovere dei rumori impulsivi di durata elevata dal segnale audio.

### **DeNoiser**

Il modulo **DeNoiser** consente di rimuovere del rumore dal materiale audio.

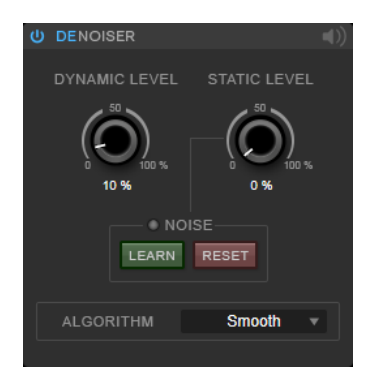

#### **Activate/Deactivate DeNoiser**

Attiva/disattiva il modulo.

#### **Noise Listening Mode**

Consente di ascoltare il segnale che è stato rimosso dal materiale audio originale.

#### **Dynamic Level**

Consente di rimuovere dal segnale audio del rumore che evolve nel tempo.

#### **Static Level**

Consente di rimuovere dal segnale audio del rumore statico, che non evolve cioè nel tempo. L'opzione **Learn** consente di definire il rumore statico.

#### **Noise**

L'opzione **Noise** consente di definire una sezione in un file audio contenente un rumore statico che si intende rimuovere. Quando si renderizza il file audio, è possibile rimuovere dal segnale audio il rumore statico che è stato registrato.

**1.** Riprodurre la sezione audio contenente il rumore che si intende rimuovere e fare clic su **Learn**.

**RestoreRig** registra l'audio per pochi secondi al fine di individuare il rumore statico.

- **2.** Utilizzare il quadrante **Static Level** per impostare il livello.
- **3.** Per rimuovere il rumore statico registrato nel file audio, renderizzare il file audio.

Se si desidera registrare il rumore statico in un'altra sezione audio, fare clic su **Reset**, riprodurre la sezione audio desiderata e fare nuovamente clic su **Learn**.

#### **Algorithm**

Consente di selezionare diversi algoritmi per il modulo **DeNoiser**. A seconda del materiale audio utilizzato, le diverse modalità possono influenzare la qualità del **DeNoiser**.

- La modalità **Smooth** è sufficiente per la maggior parte degli utilizzi.
- Utilizzare la modalità **Musical** per i contenuti armonici con componenti ritmiche ridotte o con una bassa quantità di transienti.
- Utilizzare la modalità **Rhythmic** per i contenuti a carattere percussivo (batterie, percussioni ecc.).
- Utilizzare la modalità **Strong** se il livello della riduzione del rumore è più importante rispetto alla sua precisione.
- Utilizzare la modalità **Speech** per i contenuti vocali.

#### **DeBuzzer**

Il modulo **DeBuzzer** consente di rimuovere un rumore armonico con una frequenza fondamentale che deve essere intorno ai 50-60  Hz.

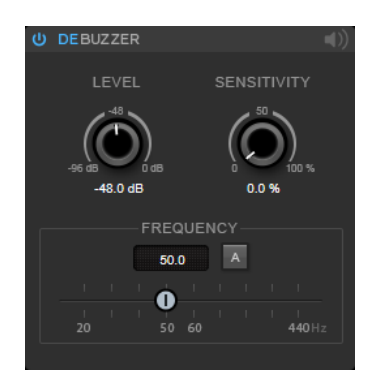

#### **Activate/Deactivate DeBuzzer**

Attiva/disattiva il modulo.

#### **Noise Listening Mode**

Consente di ascoltare il segnale che è stato rimosso dal materiale audio originale.

#### **Level**

Consente di definire la riduzione del rumore in dB.

#### **Sensitivity**

Consente di definire la sensibilità della riduzione del livello audio corrente. Allo 0%, **DeBuzzer** riduce il rumore armonico corrente con il valore impostato per il parametro **Level**. Con valori di sensibilità più elevati, il livello viene definito in maniera dinamica in un intervallo compreso tra 0 dB e il valore del parametro **Level**. In tal modo viene ridotto il ronzio quando il livello audio è basso, mentre non si ottiene alcun effetto sull'audio quando il livello è elevato.

#### **Frequency**

Consente di definire il valore della frequenza fondamentale.

#### **Auto**

Se questa opzione è attivata, **DeBuzzer** individua automaticamente la frequenza fondamentale del tono armonico attualmente più evidente.

#### **NOTA**

Una volta individuata la frequenza da rimuovere, disattivare l'opzione **Auto**.

# **Reverb**

### **REVelation**

**REVelation** produce un riverbero algoritmico di elevata qualità, caratterizzato da prime riflessioni (early reflections) e coda del riverbero (reverb tail).

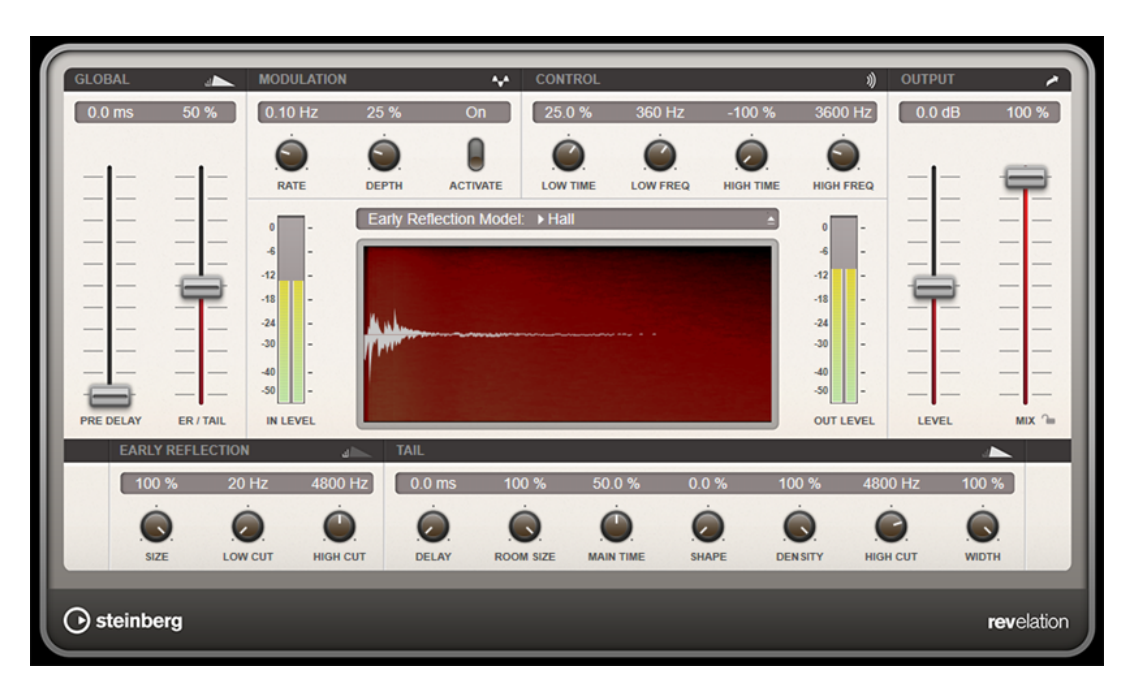

Le prime riflessioni sono responsabili dell'impressione spaziale nei primi millisecondi del riverbero. Per l'emulazione di diversi tipi di stanze è possibile scegliere tra vari pattern di prime riflessioni e modificarne la dimensione. La coda del riverbero offre diversi parametri per il controllo della dimensione della stanza e del tempo del riverbero. Il tempo del riverbero può essere regolato attraverso 3 bande di frequenza, in maniera individuale.

#### **Pre-Delay**

Determina il tempo che trascorre prima dell'applicazione del riverbero. Questo parametro consente di simulare stanze più ampie aumentando il tempo impiegato dalla prima riflessione per raggiungere l'ascoltatore.

#### **Early Reflections**

È qui possibile selezionare un pattern di prime riflessioni. In esso sono contenuti i delay più importanti per conferire le informazioni chiave relative all'impressione spaziale della stanza.

#### **ER/Tail Mix**

Definisce il livello di bilanciamento tra prime riflessioni e coda del riverbero. Al 50 % le prime riflessioni e la coda hanno il medesimo volume. Con valori inferiori al 50 % vengono aumentate le prime riflessioni e ridotta la coda, col risultato che la sorgente sonora si sposta verso la parte frontale della stanza. Con valori superiori al 50 % viene aumentata la coda e ridotte le prime riflessioni, col risultato che la sorgente sonora si sposta verso la parte posteriore della stanza.

#### **Size**

Regola la lunghezza del pattern delle prime riflessioni. Al 100 % il pattern viene applicato con la propria lunghezza originale e la stanza suona nella maniera più naturale possibile. A valori inferiori al 100 % il pattern delle prime riflessioni viene compresso e viene percepita una dimensione della stanza minore.

#### **Low Cut**

Attenua le basse frequenze delle prime riflessioni. Più alto è questo valore, minore sarà il contenuto in basse frequenze presente nelle prime riflessioni.

#### **High Cut**

Attenua le alte frequenze delle prime riflessioni. Più basso è questo valore, minore sarà il contenuto in alte frequenze delle prime riflessioni.

#### **Delay**

Ritarda l'attacco della coda del riverbero.

#### **Room Size**

Controlla le dimensioni della stanza simulata. Al 100 % le dimensioni sono pari a quelle di una cattedrale o di un'ampia sala da concerto. Al 50 % le dimensioni corrispondono a quelle di una stanza o di uno studio di medie dimensioni. Valori inferiori al 50 % simulano le dimensioni di una stanza di ridotta estensione o di una cabina di regia.

#### **Main Time**

Controlla il tempo complessivo della coda. Più alto è questo valore, più lungo sarà il tempo di decadimento della coda del riverbero. Al 100 % il riverbero dura all'infinito. Il parametro **Main Time** rappresenta anche la banda media della coda del riverbero.

#### **High Time**

Controlla il tempo per le alte frequenze della coda del riverbero. Con valori positivi, le alte frequenze hanno un tempo di decadimento più lungo. Con valori negativi, il tempo di decadimento è più breve. Le frequenze ne verranno influenzate in base al parametro **High Freq**.

#### **Low Time**

Controlla il tempo per le basse frequenze della coda del riverbero. Con valori positivi, le basse frequenze hanno un tempo di decadimento più lungo e viceversa. Le frequenze ne verranno influenzate in base al parametro **Low Freq**.

#### **High Freq**

Definisce la frequenza di cross-over tra le bande media e alta della coda del riverbero. Il tempo del riverbero per le frequenze al di sopra di questo valore può essere compensato rispetto al tempo principale del riverbero, tramite il parametro **High Time**.

#### **Low Freq**

Definisce la frequenza di cross-over tra le bande basse e media della coda del riverbero. Il tempo del riverbero per le frequenze al di sotto di questo valore può essere compensato rispetto al tempo principale del riverbero, tramite il parametro **Low Time**.

#### **Shape**

Controlla l'attacco della coda del riverbero. A 0 % l'attacco è più immediato; si tratta di un'impostazione ottimale per le batterie. Più alto è questo valore, meno immediato sarà l'attacco.

#### **Density**

Regola la densità dell'eco della coda del riverbero. Al 100 % le singole riflessioni provenienti dai muri non sono distinguibili. Più basso è questo valore, maggiore è il numero di singole riflessioni udibili.

#### **High Cut**

Attenua le alte frequenze della coda del riverbero. Più basso è questo valore, minore sarà il contenuto in alte frequenze della coda del riverbero.

#### **Width**

Controlla l'ampiezza dell'immagine stereo. A 0% l'output del riverbero è mono; al 100% è stereo.

#### **Mix**

Consente di regolare il bilanciamento del livello tra il segnale originale (dry) e il segnale processato (wet). Se l'effetto viene utilizzato in mandata, impostare questo parametro

sul valore massimo dato che tramite il livello della mandata è possibile controllare il bilanciamento del segnale originale/processato.

#### **Lock Mix Value**

Attivare questo pulsante (simbolo lucchetto) che si trova a fianco del parametro **Mix**  per bloccare il bilanciamento tra il segnale originale/processato mentre si naviga tra i preset e i programmi disponibili.

#### **Modulation**

Consente di arricchire la coda del riverbero con delle lievi modulazioni dell'altezza.

#### **Modulation Rate**

Specifica la frequenza della modulazione dell'altezza.

#### **Modulation Depth**

Regola l'intensità della modulazione dell'altezza.

#### **Modulation Activate**

Attiva/disattiva l'effetto chorusing.

### **RoomWorks**

**RoomWorks** è un plug-in di riverbero estremamente personalizzabile che consente di ricreare in maniera realistica le caratteristiche ambientali e le riverberazioni di vari tipi di stanze e ambienti chiusi, nei formati stereo e surround. L'utilizzo della CPU è scalabile, in modo da adattarsi alle caratteristiche di qualsiasi sistema. Da riflessioni di piccole stanze, a riverberi tipici di ampie caverne, questo plug-in offre una riverberazione di elevata qualità.

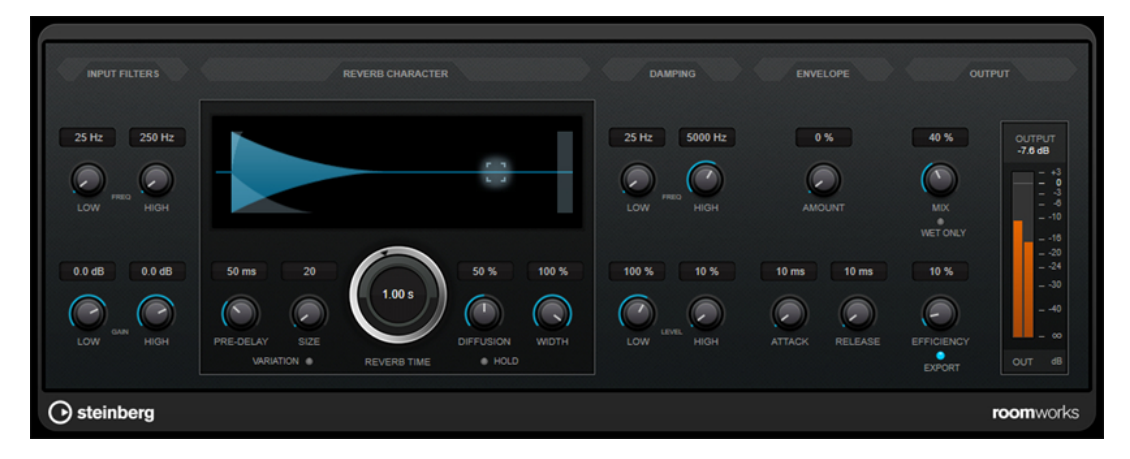

#### **Input Filters**

#### **Low Frequency**

Determina la frequenza alla quale agisce il filtro low-shelving. Entrambe le impostazioni High e Low filtrano il segnale in ingresso prima del processamento del riverbero.

#### **High Frequency**

Determina la frequenza alla quale agisce il filtro high-shelving. Entrambe le impostazioni High e Low filtrano il segnale in ingresso prima del processamento del riverbero.

#### **Low Gain**

Definisce la quantità di attenuazione o enfatizzazione per il filtro low-shelving.

#### **High Gain**

Definisce la quantità di attenuazione o enfatizzazione per il filtro high-shelving.

#### **Reverb Character**

#### **Pre-Delay**

Determina il tempo che trascorre prima dell'applicazione del riverbero. Questo parametro consente di simulare stanze più ampie aumentando il tempo impiegato dalla prima riflessione per raggiungere l'ascoltatore.

#### **Size**

Altera i tempi di delay delle prime riflessioni per simulare spazi più ampi o più ristretti.

#### **Reverb Time**

Imposta il tempo del riverbero in secondi.

#### **Diffusion**

Agisce sul carattere della coda del riverbero. Valori elevati generano una maggiore diffusione e un suono più omogeneo, mentre valori ridotti producono un suono più chiaro.

#### **Width**

Controlla l'ampiezza dell'immagine stereo. A 0% l'output del riverbero è mono; al 100% è stereo.

#### **Variation**

Facendo clic su questo pulsante si genera una nuova versione dello stesso programma di riverbero, usando dei pattern di riflessione alterati. Ciò è utile nel caso in cui alcuni suoni stiano causando problemi o risultati indesiderati. Creando una nuova variazione, si risolvono spesso questi problemi. Vi sono 1000 possibili variazioni.

#### **Hold**

L'attivazione di questo pulsante applica il freeze al buffer del riverbero in un loop infinito. È possibile creare alcuni interessanti suoni di pad usando questa funzione.

#### **Damping**

#### **Low Frequency**

Determina la frequenza sotto la quale avviene l'attenuazione (damping) delle basse frequenze.

#### **High Frequency**

Determina la frequenza sopra la quale vengono attenuate le alte frequenze.

#### **Low Level**

Agisce sul tempo di decadimento delle basse frequenze. Un riverbero di una stanza normale decade più rapidamente nell'intervallo alto e basso rispetto all'intervallo medio. Abbassando la percentuale del livello si farà in modo che le basse frequenze decadano più rapidamente. Valori superiori al 100% fanno sì che le basse frequenze decadano più lentamente rispetto alle medie.

#### **High Level**

Agisce sul tempo di decadimento delle alte frequenze. Un riverbero di una stanza normale decade più rapidamente nell'intervallo alto e basso rispetto all'intervallo medio. Abbassando la percentuale del livello si farà in modo che le alte frequenze decadano più rapidamente. Valori superiori al 100% fanno sì che le alte frequenze decadano più lentamente rispetto alle medie.

#### **Envelope**

#### **Amount**

Determina il livello in cui i controlli di attacco (Attack) e rilascio (Release) dell'inviluppo agiscono sul riverbero. Valori più bassi generano un effetto più impercettibile, mentre valori elevati causano un suono più drastico.

#### **Attack**

Le impostazioni degli inviluppi nel plug-in **RoomWorks** controllano il modo in cui il riverbero seguirà le dinamiche del segnale di ingresso in un modo simile a un noise gate o a un downward expander. Il parametro Attack determina il tempo impiegato (in millisecondi) dal riverbero per raggiungere il pieno volume dopo un picco di segnale. L'effetto ottenuto è simile a un pre-delay ma il riverbero sale gradualmente anziché partire tutto in una volta sola.

#### **Release**

Consente di determinare dopo quanto tempo rispetto a un picco del segnale è possibile ascoltare il riverbero prima che venga tagliato, analogamente al tempo di rilascio di un gate.

#### **Output**

#### **Mix**

Consente di regolare il bilanciamento del livello tra il segnale originale (dry) e il segnale processato (wet). Se **RoomWorks** viene utilizzato come effetto in insert per un canale FX, si consiglia di impostare questo valore su 100% o di utilizzare il pulsante **wet only**.

#### **Wet only**

Questo pulsante disattiva il parametro **Mix**, impostando l'effetto su 100% wet (segnale completamente processato). Normalmente, questo pulsante dovrebbe essere attivato nei casi in cui **RoomWorks** viene utilizzato come effetto in mandata per un canale FX o per un canale gruppo.

#### **Efficiency**

Determina la quantità di potenza del processore impiegata per **RoomWorks**. Più basso è il valore, maggiore sarà la quantità di risorse della CPU impiegate e più elevata sarà la qualità del riverbero. Con impostazioni elevate (>90%) del parametro **Efficiency** possono essere creati effetti molto particolari e interessanti.

#### **Export**

Determina se durante l'esportazione dell'audio, **RoomWorks** utilizzerà la massima potenza della CPU per la qualità del riverbero più elevata. Durante l'esportazione è possibile mantenere le impostazioni più elevate del parametro Efficiency per ottenere uno specifico effetto. Per ottenere la massima qualità del riverbero durante l'esportazione, assicurarsi che questo pulsante sia attivato.

#### **Indicatore del livello in uscita**

Visualizza il livello del segnale in uscita.

### **RoomWorks SE**

**RoomWorks SE** è una versione ridotta del plug-in **RoomWorks**. **RoomWorks SE** offre una riverberazione di elevata qualità, ma presenta pochi parametri e un carico sulla CPU decisamente più ridotto rispetto alla versione completa.

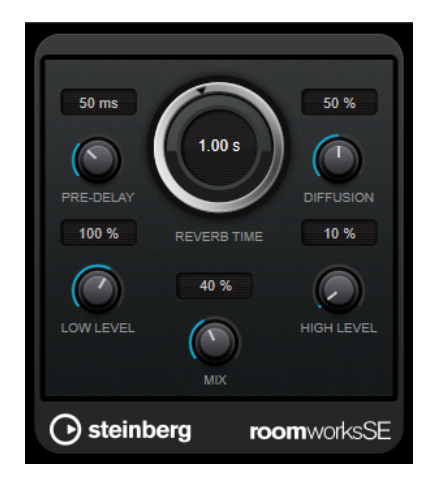

#### **Pre-Delay**

Determina il tempo che trascorre prima dell'applicazione del riverbero. Questo parametro consente di simulare stanze più ampie aumentando il tempo impiegato dalla prima riflessione per raggiungere l'ascoltatore.

#### **Reverb Time**

Imposta il tempo del riverbero in secondi.

#### **Diffusion**

Agisce sul carattere della coda del riverbero. Valori elevati generano una maggiore diffusione e un suono più omogeneo, mentre valori ridotti producono un suono più chiaro.

#### **Low Level**

Agisce sul tempo di decadimento delle basse frequenze. Un riverbero di una stanza normale decade più rapidamente nell'intervallo alto e basso rispetto all'intervallo medio. Abbassando la percentuale del livello si farà in modo che le basse frequenze decadano più rapidamente. Valori superiori al 100% fanno sì che le basse frequenze decadano più lentamente rispetto alle medie.

#### **High Level**

Agisce sul tempo di decadimento delle alte frequenze. Un riverbero di una stanza normale decade più rapidamente nell'intervallo alto e basso rispetto all'intervallo medio. Abbassando la percentuale del livello si farà in modo che le alte frequenze decadano più rapidamente. Valori superiori al 100% fanno sì che le alte frequenze decadano più lentamente rispetto alle medie.

#### **Mix**

Consente di regolare il bilanciamento del livello tra il segnale originale (dry) e il segnale processato (wet). Quando **RoomWorks SE** è inserito in un canale FX, nella maggior parte dei casi si consiglia di impostare questo valore al 100%.

# **Spatial**

### **VST AmbiDecoder**

**VST AmbiDecoder** consente di convertire l'audio Ambisonics per la riproduzione con delle cuffie o con dei sistemi di altoparlanti multicanale.

Per una descrizione di **VST AmbiDecoder**, consultare il **Manuale Operativo**.

### **MixConvert V6**

Il plug-in **MixConvert V6** può essere utilizzato per convertire in maniera rapida un mix multicanale in un formato con differente configurazione dei canali (per passare ad esempio da un mix surround 5.1 a un mix stereo).

Per una descrizione di **MixConvert V6**, consultare il **Manuale Operativo**.

### **Imager**

**Imager** consente di espandere o ridurre l'ampiezza stereo del materiale audio, su un massimo di 4 bande. In tal modo è possibile regolare l'immagine stereo in maniera indipendente in domini di frequenze definiti.

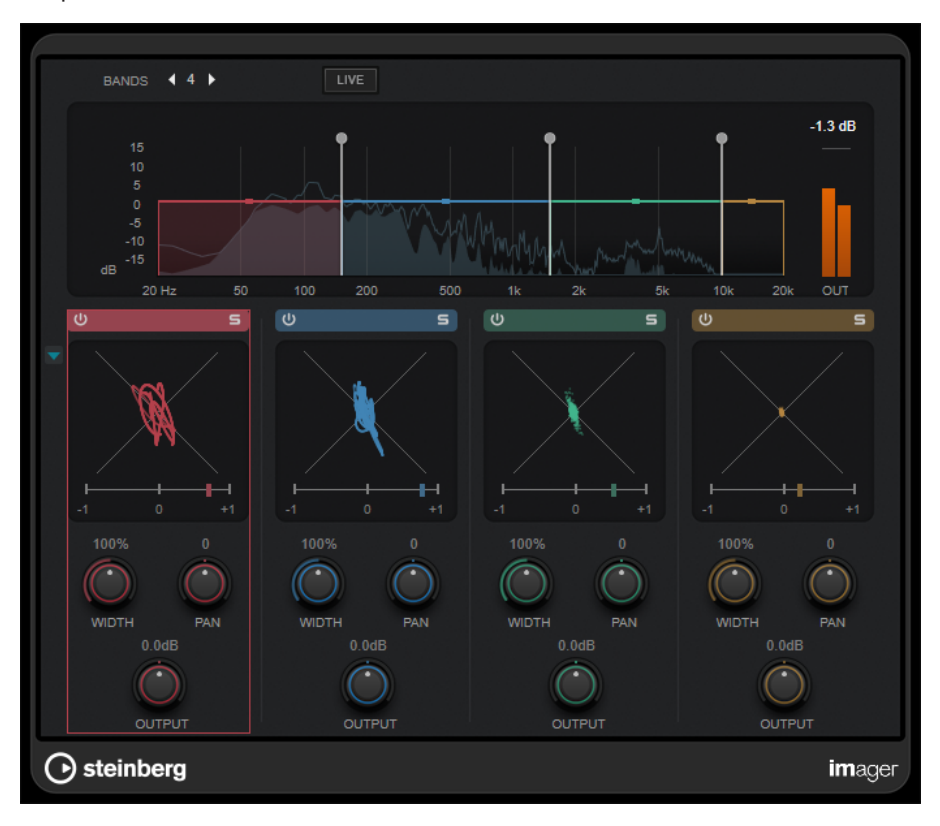

#### **Bands**

Imposta il numero delle bande di frequenza.

#### **Live**

Se questo pulsante è attivato, viene utilizzato un banco di filtri in stile più analogico. Questa modalità non introduce alcuna latenza ed è maggiormente adatta per le performance live. Se questo pulsante è disattivato, viene utilizzato un banco di filtri a fase lineare dal suono più neutro, a costo di introdurre della latenza.

#### **Display delle frequenze**

Mostra una visualizzazione dello spettro e consente di modificare l'intervallo di banda e il livello in uscita per ciascuna banda.

È possibile modificare il livello in uscita di una banda o la frequenza di cutoff tra due bande trascinando la maniglia corrispondente.

#### **Indicatore del livello in uscita**

Visualizza il livello del segnale in uscita complessivo.

#### **Activate/Deactivate Band**

Attiva/disattiva la banda di frequenza corrispondente.

#### **Solo Band**

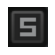

Mette in solo la banda di frequenza corrispondente.

#### **Display della fase**

Un analizzatore di fase per ciascuna banda indica la fase e il rapporto di ampiezza tra i canali stereo. L'analizzatore di fase opera come segue:

- Una linea verticale indica un segnale mono perfetto (i canali sinistro e destro sono identici).
- Una linea orizzontale indica che il canale sinistro è identico al canale destro, ma con una fase invertita.
- Una forma pressappoco circolare indica un segnale stereo ben bilanciato. Se la forma si appoggia su un lato, il canale corrispondente possiede più energia.
- Un cerchio perfetto indica un'onda sinusoidale su un canale e la stessa onda sinusoidale spostata di 45° sull'altro.

In genere, più linee si vedono, maggiore è la presenza di bassi nel segnale. Più la visualizzazione è simile allo spruzzo di uno spray, maggiore è la presenza di alte frequenze.

Gli indicatori della correlazione di fase operano come segue:

- La barra verticale mostra la correlazione di fase corrente.
- Con un segnale mono, l'indicatore visualizza +1, a indicare che entrambi i canali sono perfettamente in fase.
- Se l'indicatore visualizza -1, i due canali sono identici, ma uno è invertito.

#### **Show/Hide Phase Scope**

Visualizza/nasconde gli analizzatori di fase e gli indicatori della correlazione di fase per tutte le bande.

#### **Width**

Regola l'ampiezza stereo per la banda corrispondente.

#### **Pan**

Regola la posizione sinistra-destra nel panorama per la banda corrispondente.

#### **Output**

Definisce il livello in uscita per la banda corrispondente.

### **MonoToStereo**

**MonoToStereo** trasforma un segnale mono in un segnale pseudo-stereo. Il plug-in può essere utilizzato su audio mono o su audio stereo con canali uguali.

#### **NOTA**

Questo plug-in agisce solamente sulle tracce stereo.

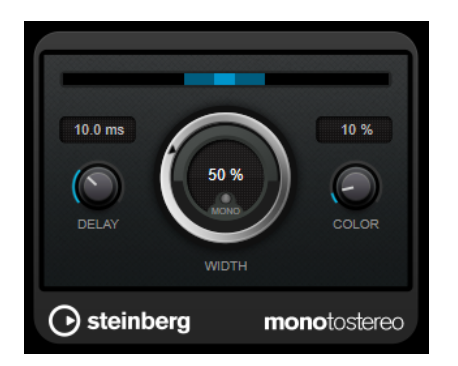

#### **Delay**

Aumenta le differenze tra i canali sinistro e destro per incrementare ulteriormente l'effetto stereo.

#### **Width**

Controlla l'ampiezza o la profondità dell'espansione stereo. Ruotare in senso orario per aumentare l'espansione.

#### **Mono**

Imposta l'uscita in mono. Questa funzione consente di verificare la presenza di colore indesiderato nel suono che potrebbe verificarsi quando si crea un'immagine stereo artificiale.

#### **Color**

Genera delle differenze aggiuntive tra i canali per incrementare lo stereo enhancement.

### **StereoEnhancer**

**StereoEnhancer** consente di espandere l'ampiezza stereo del materiale audio stereo. Questo plug-in non può essere utilizzato con audio in formato mono.

**NOTA** 

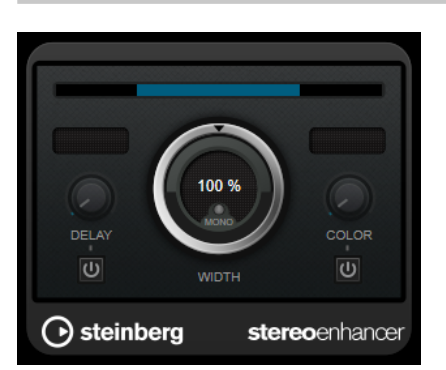

Questo plug-in agisce solamente sulle tracce stereo.

#### **Delay**

Aumenta le differenze tra i canali sinistro e destro per incrementare ulteriormente l'effetto stereo.

#### **Width**

Controlla l'ampiezza o la profondità dell'espansione stereo. Ruotare in senso orario per aumentare l'espansione.

#### **Mono**

Imposta l'uscita in mono per verificare la presenza di colore indesiderato nel suono che potrebbe verificarsi quando si espande l'immagine stereo.

#### **Color**

Genera delle differenze aggiuntive tra i canali per incrementare lo stereo enhancement.

### **Stereo Expander**

Questo plug-in è un ottimizzatore dell'ampiezza stereo che fa in modo che un segnale stereo suoni più ampio. Offre migliori risultati se si utilizza materiale stereo originale, invece di canali mono di cui è stato eseguito il panning in posizioni diverse dell'immagine stereo.

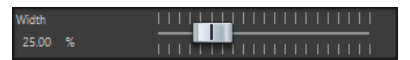

#### **Width**

Valori più alti producono un'ampiezza stereo maggiore. Solitamente il valore di **Width**  deve essere compreso tra 0% e 20%. Valori elevati possono essere utilizzati per ottenere effetti particolari.

# **Surround**

### **Mix6to2**

**Mix6to2** consente di eseguire rapidamente il mixdown in stereo di un formato mix surround. È possibile controllare i livelli dei canali surround, fino a un massimo di sei canali, e decidere per ciascuna striscia di canale fino a che livello essa verrà inclusa nel mix risultante.

#### **NOTA**

Questo plug-in non simula un mix surround né aggiunge artefatti psicoacustici all'uscita risultante: si tratta semplicemente di un mixer. Il plug-in è disponibile soltanto nella **Sezione Master** e solo nel caso in cui è attivo un montaggio audio surround.

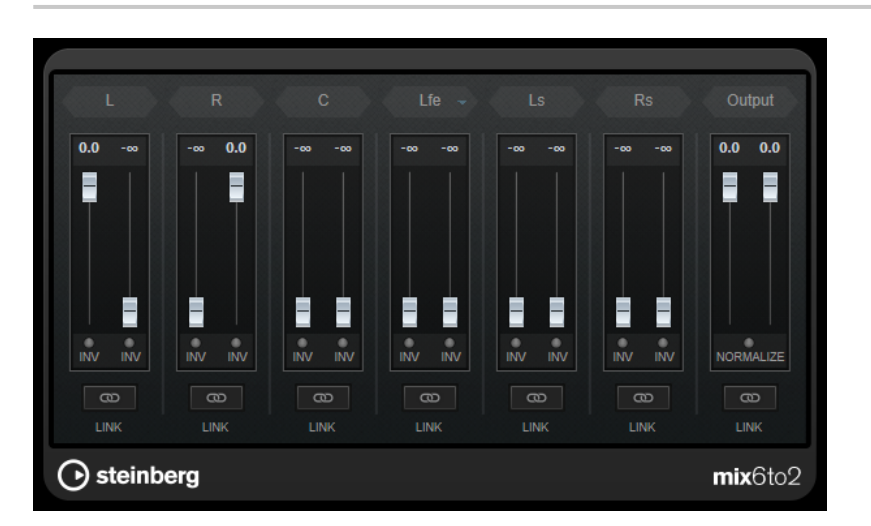

### **Canali surround**

#### **Fader del volume**

Determinano la quantità di segnale da includere nel canale sinistro e/o destro del bus di uscita.

#### **Link**

Collega i fader del volume di un canale surround.

#### **Invert Phase**

Inverte la fase del canale del bus surround corrispondente.

#### **Bus di uscita**

#### **Fader del volume**

Consentono di regolare il volume dell'uscita mixata.

#### **Link**

Collega i fader della sezione **Output**.

#### **Normalize**

Se questa opzione è attiva, l'uscita mixata viene normalizzata. Ad esempio, il livello in uscita viene regolato automaticamente in modo che il segnale più potente risulti al massimo volume possibile senza produrre clipping.

### **Mix8to2**

**Mix8to2** consente di eseguire rapidamente il mixdown in stereo di un formato mix surround. È possibile controllare i livelli dei canali surround, fino a un massimo di otto canali, e decidere per ciascuna striscia di canale fino a che livello essa verrà inclusa nel mix risultante.

#### **NOTA**

Questo plug-in non simula un mix surround né aggiunge artefatti psicoacustici all'uscita risultante: si tratta semplicemente di un mixer. Il plug-in è disponibile solamente nella **Sezione Master** e solo nel caso in cui è attivo un montaggio audio a 8 canali.

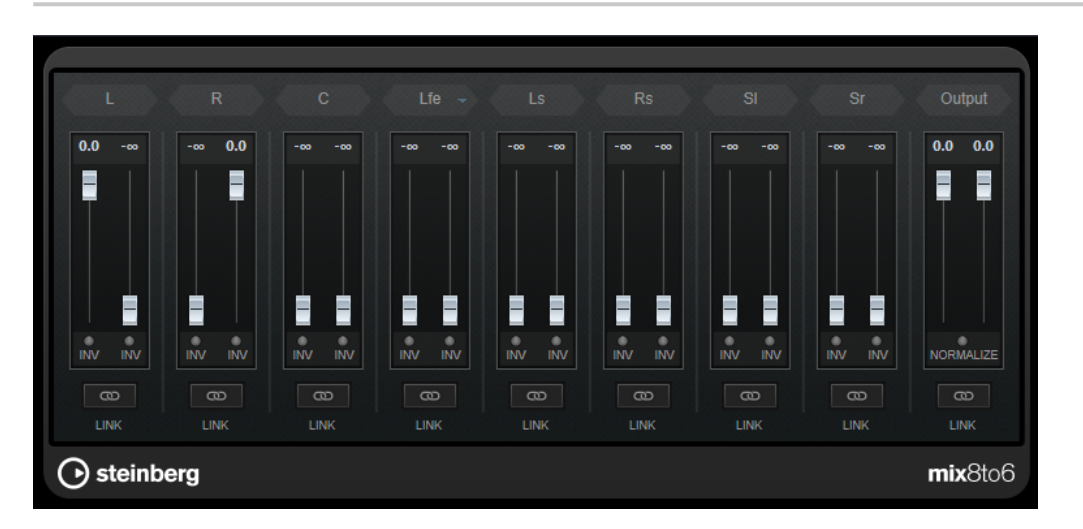

### **Canali surround**

#### **Fader del volume**

Determinano la quantità di segnale da includere nel canale sinistro e/o destro del bus di uscita.

#### **Link**

Collega i fader del volume.

#### **Invert Phase**

Inverte la fase del canale del bus surround corrispondente.

#### **Bus di uscita**

#### **Fader del volume**

Consentono di regolare il volume dell'uscita mixata.

#### **Link**

Collega i fader della sezione **Output**.

#### **Normalize**

Se questa opzione è attiva, l'uscita mixata viene normalizzata. Ad esempio, il livello in uscita viene regolato automaticamente in modo che il segnale più potente risulti al massimo volume possibile senza produrre clipping.

# **Tools**

### **Channel Extractor**

Questo plug-in consente di mantenere solamente il canale sinistro o destro di un flusso audio stereo.

 $\bullet$  Keep left  $\circ$  Keep right Channel

#### **Channel**

Consente di selezionare se mantenere il canale sinistro o destro del flusso audio stereo.

### **L/R to M/S, M/S to L/R**

Questo plug-in consente di convertire un segnale stereo in un segnale M/S e viceversa.

Lo strumento **L/R to M/S** converte un segnale L/R che è diviso in segnale sinistro e destro, in un segnale M/S che è diviso in un segnale centrale (L+R) e nei segnali laterali (L-R).

Lo strumento **M/S to L/R** riconverte il segnale M/S in un segnale L/R.

### **SampleAlign**

Il plug-in **SampleAlign** consente di ritardare un canale audio in un file stereo rispetto all'altro canale, in modo da poter modificare i campioni di uno dei canali o di entrambi i canali audio sinistro e destro.

Lo spostamento risultante viene applicato all'intera forma d'onda, con tutte le frequenze spostate dello stesso valore.

Il plug-in **SampleAlign** è utile per i seguenti scopi:

- Per correggere i disallineamenti: se l'audio risulta debole o vuoto durante la riproduzione, la causa può essere la conseguenza del posizionamento dei microfoni a distanze variabili dalla sorgente sonora durante la registrazione. La discrepanza spaziale provoca ritardi temporali tra i microfoni, che a loro volta portano a problemi con i campioni nel mix, con il canale ritardato che riproduce un numero di campioni silenziosi per compensare il ritardo. Lo spostamento dei campioni di un canale consente di correggere questo disallineamento e di migliorare la qualità complessiva del suono.
- Per creare degli effetti sonori speciali: nella produzione audio, lo spostamento dei campioni è una funzionalità spesso utilizzata per il sound design, ad esempio per la creazione di suoni «vorticosi» o «rotanti» da poter utilizzare nella musica o nei film e nei videogiochi.
- Per separare i canali microfonici: è possibile utilizzare il plug-in per emulare la separazione dei canali dei microfoni stereo.
- Per migliorare l'immagine stereo: è possibile utilizzare la funzione di spostamento dei campioni per manipolare l'immagine stereo. Spostando i campioni di un canale è possibile ad esempio creare l'illusione che una sorgente sonora si trovi più a sinistra o più a destra di quanto non sia in realtà. Questa funzionalità può essere utile nella produzione musicale, dove la creazione di un'immagine stereo ampia e coinvolgente è spesso un obiettivo espresso.
- Per condurre esperimenti psicoacustici: gli spostamenti dei campioni vengono utilizzati nei toni binaurali, dove due onde sinusoidali con frequenze leggermente diverse vengono presentate a ciascun orecchio separatamente. Il cervello elabora la differenza di frequenze. Questo può avere vari effetti sulla coscienza, dal rilassamento alla stimolazione della concentrazione.

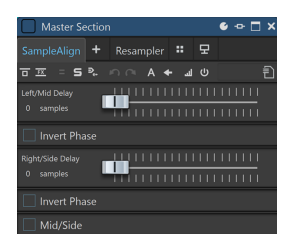

#### **Left/Mid Delay**

Consente di modificare il ritardo per il canale sinistro o centrale.

Più si muove il cursore verso destra, maggiore è la quantità di campioni che vengono spostati.

È possibile invertire la fase attivando l'opzione **Invert Phase** sotto il cursore.

#### **Right/Side Delay**

Consente di modificare il ritardo per il canale destro o centrale.

Più si muove il cursore verso destra, maggiore è la quantità di campioni che vengono spostati.

È possibile invertire la fase attivando l'opzione **Invert Phase** sotto il cursore.

#### **Mid/Side**

L'attivazione di questa opzione consente di modificare la fase del canale centrale e laterale.

#### **NOTA**

Il plug-in è progettato principalmente per eseguire dei micro-spostamenti, motivo per cui l'unità di editing è impostata sui campioni anziché sui millisecondi.

Lo strumento è progettato principalmente per i file stereo. Quando viene applicato a file mono ha effetto solamente sui parametri di ritardo e inversione di fase del canale sinistro.

#### IMPORTANTE

Nonostante l'evidente utilità della funzione di spostamento dei campioni, si consiglia di applicarla con cautela. In caso contrario potrebbero verificarsi problemi di cancellazione di fase, con i canali sinistro e destro che si annullano a vicenda, riducendo significativamente l'intensità acustica complessiva o causando altri effetti negativi indesiderati.

### **Silence**

Questo plug-in consente di inserire in maniera estremamente semplice un preciso periodo di silenzio all'inizio o alla fine di un file audio. Utilizzare questo plug-in per aggiungere del silenzio alla fine di un file, in modo che la coda di un plug-in di riverbero non venga tagliata alla fine del file.

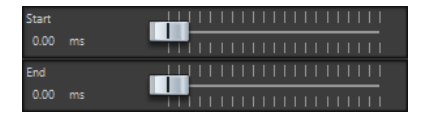

#### **Start**

Utilizzare il cursore per inserire da 0 a 60.000 ms di silenzio all'inizio del file.

#### **End**

Utilizzare il cursore per inserire da 0 a 60.000 ms di silenzio alla fine del file.

### **Stereo Tools**

**Stereo Tools** consente di posizionare nel panorama stereo il canale destro e quello sinistro in modo indipendente. Ad esempio, è possibile utilizzare questo plug-in per i file stereo che non si desidera convertire in mono o per risolvere un problema con dei file stereo.

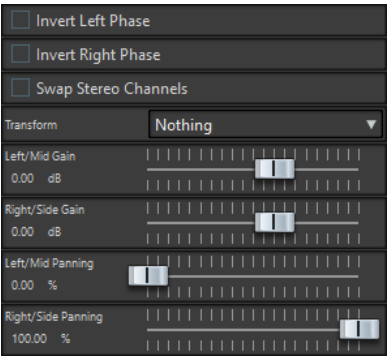

#### **Invert left phase/Invert right phase**

Consente di invertire la polarità del canale audio. Ad esempio, è possibile utilizzare questa funzione per rimuovere le informazioni centrali o per riparare un canale che è stato invertito.

#### **Inverti i canali stereo**

Consente di invertire i canali sinistro e destro.

#### **Transform**

Determina il metodo di conversione:

- **Nothing**: nessuna conversione del segnale.
- **Left/Right -> Mid/Side**: consente di convertire un segnale stereo in un segnale mid/side.
- **Mid/Side -> Left/Right**: consente di convertire un segnale mid/side in un segnale stereo.

#### **Left/Mid gain (dB)**

Consente di impostare il guadagno del segnale stereo sinistro o del segnale mid del segnale M/S.

#### **Left/Mid gain (dB)**

Consente di impostare il guadagno del segnale stereo sinistro o del segnale side del segnale M/S.

#### **Left/Mid panning (%)**

Consente di eseguire il panning del segnale stereo sinistro o del segnale mid del segnale M/S.

#### **Right/Side panning (%)**

Consente di eseguire il panning del segnale stereo destro o dei segnali side del segnale M/S.

### **TestGenerator**

Questo plug-in di utility consente di generare un segnale audio che può essere registrato come file audio.

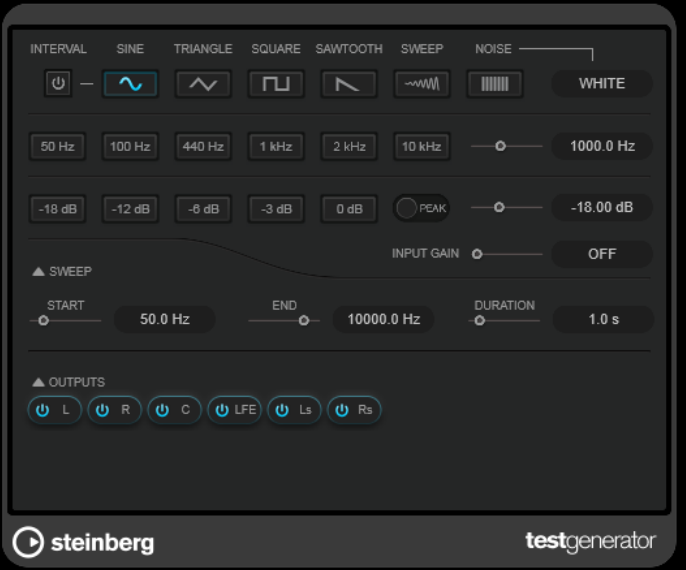

Il file risultante può quindi essere utilizzato per più scopi, ad esempio:

- Testare le specifiche di un'apparecchiatura audio
- Eseguire misurazioni di vario genere, come ad esempio la calibrazione di registratori a nastro
- Testare dei metodi di processamento del segnale
- Per scopi didattici

**TestGenerator** è basato su un generatore di forme d'onda in grado di creare numerose forme d'onda classiche, come ad esempio curve sinusoidali e a dente di sega e vari tipi di rumori.

Inoltre, è possibile impostare la frequenza e l'ampiezza del segnale generato. Per tutto il tempo in cui **TestGenerator** viene aggiunto come effetto a una traccia audio e lo si attiva, viene generato un segnale. È quindi possibile avviare la registrazione di un file audio come di consueto, in base alle specifiche del segnale.

#### **Interval**

Attiva/disattiva la modulazione del segnale generato utilizzando un segnale impulsivo di 1 kHz con una durata di 200 ms.

#### **Sezione dei tipi di segnale**

Consente di impostare la base per il segnale generato dal generatore di forme d'onda. È possibile scegliere tra diversi tipi di forme d'onda (**Sine**, **Triangle**, **Square**, un segnale sweep e **Sawtooth**) e vari tipi di rumore (**White**, **Pink**, **Brown**, **Blue**, **Gray**, **Violet**).

#### **Sezione delle frequenze**

Consente di impostare la frequenza del segnale generato. È possibile selezionare uno dei valori preset, impostare un valore utilizzando il cursore o un controllo rapido, oppure immettere un valore nel campo valori. Nel campo valori la frequenza può essere definita in Hz o come valori nota. Se si inserisce un valore nota, la frequenza viene automaticamente trasformata in Hz. Ad esempio, un valore nota pari ad A3 (La3) imposta la frequenza al valore corrispondente di 440 Hz. Quando si inserisce un valore nota è inoltre possibile aggiungere uno scostamento (offset) in centesimi, ad esempio A5 -23 o C4 +49.

#### **NOTA**

Inserire uno spazio tra la nota e il valore di scostamento in centesimi per fare in modo che quest'ultimo venga preso in considerazione.

#### **Sezione del guadagno**

Consente di impostare l'ampiezza del segnale. Più alto è il valore, più forte sarà il segnale. È possibile selezionare uno dei valori preset, impostare un valore utilizzando il cursore o un controllo rapido, oppure immettere un valore nel campo valori.

#### **NOTA**

Il valore di guadagno minimo di -120 dB può essere impostato solo immettendo il valore nel campo valori.

#### **Input Gain**

Consente di aggiungere il segnale di ingresso al segnale generato.

#### **Sezione Sweep**

Consente di regolare la frequenza iniziale, la frequenza finale e la durata del segnale di sweep.

#### **Pulsanti Output**

Consentono di attivare/disattivare il segnale in uscita per ciascun canale separatamente.

# **Plug-in di processamento in modalità batch**

Nella finestra **Processore batch** è possibile aggiungere una sequenza di plug-in da utilizzare per processare un gruppo di file audio. Questi plug-in possono essere plug-in standard disponibili nella **Sezione Master**, processi offline disponibili nell'**Editor audio** e plug-in disponibili soltanto nell'ambito del processamento in modalità batch.

I seguenti plug-in di processamento in modalità batch sono descritti nel WaveLab Pro **Manuale operativo**:

- **Loudness Normalizer**
- **Pitch Quantize**
- **Pitch Correction**
- **Pan Normalizer**
- **Time Stretch**

# **Audio Analyzer**

Questo plug-in consente di generare dei file di testo contenenti delle statistiche sui file audio in un processo batch.

Questo plug-in monopass è specifico per la finestra **Processore batch**.

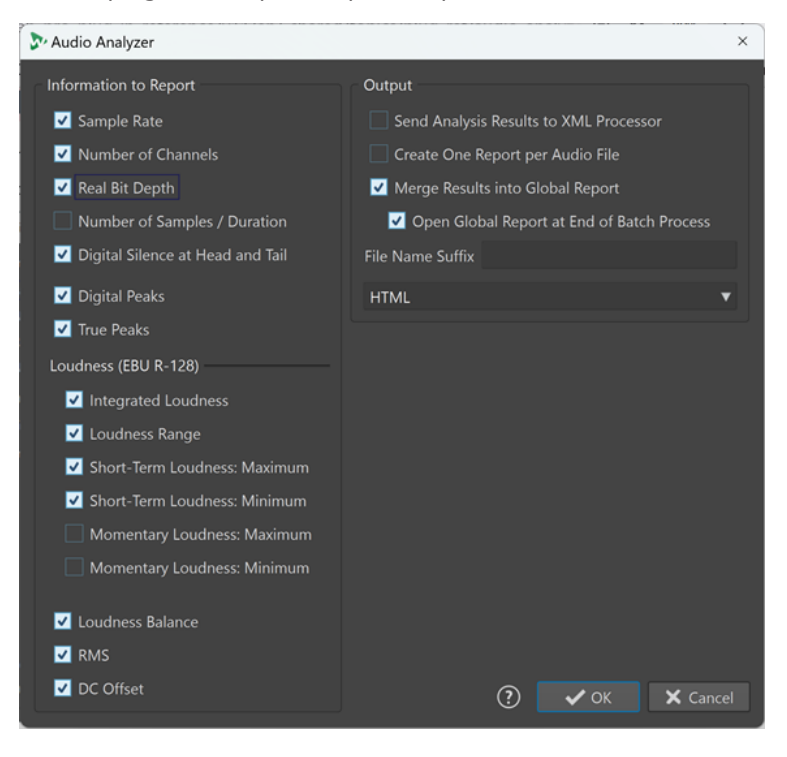

Se si desidera analizzare i file senza scrivere i risultati, selezionare **Nessuna uscita** nella scheda **Uscita** della finestra **Processore batch**.

### **Informazioni da riportare**

Questa colonna consente di selezionare quali delle seguenti informazioni includere nell'uscita:

- **Frequenza di campionamento**
- **Numero di canali**
- **Profondità in bit reale**
- **Numero di campioni/durata**
- **Silenzio digitale in testa e in coda**

#### **NOTA**

Si consiglia di attivare questa opzione se nel proprio contesto professionale è obbligatoria una sezione silenziosa all'inizio e alla fine del materiale audio destinato alla diffusione pubblica, in quanto facilita la verifica ai fini del controllo qualità.

- **Picchi digitali**
- **Picchi reali**
- **Intensità acustica integrata**
- **Intervallo dell'intensità acustica**
- **Intensità acustica a breve termine: Massima**
- **Intensità acustica a breve termine: Minima**
- **Intensità acustica momentanea: Massima**
- **Intensità acustica momentanea: Minima**
- **Bilanciamento dell'intensità acustica**
- **RMS**
- **DC Offset**

#### **Output**

In questa sezione viene definito l'output di **Audio Analyzer**. Sono disponibili le seguenti opzioni:

#### **Invia i risultati dell'analisi al processore XML (post XSLT)**

Se questa opzione è attivata, i risultati dell'analisi vengono trasmessi come parametri all'uscita XML o HTML del processore batch.

#### **Crea un rapporto per ciascun file audio**

Genera un rapporto per ciascun file audio nel processo batch. Il nome del file del rapporto è il nome del file audio.

#### **Fondi i risultati in un rapporto globale**

Consolida i risultati dell'analisi in un rapporto globale. Il nome del file del rapporto è il nome del file audio.

#### **Apri un rapporto globale alla fine del processo batch**

Se questa opzione è attivata, il rapporto globale si apre dopo il processo batch.

#### **Suffisso del nome del file**

Consente di specificare un suffisso per il nome del file. Ciò è necessario quando si utilizza questo plug-in più volte in un processo batch, ad esempio per visualizzare le statistiche prima e dopo specifici plug-in.

Si può così assegnare un diverso suffisso per ciascuna istanza del plug-in **Audio Analyzer** utilizzata nella catena di processamento.

#### **Formato di uscita**

Consente di scegliere tra i seguenti tipi di formati di uscita:

- Testo puro
- **HTML**
- Adobe PDF
- Open Office
- Foglio di calcolo
- XML

# **Audio Injector**

Questo plug-in (iniettore audio) consente di inserire un file audio all'inizio e/o alla fine del file audio in corso di processamento. Se necessario, è possibile applicare una dissolvenza incrociata tra il file inserito e il file audio originale.

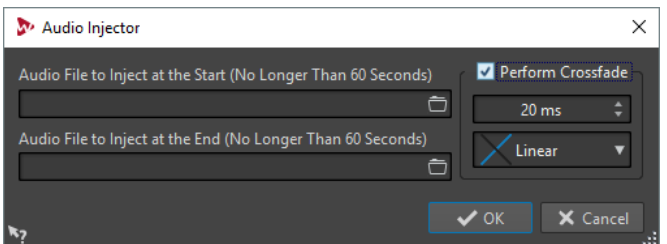

Questo plug-in monopass è specifico per la finestra **Processore batch**.

#### **File audio da inserire all'inizio (di durata non superiore a 60 secondi)**

Consente di specificare il file audio da aggiungere prima del file audio principale.

**File audio da inserire alla fine (di durata non superiore a 60 secondi)**

Consente di specificare il file audio da aggiungere dopo il file audio principale.

#### **Esegui dissolvenza incrociata**

Consente di selezionare una forma e un tempo per la dissolvenza incrociata tra i file audio iniettati e il file audio principale.

# **Audio Mixer**

Questo plug-in consente di miscelare un file audio con altri file audio. La miscelazione ha luogo a partire da un tempo specifico e può essere ripetuta facoltativamente a un determinato intervallo.

È possibile ad esempio inserire una filigrana spettrale nello spettro audio, oppure inserire un "bip" per contrassegnare un file audio come materiale demo.

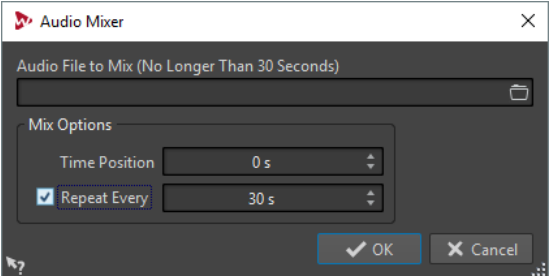

Questo plug-in monopass è specifico per la finestra **Processore batch**.

#### **File audio da mixare (di durata non superiore a 30 secondi)**

Consente di selezionare il file audio che si intende miscelare con altri file audio. Il file deve avere durata non superiore a 30 secondi.

#### **Posizione temporale**

Consente di specificare la posizione temporale a partire dalla quale verrà miscelato il file audio.

#### **Ripeti ogni**

Se questa opzione è attivata, è possibile specificare ogni quanto tempo il file audio viene miscelato in maniera ripetuta.

### **DC Remover**

Questo plug-in consente di rimuovere qualsiasi DC offset da un file audio.

È utile applicare questo plug-in in batch prima degli altri plug-in per evitare un ulteriore processamento di file contenente un qualsiasi DC Offset. Ad esempio, un file audio che ha un DC offset non è al valore di intensità acustica più alto possibile quando è normalizzato, perché l'offset consuma l'headroom.

Questo plug-in multipass è disponibile nella finestra **Processore batch** e come processore offline nell'**Editor audio**.

# **Delay Next Process Activation**

Questo plug-in consente di ritardare di un determinato tempo il processamento del plug-in VST successivo nella catena di plug-in.

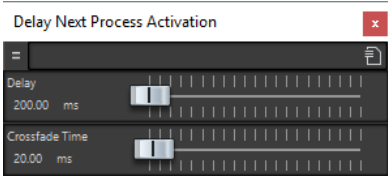

Questo plug-in monopass è specifico per la finestra **Processore batch**.

#### **Ritardo**

Specifica il tempo dopo il quale il segnale non processato inizia a entrare nel segnale processato.

#### **Durata della dissolvenza incrociata**

Specifica la durata della dissolvenza incrociata.

# **Fade-in/Fade-out**

Questo plug-in consente di applicare una dissolvenza all'inizio (**Fade-in**) o alla fine (**Fade-out**) di un file audio di un batch. È possibile scegliere la lunghezza e la forma della dissolvenza, la sua durata e il guadagno che si desidera ottenere all'inizio e alla fine.

I plug-in delle dissolvenze sono disponibili solo nella finestra **Processore batch**. **Fade-in** è un plug-in monopass, mentre **Fade-out** è un plug-in multipass.

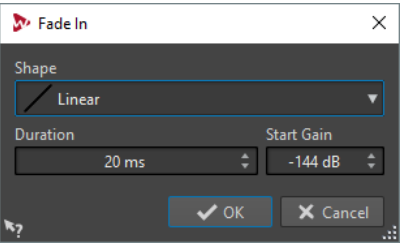

#### **Forma**

Consente di determinare la forma della dissolvenza.

#### **Durata**

Consente di determinare la durata della dissolvenza.

#### **Guadagno iniziale/Guadagno finale**

Consente di determinare il guadagno con cui inizia la dissolvenza. Termina con 0 dB.

# **Instructor**

**Instructor** è uno speciale plug-in che consente di istruire il plug-in successivo nel batch con le informazioni sull'audio necessarie per il processamento. Ciò è utile nelle situazioni in cui si desidera utilizzare dei plug-in monopass che necessitano di un passaggio di analisi non disponibile in questa fase.

Di fatto, il plug-in **Instructor** trasforma un plug-in monopass in uno dual-pass. Alcuni plug-in monopass, come **DeNoiser** o **DeBuzzer**, devono apprendere informazioni sull'audio per poter eseguire correttamente il processamento. Il plug-in **Instructor** può essere utile in questa situazione, poiché può trasmettere al plug-in successivo nella catena audio delle informazioni sull'audio che sta per processare.

Il plug-in **Instructor** deve essere utilizzato come una coppia di plug-in:

- **1.** La prima istanza replica l'inizio del flusso audio. Questo significa che il plug-in successivo nella catena riceve l'inizio del flusso audio due volte.
- **2.** La seconda istanza del plug-in si avvia dopo che il plug-in è stato istruito. Questa ritaglia l'audio extra inserito dalla prima istanza.

Questo significa che, ad esempio, il plug-in **Denoiser** ha tempo a sufficienza per analizzare il flusso audio prima che venga inserito l'inizio del secondo flusso. La prima parte del flusso viene saltata dalla seconda istanza del plug-in **Instructor**.

È possibile impostare il plug-in **Instructor** in modo che replichi fino a un massimo di 20 secondi di audio.

#### **NOTA**

Non impostare un valore superiore a quello del file più corto del batch, altrimenti tale file verrà troncato eccessivamente dalla seconda istanza del plug-in.

Questo plug-in monopass è specifico per la finestra **Processore batch**.

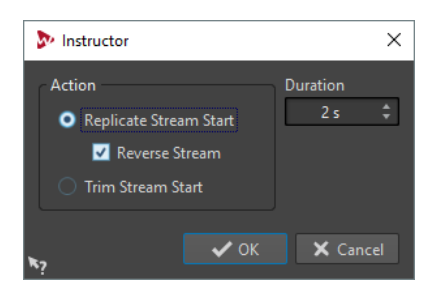

#### **Replica l'inizio del flusso**

Consente di inserire l'inizio del flusso audio due volte nei plug-in successivi. Questa azione deve essere selezionata per la prima istanza del plug-in **Instructor**.

#### **Inverti il flusso**

Se questa opzione è attivata, l'inizio del flusso è inserito prima nell'ordine di campionamento inverso, poi nell'ordine di campionamento normale. Questo non cambia nulla dal punto di vista dell'analisi spettrale, ma migliora la transizione tra i flussi ripetuti.

#### **Taglia l'inizio del flusso**

Consente di saltare l'inizio del flusso audio. Questa azione deve essere selezionata per la seconda istanza del plug-in **Instructor**.

#### **Durata**

Consente di specificare la durata dell'audio da replicare o da saltare.

# **Level Normalizer**

Questo plug-in multipass (Normalizzatore del livello) consente di aumentare o ridurre i livelli in modo che i picchi del segnale corrispondano esattamente al valore specificato prima della conversione in file.

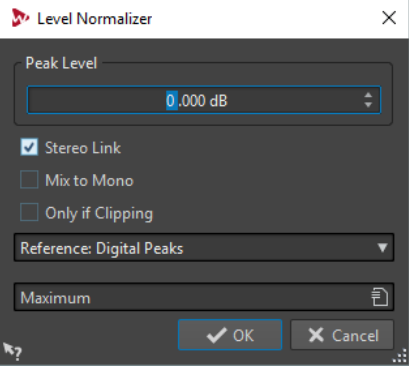

#### **Livello di picco**

Specificare il livello più alto di tutti i campioni audio.

#### **Stereo Link**

Consente di applicare il guadagno a entrambi i canali.

#### **Mix to Mono**

Consente di mixare il canale sinistro e destro. Il file mono risultante presenterà il livello di picco specificato. Questo garantisce che il mix sia senza clipping.

#### **Solo con clipping**

Viene applicata una modifica del guadagno se il file audio si trova oltre il livello di picco di riferimento in un qualche punto. In caso contrario, il segnale resta invariato.

# **Loudness Meta Normalizer**

Il plug-in di processamento in modalità batch **Loudness Meta Normalizer** (Meta-normalizzatore dell'intensità acustica) consente di modificare il livello di intensità acustica di un batch di file, mantenendo un rapporto di intensità acustica coerente tra di essi.

Il plug-in **Loudness Meta Normalizer** agisce modificando i valori di guadagno. Non viene applicata alcuna compressione audio, garantendo così che la qualità del suono originale non venga compromessa.

**Loudness Meta Normalizer** può essere utilizzato per i seguenti scopi:

- Per applicare lo stesso guadagno a tutti i file, garantendo che non venga mai superato uno specifico livello di picco in nessun file. Se necessario, per evitare il clipping il guadagno specificato viene ridotto automaticamente da parte del plug-in, dopo aver analizzato tutti i file nel batch e prima di applicare il guadagno ai file nel batch.
- Per impostare l'intensità acustica di un file di riferimento su un valore specifico e per compensare il livello di guadagno di tutti gli altri file nel batch in base all'entità applicata al file di riferimento per ottenere il livello di intensità acustica desiderato.

Il plug-in di processamento in modalità batch **Loudness Meta Normalizer** è disponibile esclusivamente nel pannello **Plug-in Metapass** della finestra **Processore batch**.

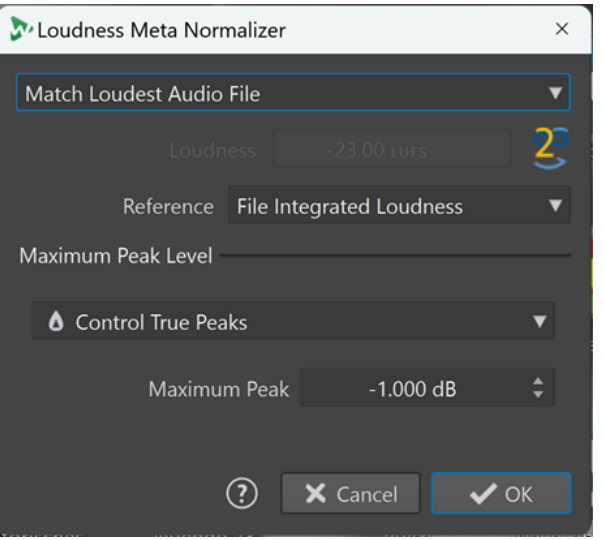

È possibile scegliere una delle seguenti opzioni dal menu a tendina **Intensità acustica** in cima:

#### **Fai corrispondere al file audio con intensità acustica più elevata**

Applica la stessa quantità di guadagno a tutti i file audio in modo che corrispondano il più possibile al livello di intensità acustica del file più forte.

#### **Fai corrispondere all'intensità acustica massima ottenibile**

Rileva l'intensità acustica massima ottenibile tra tutti i file, senza superare il valore di picco specificato, prima di applicare la stessa quantità di guadagno a tutti i file audio in modo che corrispondano al livello di intensità acustica massimo.

#### **Imposta la stessa intensità acustica specifica**

Applica una quantità specifica di guadagno a tutti i file audio in modo da corrispondere il più possibile al valore di intensità acustica specificato.

#### **Imposta l'intensità acustica del file designato, sposta gli altri file**

Consente di definire un singolo file come file di riferimento, o file «master». Questo file è impostato sul valore di intensità acustica specificato nel campo di immissione

**Intensità acustica** di seguito e la stessa quantità di guadagno viene applicata a tutti i file audio, indipendentemente dai rispettivi livelli di intensità acustica originali.

Quando si seleziona questa opzione viene visualizzato un nuovo campo di immissione che chiede di digitare **Parte del nome del file principale**. È possibile inserire l'intero nome del file o un solo frammento del nome, in modo che il plug-in possa identificare il file e utilizzarlo come file «master» o di riferimento.

L'opzione è particolarmente adatta per lo stem mastering.

#### **Esempi di casi d'uso:**

Si hanno i seguenti file:

- **Main Mix**
- **Drum Stem**
- **Bass Stem**
- **Guitar Stem**
- **Keyboard Stem**

Per impostare il file **Main Mix** come file «master» è possibile digitare l'intero nome del file o parte di esso, ad esempio «mix» o «main».

#### NOTA

Assicurarsi che il frammento del nome digitato nel campo sia univoco. Se si intende impostare il file **Guitar Stem** come file «master», digitare ad esempio «stem» non è sufficiente affinché il plug-in identifichi chiaramente un file. Di conseguenza non viene impostato alcun file «master».

L'opzione consente di impostare il file **Main Mix** su un valore specifico, ad esempio -18 LUFS Integrated Max, prima che venga aggiunta automaticamente la stessa quantità di guadagno al livello di intensità acustica di tutti i file stem.

Nel campo di immissione **Intensità acustica** è possibile specificare il valore di intensità acustica per la corrispondenza, ad esempio -23 LUFS per aderire alle disposizioni dello standard EBU R-128.

È possibile scegliere una delle seguenti opzioni dal menu a tendina **Riferimento**:

#### **Intensità acustica integrata del file**

L'intensità acustica di tutti i file, con l'utilizzo del valore di intensità acustica integrata standard in conformità con lo standard EBU R-128.

#### **Limite superiore dell'intervallo dell'intensità acustica**

Il picco di un intervallo di intensità acustica (LRA), cioè il livello di intensità acustica medio dei segmenti audio più forti.

#### **NOTA**

Il 10% più forte dei segmenti audio con una durata inferiore a tre secondi viene escluso dal calcolo, per garantire che i singoli suoni eccezionalmente forti non influenzino il risultato.

#### **Intensità acustica a breve termine massima**

Il valore più alto risultante dall'analisi dell'intensità acustica a breve termine.

È possibile scegliere tra le seguenti opzioni per il **Livello di picco massimo**:

● **Controllo dei picchi digitali**

Limita i valori dei campioni, con il picco misurato nel dominio digitale come riferimento.

#### ● **Controllo dei picchi reali**

Limita i valori dei campioni analogici ricostruiti, con il picco misurato simulando un segnale analogico come riferimento.

● **Picco massimo**

Determina il valore di picco massimo da non superare.

# **Loudness Restorer**

Il plug-in **Loudness Restorer** cattura l'intensità acustica di uno specifico punto della catena audio e ripristina quel valore in un altro punto. Per questa ragione, il **Loudness Restorer** deve essere inserito in coppie nella catena del segnale: un plug-in per la cattura e un altro per il ripristino.

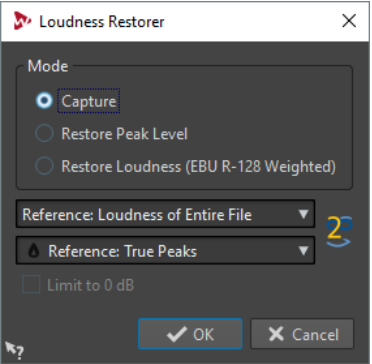

Questo plug-in multipass è specifico per la finestra **Processore batch**.

#### **Modalità - Cattura**

La prima istanza nella coppia di plug-in deve essere impostata su questa modalità. Ciò fa in modo che il plug-in legga il segnale in questa posizione nella catena audio.

#### **Modalità - Ripristina il livello di picco/Ripristina l'intensità acustica (ponderazione EBU R-128)**

La seconda istanza nella coppia di plug-in deve essere impostata su una di queste modalità. Selezionare una di queste opzioni se si desidera utilizzare i livelli di picco come base per determinare ciò che viene considerato livello uguale. **Ripristina l'intensità acustica (ponderazione EBU R-128)** produce un risultato più naturale dell'opzione **Ripristina il livello di picco**.

#### **Menu Riferimento**

Selezionare se WaveLab deve utilizzare come riferimento l'intensità acustica dell'intero file (raccomandazione EBU R-128), la sezione audio di 3 secondi di intensità media più elevata (**Parte superiore dell'intervallo dell'intensità acustica**) o la sezione audio di 3 secondi di intensità più elevata (**Intensità acustica a breve termine massima**).

#### **Menu dei picchi**

Consente di scegliere se WaveLab deve utilizzare i valori in campioni (**Picchi digitali**) o i valori analogici ricostruiti (**Picchi reali**).

#### **Limita a 0 dB**

Se questa opzione è attivata, il processo di ripristino non darà mai dei livelli superiori a  $0$  dB.
# <span id="page-144-0"></span>**Meta Leveler**

Il plug-in **Meta Leveler** (Meta livellatore) consente di regolare i livelli di tutti i file in un batch dello stesso valore.

**Meta Leveler** opera modificando i valori del guadagno. Non viene applicata alcuna compressione audio, garantendo così che la qualità del suono originale non venga compromessa.

Lo scopo principale di questo plug-in è quello di applicare lo stesso guadagno a tutti i file, garantendo che non venga mai superato uno specifico livello di picco in nessun file. Se necessario, per evitare il clipping il guadagno specificato viene ridotto automaticamente da parte del plug-in dopo aver analizzato tutti i file nel batch, prima di applicare effettivamente il guadagno ai file.

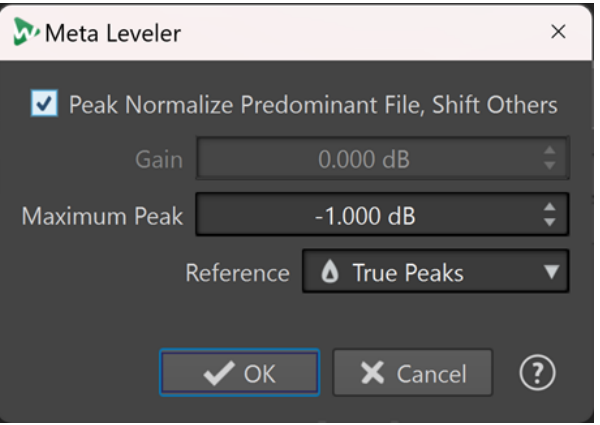

Il plug-in di processamento in modalità batch **Meta Leveler** è disponibile esclusivamente nel pannello **Plug-in Metapass** della finestra **Processore batch**.

#### **Normalizza i picchi del file predominante, sposta gli altri**

Regola il file con il picco più alto (il file «predominante»), in modo che il suo picco corrisponda al valore di **Picco massimo**, come definito nel campo di immissione sotto.

Tutti gli altri file vengono compensati dello stesso valore.

#### **Esempi di casi d'uso:**

Si hanno i seguenti file:

- File «A» con un picco di -4 dB.
- File «B» con un picco di -6 dB.
- File «C» con un picco di -7 dB.

Il file «predominante» è il file «A».

Con il **Picco massimo** impostato su -1 dB, al file «A» viene applicato un guadagno di +3 dB, in modo che raggiunga il valore di -1 dB. La stessa quantità di guadagno (+3 dB) viene applicata a tutti gli altri file.

Ciò si traduce nei seguenti livelli di picco:

- -1 dB per il file «A».
- -3 dB per il file «B».
- -4 dB per il file «C».

#### <span id="page-145-0"></span>**NOTA**

Con questa opzione attivata non è possibile impostare un valore specifico per il **Guadagno**.

#### **Gain**

Consente di definire un guadagno specifico da applicare a tutti i file audio.

**NOTA** 

Il guadagno effettivo applicato ai singoli file potrebbe essere inferiore al valore immesso, o addirittura negativo se necessario, in modo da garantire che il valore specificato per il **Picco massimo** non venga superato.

#### **Picco massimo**

Consente di impostare il livello di picco massimo su un valore specifico.

- Con l'opzione **Normalizza i picchi del file predominante, sposta gli altri**  attivata, il valore di **Picco massimo** specifica il livello di picco massimo del file «predominante», cioè il file con il picco più alto.
- Con l'opzione **Normalizza i picchi del file predominante, sposta gli altri**  disattivata, il valore di **Picco massimo** specifica il livello di picco massimo da impostare per tutti i file alla fine del processo.

#### **Riferimento**

Consente di scegliere tra le seguenti opzioni per analizzare il batch di file:

- Picchi reali: l'analisi si basa su valori analogici ricostruiti.
- Picchi digitali: l'analisi si basa sui valori dei campioni.

# **Resizer**

Questo plug-in consente di specificare la durata di tutti i file audio nel batch e di scegliere se inserire il silenzio dopo la fine della durata scelta.

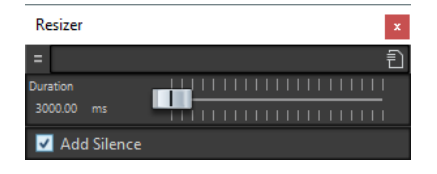

Questo plug-in monopass è specifico per la finestra **Processore batch**.

# **Stereo to Mono**

Questo plug-in consente di eseguire il mixdown di un segnale stereo in segnale mono. Garantisce l'assenza di clipping durante il mixaggio dei canali grazie all'approccio multipass. È possibile scegliere di utilizzare lo stesso livello di picco contenuto nel file stereo o impostare il guadagno da applicare e/o il livello massimo da raggiungere nel file mono derivante.

<span id="page-146-0"></span>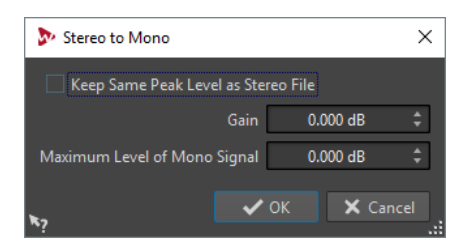

Questo plug-in multipass è specifico per la finestra **Processore batch**.

#### **Mantieni stesso livello di picco del file stereo**

Se questa opzione è attivata, il livello di picco del file mono risultante non cambierà rispetto a quello del file stereo originale.

#### **Gain**

Specifica l'aumento o la diminuzione nel livello di picco per il file mono risultante in relazione al file stereo d'origine.

#### **Livello massimo del segnale mono**

Specifica il livello di picco che il file mono risultante non può oltrepassare in nessun caso. Ciò garantisce che il file di uscita non produca effetti di clipping. In tal modo, indipendentemente dal valore inserito per il **Guadagno**, il risultato non supererà mai 0 dB.

# **Trimmer**

Questo plug-in consente di rimuovere una durata specificata (da 0 ms a 60 s) dell'audio dall'inizio e/o dalla coda di un file audio.

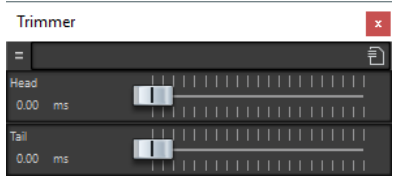

Questo plug-in monopass è specifico per la finestra **Processore batch**.

# **Indice analitico**

## **A**

Allineamento Campioni [131](#page-130-0) Analizzatori SuperVision [4](#page-3-0) Audio Analyzer [136](#page-135-0) Audio Mixer [138](#page-137-0) AutoPan [110](#page-109-0)

## **B**

Black Valve [42](#page-41-0) Brickwall Limiter [43](#page-42-0)

# **C**

Campioni Allineamento [131](#page-130-0) Spostamento [131](#page-130-0) Channel Extractor [131](#page-130-0) Chorus [111](#page-110-0) Compressor [44](#page-43-0) MasterRig [97](#page-96-0) Compressori Black Valve [42](#page-41-0) Compressor [44](#page-43-0) DeEsser [45](#page-44-0) Maximizer [52](#page-51-0) MultibandCompressor [54](#page-53-0) Squasher [61](#page-60-0) Tube Compressor [65](#page-64-0) Vintage Compressor [66](#page-65-0) VoxComp [67](#page-66-0) VSTDynamics [68](#page-67-0) CurveEQ [72](#page-71-0)

## **D**

DC Remover [139](#page-138-0) DeBuzzer [118](#page-117-0) RestoreRig [115](#page-114-0) DeClicker [117](#page-116-0) RestoreRig [115](#page-114-0) DeEsser [45](#page-44-0) Delay MonoDelay [34](#page-33-0) PingPongDelay [35](#page-34-0) Quadrafuzz v2 [38](#page-37-0) StereoDelay [36](#page-35-0) Delay Next Process Activation [139](#page-138-0) DeNoiser [117](#page-116-0) RestoreRig [115](#page-114-0) DeReverb [113](#page-112-0) Distortion [37](#page-36-0)

**Dithering** Lin Pro Dither [88](#page-87-0) Dithering interno [87](#page-86-0) DualFilter [84](#page-83-0) Dynamic EQ MasterRig [103](#page-102-0)

## **E**

EBU R-128 Audio Analyzer [136](#page-135-0) Loudness Meta Normalizer [142](#page-141-0) Effetti chopper AutoPan [110](#page-109-0) Effetti chorus Chorus [111](#page-110-0) StudioChorus [112](#page-111-0) Effetti di filtro DualFilter [84](#page-83-0) PostFilter [84](#page-83-0) Effetti di modulazione AutoPan [110](#page-109-0) Chorus [111](#page-110-0) StudioChorus [112](#page-111-0) Effetti di riverbero REVelation [119](#page-118-0) RoomWorks [122](#page-121-0) RoomWorks SE [124](#page-123-0) Effetti di saturazione Magneto II [38](#page-37-0) Quadrafuzz v2 [38](#page-37-0) Effetti ducking [44](#page-43-0), [54](#page-53-0) Envelope shaper EnvelopeShaper [48](#page-47-0) Envelope Shaper MultibandEnvelopeShaper [56](#page-55-0) EQ-M5 [72](#page-71-0) EQ-P1A [73](#page-72-0) Equalizer MasterRig [102](#page-101-0) Equalizzatori CurveEQ [72](#page-71-0) EQ-M5 [72](#page-71-0) EQ-P1A [73](#page-72-0) Frequency 2 [73](#page-72-0) GEQ-10 [80](#page-79-0) GEQ-30 [80](#page-79-0) StudioEQ [81](#page-80-0) Expander Expander [48](#page-47-0) MultibandExpander [57](#page-56-0)

## **F**

Fade-in/Fade-out [139](#page-138-0)

Frequency 2 [73](#page-72-0) Frequenza di campionamento Resampler [109](#page-108-0)

## **G**

Gate Gate [50](#page-49-0) Quadrafuzz v2 [38](#page-37-0) VSTDynamics [68](#page-67-0)

# **I**

Imager [126](#page-125-0) MasterRig [107](#page-106-0) Indicatori di livello SuperVision [4](#page-3-0) Iniettore Audio [138](#page-137-0) Instructor [140](#page-139-0)

## **L**

L/R to M/S [131](#page-130-0) Level Normalizer [141](#page-140-0) Leveler [87](#page-86-0) Leveler Multi [88](#page-87-0) Limiter [51](#page-50-0) Brickwall Limiter [43](#page-42-0) Limiter [51](#page-50-0) MasterRig [94](#page-93-0) Maximizer [52](#page-51-0) Raiser [60](#page-59-0) VSTDynamics [68](#page-67-0) Lin Pro Dither [88](#page-87-0) Loudness Meta Normalizer [142](#page-141-0) Loudness Restorer [144](#page-143-0)

## **M**

M/S to L/R [131](#page-130-0) Magneto II [38](#page-37-0) MasterRig [90](#page-89-0) Compressor [97](#page-96-0) Dynamic EQ [103](#page-102-0) Equalizer [102](#page-101-0) Imager [107](#page-106-0) Layout [90](#page-89-0) Limiter [94](#page-93-0) Moduli [93](#page-92-0) Saturator [105](#page-104-0) Settings [93](#page-92-0) Maximizer [52](#page-51-0) Meta Leveler [145](#page-144-0) Mix6to2 [129](#page-128-0) Mix8to2 [130](#page-129-0) MixConvert V6 [126](#page-125-0) MonoDelay [34](#page-33-0) MonoToStereo [127](#page-126-0) MultibandCompressor [54](#page-53-0) MultibandEnvelopeShaper [56](#page-55-0) MultibandExpander [57](#page-56-0)

## **O**

Octaver [113](#page-112-0)

#### **P**

Peak Master [109](#page-108-0) PingPongDelay [35](#page-34-0) Plug-in Processamento in modalità batch [136](#page-135-0) VST 3 [4](#page-3-0) Plug-in di dithering Dithering interno [87](#page-86-0) Plug-in di processamento in modalità batch [136](#page-135-0) Audio Analyzer [136](#page-135-0) Audio Mixer [138](#page-137-0) DC Remover [139](#page-138-0) Delay Next Process Activation [139](#page-138-0) Fade-in/Fade-out [139](#page-138-0) Iniettore Audio [138](#page-137-0) Instructor [140](#page-139-0) Level Normalizer [141](#page-140-0) Loudness Meta Normalizer [142](#page-141-0) Loudness Restorer [144](#page-143-0) Meta Leveler [145](#page-144-0) Resizer [146](#page-145-0) Stereo to Mono [146](#page-145-0) Trimmer [147](#page-146-0) PostFilter [84](#page-83-0)

# **Q**

Quadrafuzz v2 [38](#page-37-0)

# **R**

Raiser [60](#page-59-0) Resampler [109](#page-108-0) Resizer [146](#page-145-0) RestoreRig [115](#page-114-0) Layout [115](#page-114-0) Moduli [116](#page-115-0) REVelation [119](#page-118-0) Ripristino DeReverb [113](#page-112-0) RoomWorks [122](#page-121-0) RoomWorks SE [124](#page-123-0)

## **S**

SampleAlign [131](#page-130-0) Saturator MasterRig [105](#page-104-0) Silence [133](#page-132-0) Simulazione di amplificatori Quadrafuzz v2 [38](#page-37-0) Spostamento Campioni [131](#page-130-0) Squasher [61](#page-60-0) Stereo Expander [129](#page-128-0) Stereo to Mono [146](#page-145-0) Stereo Tools [133](#page-132-0)

StereoDelay [36](#page-35-0) StereoEnhancer [128](#page-127-0) Strumenti di lavoro SuperVision [4](#page-3-0) TestGenerator [134](#page-133-0) StudioChorus [112](#page-111-0) StudioEQ [81](#page-80-0) SuperVision [4](#page-3-0)

## **T**

TestGenerator [134](#page-133-0) Trimmer [147](#page-146-0) Tube Compressor [65](#page-64-0)

#### **V**

Vintage Compressor [66](#page-65-0) VoxComp [67](#page-66-0) VST AmbiDecoder [125](#page-124-0) VSTDynamics [68](#page-67-0)